# BV Clinical-CRB 利用ガイド

申請者編

株式会社ビッグバン

 $\boxplus$ 次

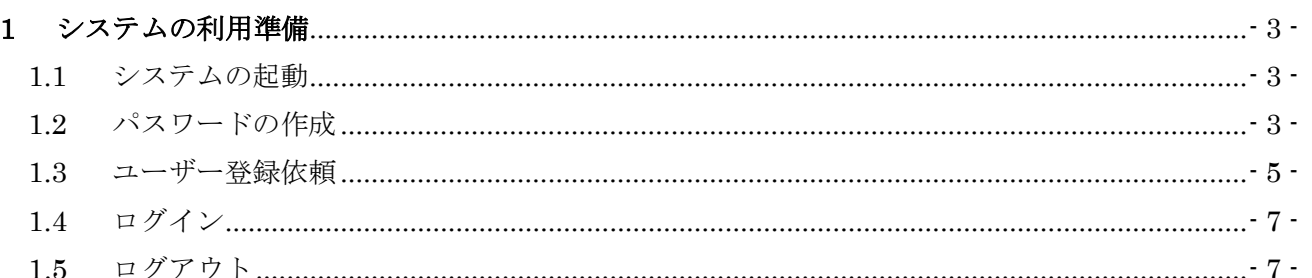

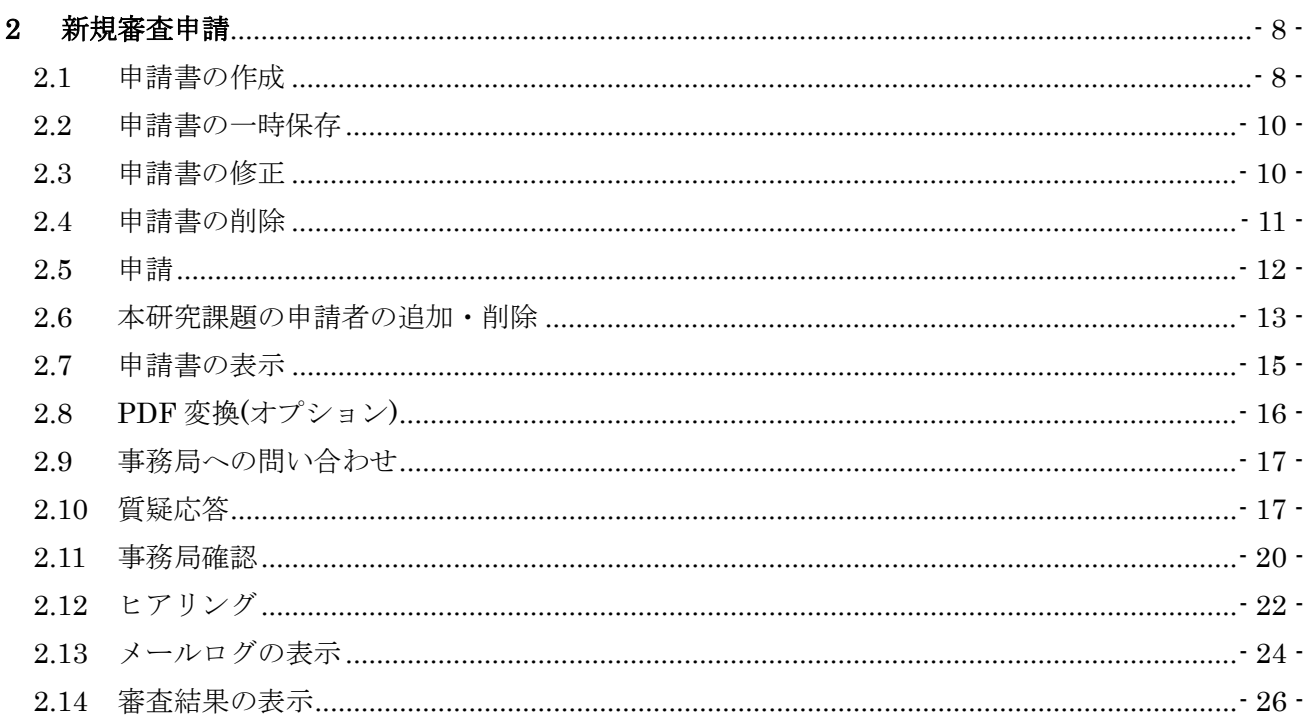

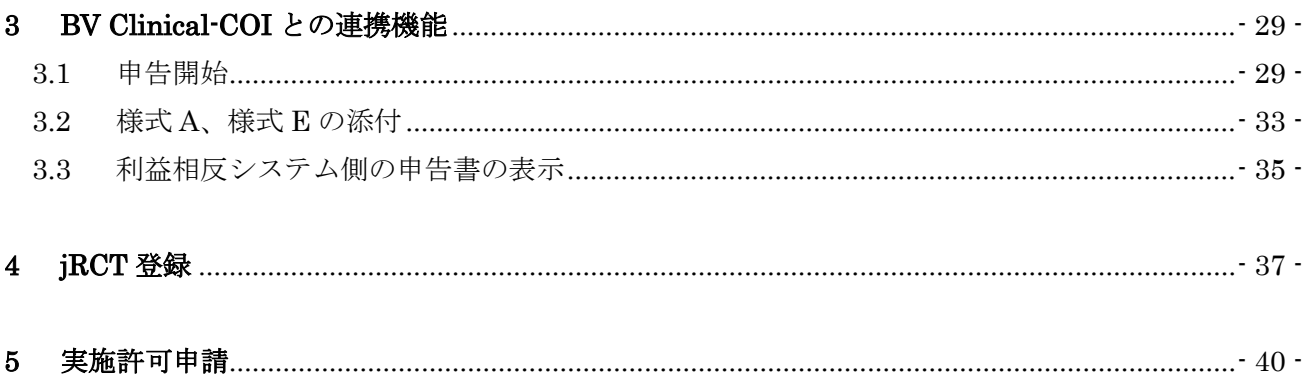

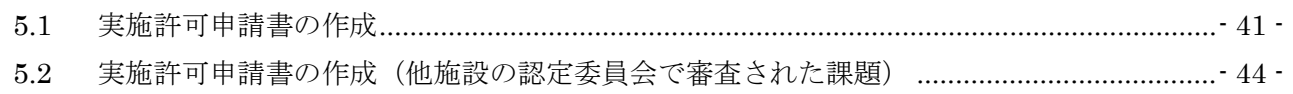

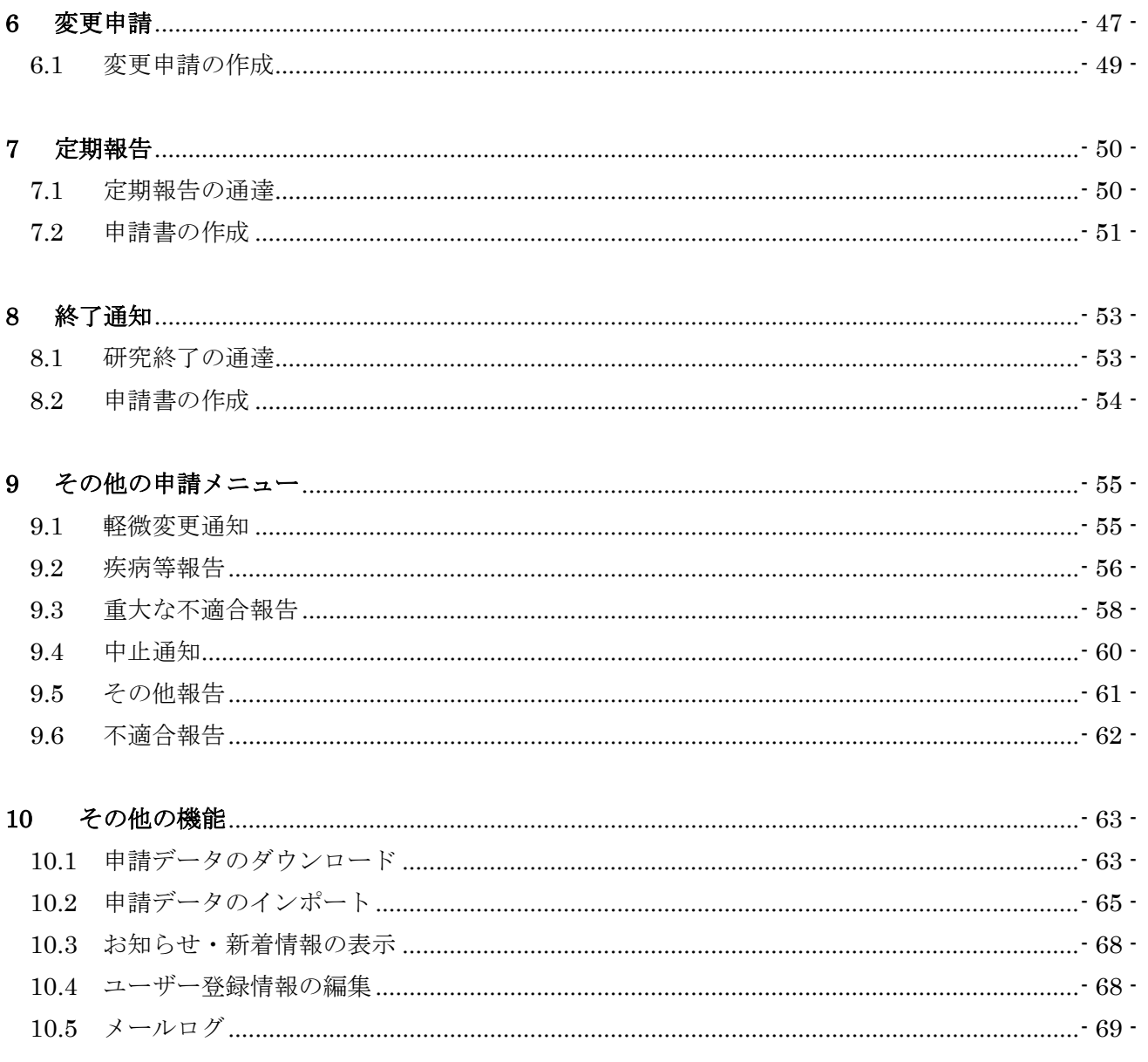

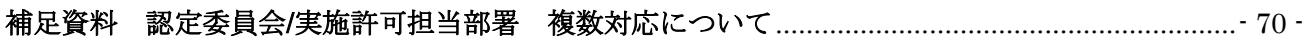

#### <span id="page-3-0"></span>1 システムの利用準備

<span id="page-3-1"></span>1.1 システムの起動

本システムを利用するにはインターネットに接続したパソコンと、 Web ブラウザが必要です。Web ブラウザを起動し、当システムの URL を入力します。ログイン画面が表示されれば起動成功です【図1-1】。

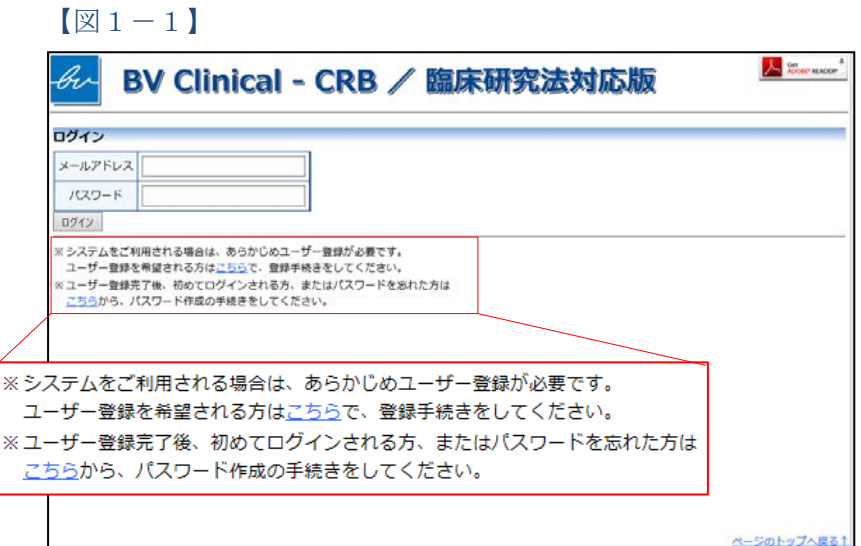

※Web ブラウザは Microsof t Edge(Windows $10/11$ )  $\frac{1}{10}$ しくは Safari13 以降(mac OS10.15 以降)のみ動作保 証いたします。その他のブ ラウザでは正常に動作しな い可能性があります。

※起動しないときは、パソ コンがインターネットに正 常に接続しているか確認し てください。

<span id="page-3-2"></span>1.2 パスワードの作成

システム管理者によるユーザー登録処理が完了すると、システムから "【通知サービス】ユーザー登録完了のお知らせ"のメールが送信され ます【図1-2】。

※この手順はパスワードを 忘れてしまった場合にもお 使いいただけます。

 $\boxed{\boxtimes}1-2$ 

差出人: BV Clinical-CRB (臨床研究法対応版) <<u>noreply@hp.private</u>><br>件名: 【通知サービス】ユーザー登録完了のお知らせ<br>日付: 2021年 9月 27日 (月) 9:13 pm<br>宛先: <u>shirasagi@hp.private</u> 申請者 しらさぎ 様 BV Clinical-CRB (臨床研究法対応版) に以下のユーザー登録をしました。<br>下記URLにアクセスし、メールアドレスを入力、送信し、パスワードを作成して下さい。 【パスワード発行URL】<br><< インフード発行URL】 ※このメールは機械処理により送信されています。<br>このメールに返信することはできません。

【図1-2】で送信されたメールのリンクをクリックする、もしくは 【図1-1】ログイン画面から「※ユーザー登録完了後、初めてログ インされる方、またはパスワードを忘れた方はこちらから、パスワー ド作成の手続きをしてください。」のリンクをクリックします。パスワ ード再発行の画面が表示されます【図1-3】。

 $\sqrt{21-3}$ 

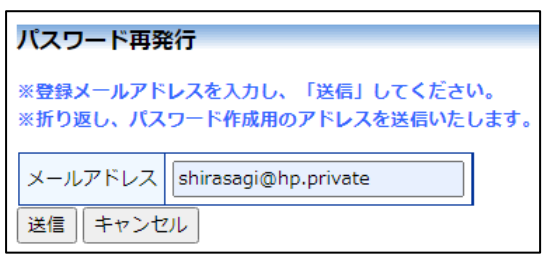

メールアドレスを入力し、[送信]ボタンをクリックすると、パスワード 発行手続きが行われます【図1-4】。

 $[\boxtimes 1-4]$ 

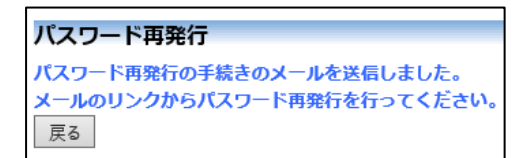

折り返しパスワード再発行手続きが、上記で入力したメールアドレス に届きます【図1-5】。

 $[\mathbb{Z}]$  1-5]

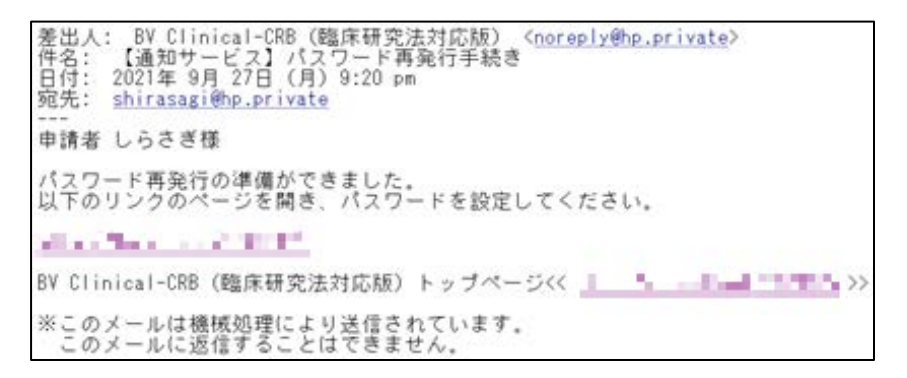

メール本文中のリンクを開き、ご希望のパスワードを入力して、[設定] ボタンをクリックしてください【図1-6】。

<span id="page-5-0"></span>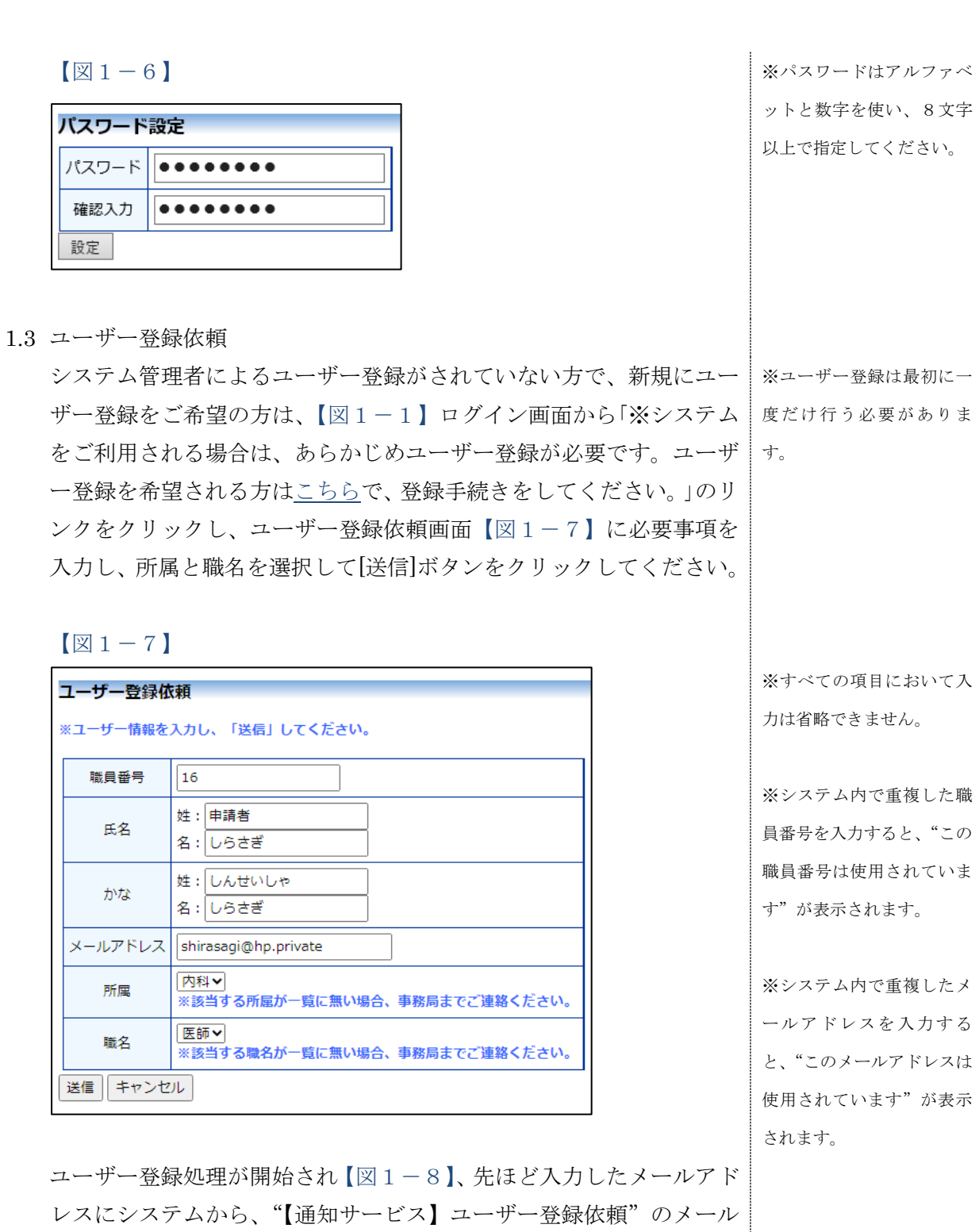

 $[\boxtimes 1-8]$ 

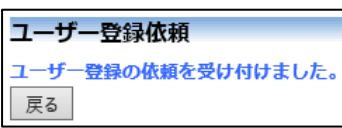

が送信されます【図1-9】。

 $\boxed{\boxtimes}1-9$ 

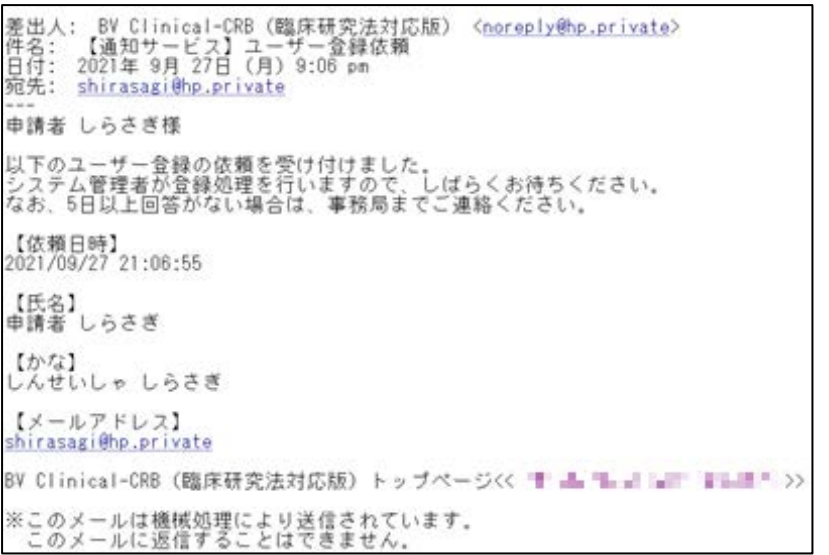

システム管理者によるユーザー登録処理が完了すると、先ほど入力し たメールアドレスにシステムから、"【通知サービス】ユーザー登録完 了のお知らせ"のメールが送信されます【図1-2】。 パスワードの作成については、[1.2](#page-3-2) [パスワードの作成を](#page-3-2)参照してくだ さい。

#### <span id="page-7-0"></span>1.4 ログイン

【図1-1】ログイン画面でメールアドレスとパスワードを入力し、 [ログイン]ボタンをクリックします。認証に成功するとメインメニュ ーが表示されます【図1-10】。

 $[\n \mathbb{R} 1 - 1 0]$ 

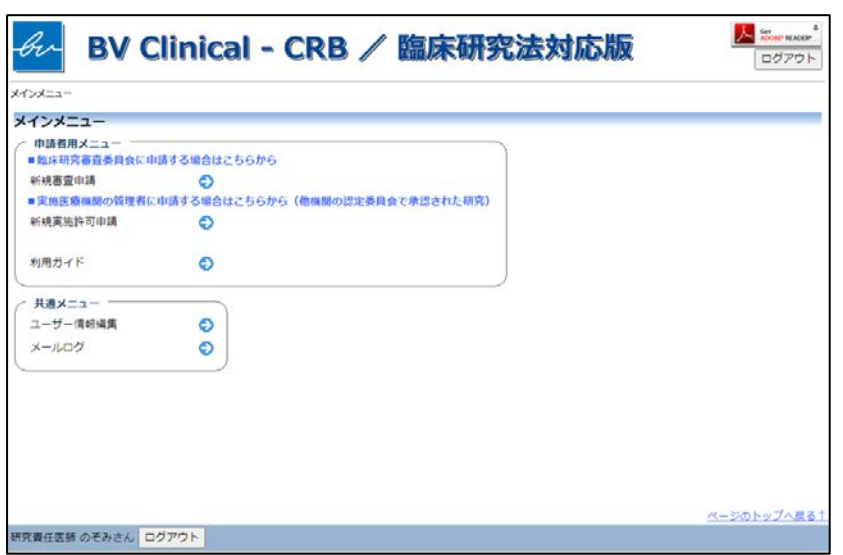

#### <注意!>

※メールアドレスとパスワ ードが外部に漏れると、不 正使用される恐れがありま す。厳重に管理してくださ い。

<span id="page-7-1"></span>1.5 ログアウト

本システムの利用を終える場合は、【図1-10】 メインメニュー画面|※インターネットの接続環 左下部または右上部にある[ログアウト]ボタンをクリックしてログア ウトをしてから Web ブラウザを閉じてください。ログアウトをしない で Web ブラウザを閉じたときは、サーバーでは一定期間ログインした 状態が継続されます。ログアウトをすることで不正アクセスを防止す ることができ、サーバーのメモリなどの資源をすみやかに解放するこ とができます。

申請書の作成画面など全ての画面の左下部または右上部には、[ログ アウト]ボタンが用意されています。

境がダイアルアップ、モバ イル通信カード等従量課金 制のときは、長時間の利用 や添付ファイルのダウンロ ードで高額な通信料金を請 求されることがあります。 定額課金制の通信環境での 利用をおすすめします。

#### <span id="page-8-0"></span>2 新規審査申請

<span id="page-8-1"></span>2.1 申請書の作成

【図1-10】申請者用メニューより、[新規審査申請]のリンクをクリ ックすると、新規申請の準備画面【図2-1】が表示されます。

 $\boxed{\boxtimes 2-1}$ 

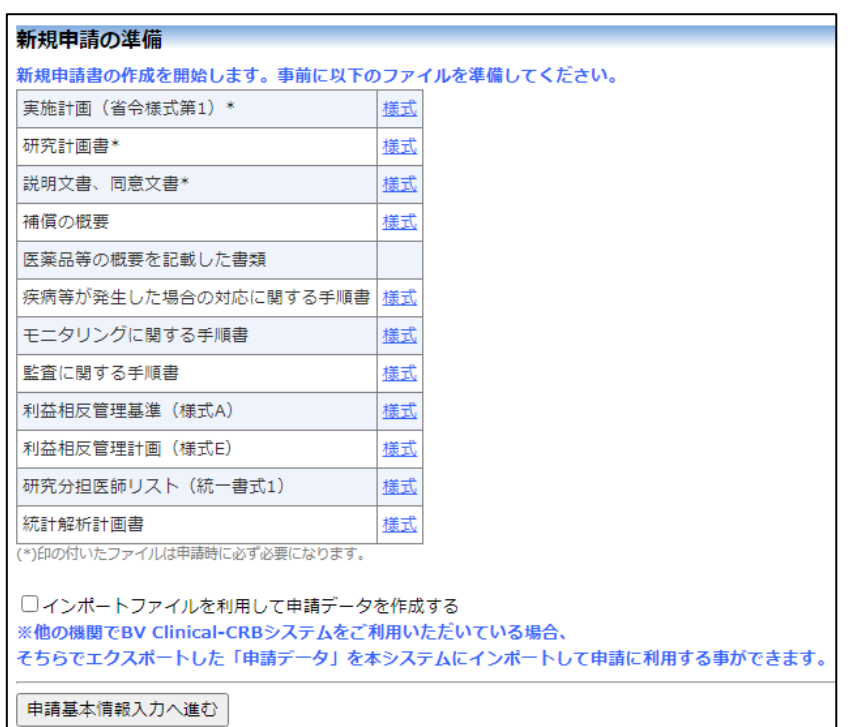

※[新規実施許可申請]のリ ンクについては [5.2](#page-44-0) [実施許](#page-44-0) [可申請書の作成\(他施設の](#page-44-0) [認定委員会で審査された課](#page-44-0) [題\)で](#page-44-0)説明いたします。

※□[インポートファイルを 利用して申請データを作成 する]については、[10.2](#page-65-0) [申](#page-65-0) [請データのインポートで](#page-65-0)説 明いたします。

[様式]のリンクをクリックして必要書類をダウンロードできます。[申 請基本情報入力へ進む]ボタンをクリックすると新規申請入力画面が 表示されます【図2-2】。

## $\boxed{\boxtimes$  2 - 2

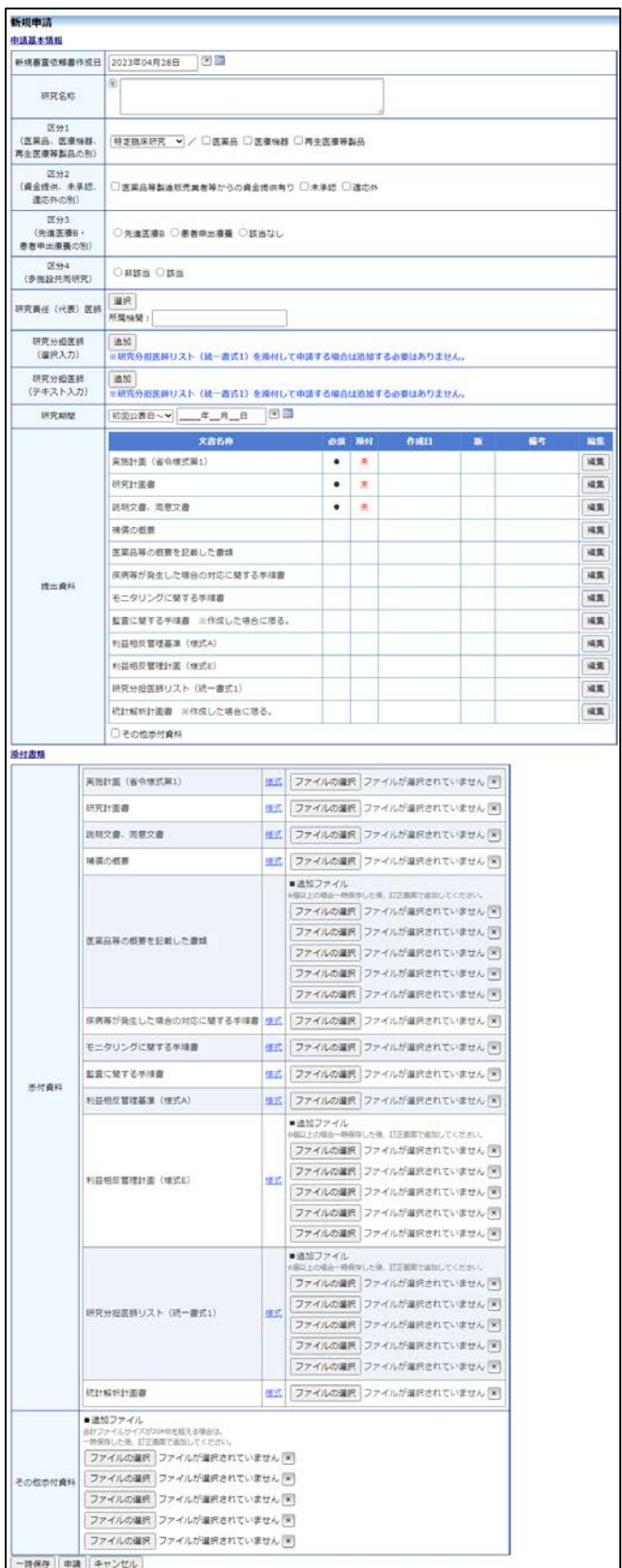

※添付ファイルは 1 度に合 計サイズ 20MB を超えて登 録できません。この場合は、 20MB 以内で一旦[一時保 存]を行い、【図2-4】研究 課題詳細表示画面[編集]ボ タンから追加登録してくだ さい。

※その他添付資料は 1 度に 5 個まで登録できます。6 個 以上登録する場合は、一旦 [一時保存]を行い、【図2- 4】研究課題詳細表示画面 [編集]ボタンから追加登録 してください。

必要事項を入力または選択し、添付資料を登録します。

<span id="page-10-0"></span>2.2 申請書の一時保存

申請書の入力を中断する場合は【図2-2】新規申請入力画面より[一 | ※一時保存または申請を行 時保存]ボタンをクリックします。 入力した内容や添付ファイルが一時 | わないと申請書が保存され 保存されます。この時点では審査手続きは開始されません。最後に必 ません。 ず[申請]ボタンをクリックしてください。

<span id="page-10-1"></span>2.3 申請書の修正

申請書の「一時保存」や「申請」を行うと、申請者用メニューの「研 究課題一覧」に研究課題が表示されます【図2-3】。

 $\boxed{\boxtimes 2-3}$ 

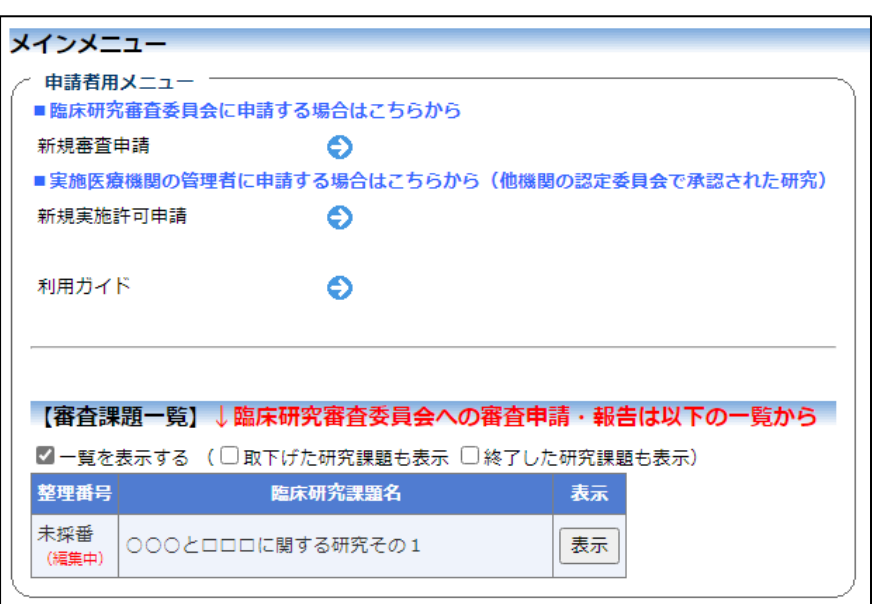

[表示]ボタンをクリックすると、この研究課題に関する研究課題詳細 が表示されます【図2-4】。

#### $\boxed{\boxtimes$  2-4]

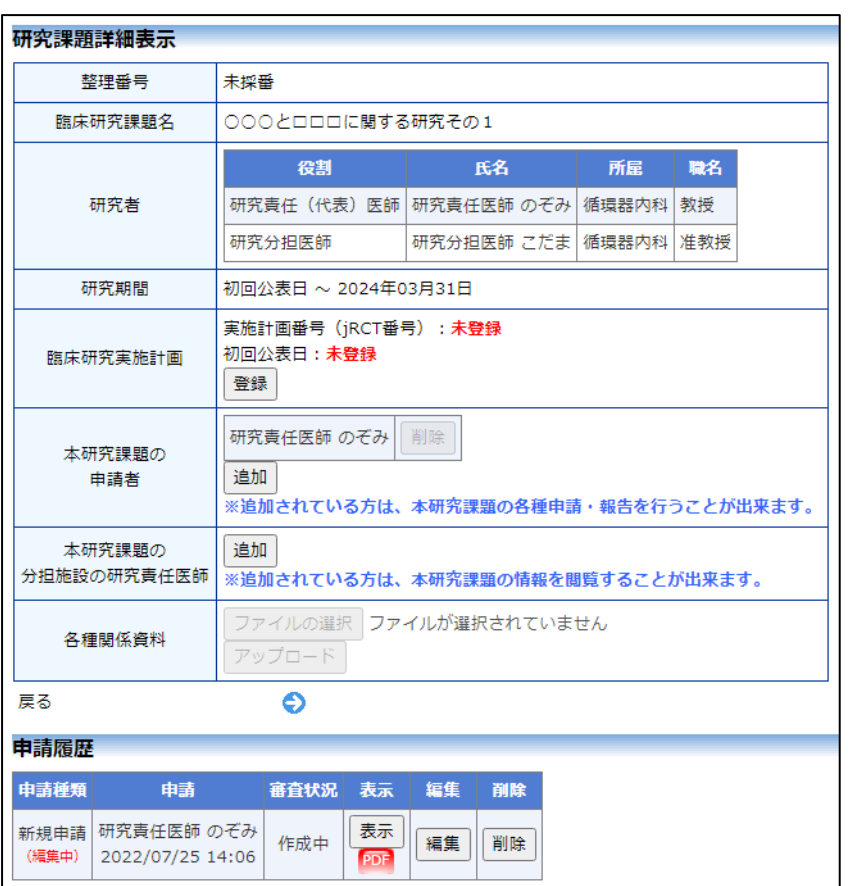

「一時保存」状態の申請書は(編集中)となります。編集を続行する 場合は[編集]ボタンをクリックすると【図2-2】新規申請入力画面 が表示され、編集できます。

<span id="page-11-0"></span>2.4 申請書の削除

申請書を取り下げる場合は[削除]ボタンをクリックすると、削除に伴 | ※申請書の[削除]は一時保 う確認画面が表示されます【図 $2-5$ 】。 存中の申請書についてのみ

 $\boxed{\boxtimes}$  2-5]

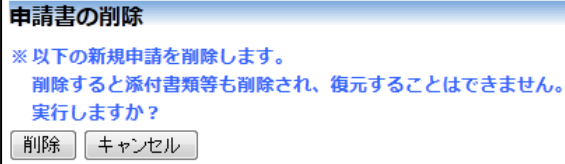

連絡ください。 ※申請書の削除後の復元は

できません。

可能です。[申請]済みの申請 書については事務局までご

[削除]ボタンをクリックすると、申請書及び添付資料が削除されます。

#### <span id="page-12-0"></span>2.5 申請

申請書の入力が完了したら【図2-2】新規申請入力画面の[申請]ボタ ンをクリックします。確認画面が表示されます【図2-6】。

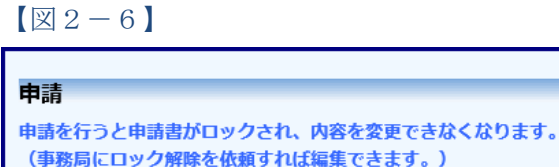

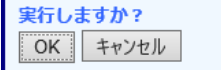

内容を確認して、[OK]ボタンをクリックすることで、入力した内容や 連絡ください。添付ファイルが登録され、システムより"【通知サービス】新規申請提 出の受け付け"のメールが届きます【図2-7】。

 $\boxed{\boxtimes 2-7}$ 

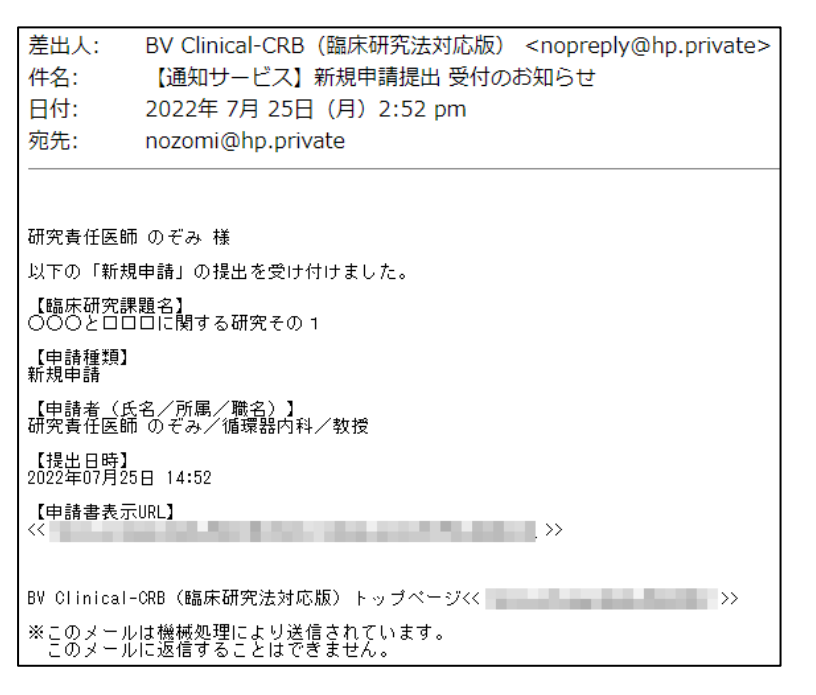

※入力必須項目が未入力だ ったり、添付必須ファイル が添付されていなかったり すると、申請時に警告が表 示され、申請書の登録が完 了しません。

※[申請]後はこの申請書の 内容の訂正、削除ができな くなります。事務局までご <span id="page-13-0"></span>2.6 本研究課題の申請者の追加・削除

閲覧・申請者の追加は、【図2-4】研究課題詳細表示画面から、「本|※氏名、所属、職名で担当者 研究課題の申請者」の[追加]ボタンをクリックします【図2-8】。

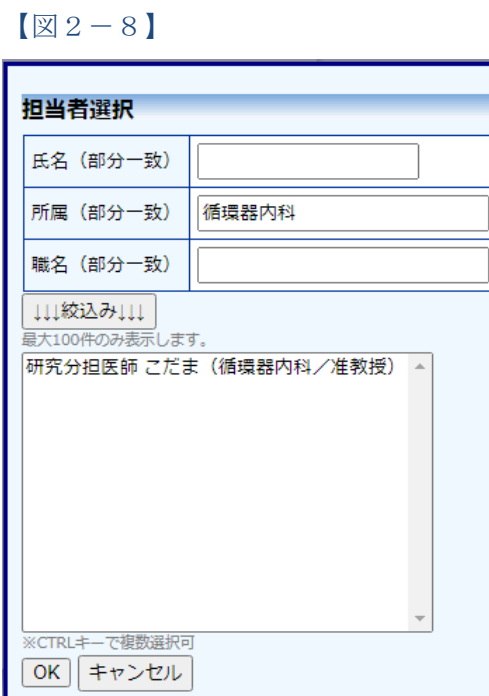

を絞り込むことができま す。

※複数選択するときは CTRL キーを押しながら選 択してください。

担当者選択画面から申請者を選択して[OK]ボタンをクリックすると、 研究課題の申請者として追加されます【図2-9】。

## $[2 - 9]$

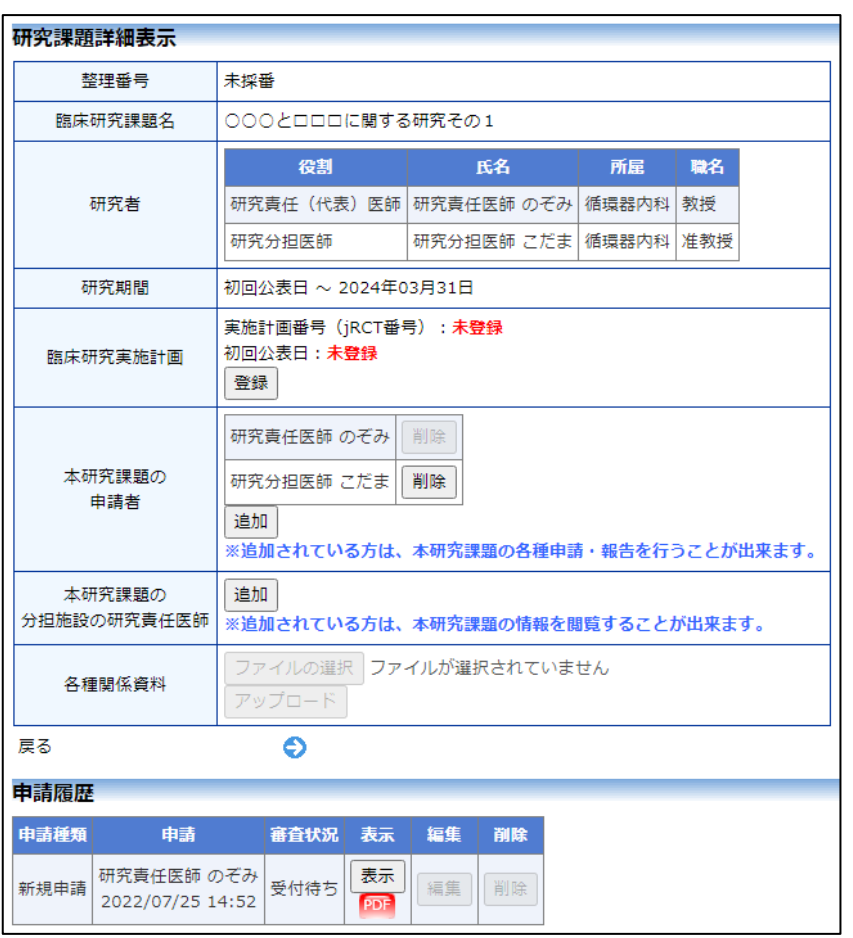

研究課題の申請者の削除は、研究課題詳細表示画面から、削除したい ユーザーの[削除]ボタンをクリックすると、削除に伴う確認画面が表 示されます【図2-10】。

 $\boxed{\boxtimes 2-1 0}$ 

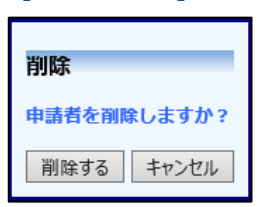

[削除する]をクリックすると、申請者が削除されます。

#### <span id="page-15-0"></span>2.7 申請書の表示

【図2-4】申請履歴画面より[表示]ボタンをクリックすると、申請書 閲覧画面が表示されます【図2-11】。

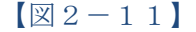

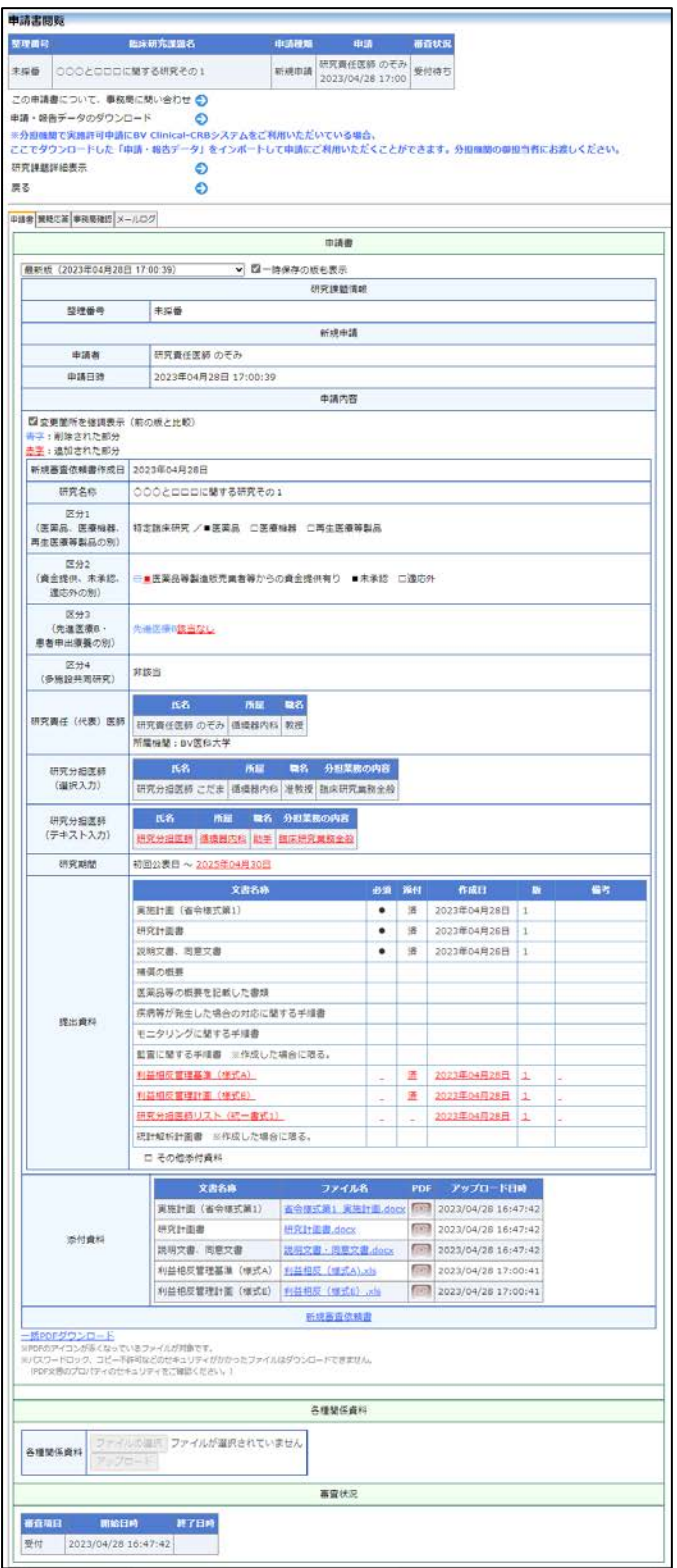

※[印刷]機能を利用する場 合は、あらかじめ Adobe Readerをインストールして おく必要があります。画面 内のアイコンをクリックし てインストールしてくださ  $V_{\infty}$ 

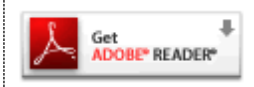

プルダウンボックスには申請書の改訂履歴が表示されます。[一時保存 の版も表示]のチェックボックスを ON にすると一時保存の版も合わ せて申請書の改訂履歴が表示されます。申請書の改訂履歴から参照し たい版を選択すると、選択された版の申請書が表示されます。添付資 料のファイル名のリンクをクリックすると、添付資料がダウンロード できます。[変更箇所を強調表示する]のチェックボックスを ON する と削除された箇所が取り消し線の入った青字(△△△)で表示され、追 加された箇所が下線の入った赤字(□□□)で強調表示されます。[印刷] のリンクをクリックすると、申請書の PDF が作成され、様式通りに印 刷ができます。

<span id="page-16-0"></span>2.8 PDF 変換(オプション)

申請書閲覧画面の PDF ボタンをクリックすると、添付されたファイル が、PDF に変換されてダウンロードすることができます。 [一括 PDF ダウンロード]ボタンをクリックすると、申請書と添付資料 が PDF 形式で一つにまとめられてダウンロードされます。PDF 形式 に変換可能なファイル形式は以下のとおりです。 す。

・テキストファイル

・Microsoft Word 97 以降の文書ファイル(.doc または.docx)

・Microsoft Excel 97 以降のブックファイル(.xls または.xlsx)

・Microsoft PowerPoint97 以降のプレゼンテーションファイル(.ppt または.pptx)

・PDF ファイル

PDF 変換に制限のあるファイル形式は以下のとおりです。

・フォントが埋め込まれたファイルは、代替フォントに置換されて PDF に変換されます。

・差し込み印刷は、データが差し込まれない状態で PDF に変換され ます。

PDF に変換できないファイル形式は以下のとおりです。

・パスワードで保護されたファイル

・上記以外の形式のファイル

※当機能はオプションで

※PDF 変換処理中は、 アイコンが表示されます。 PDF 変換処理が終了する と、 PDF アイコンに変わり ます。

※Mac 版 Microsoft Office で作成したファイルも PDF 形式に変換できます。

※OpenOffice など互換ソフ トで作成したファイルは、 動作保証対象外です。

※PDF に変換できないファ イルは、 PDF アイコンが表 示されます。

#### <span id="page-17-0"></span>2.9 事務局への問い合わせ

事務局に申請書のロック解除の依頼や問い合わせを行う場合は、【図2 -11】申請書閲覧画面の[この申請書について、事務局に問い合わせ] のリンクをクリックして、「この申請書について、事務局への問い合わ せ」画面に要件を入力し、[送信]ボタンをクリックしてください。事務 局にメールが送信されます【図2-12】。

 $\boxed{\boxtimes 2-1 2}$ 

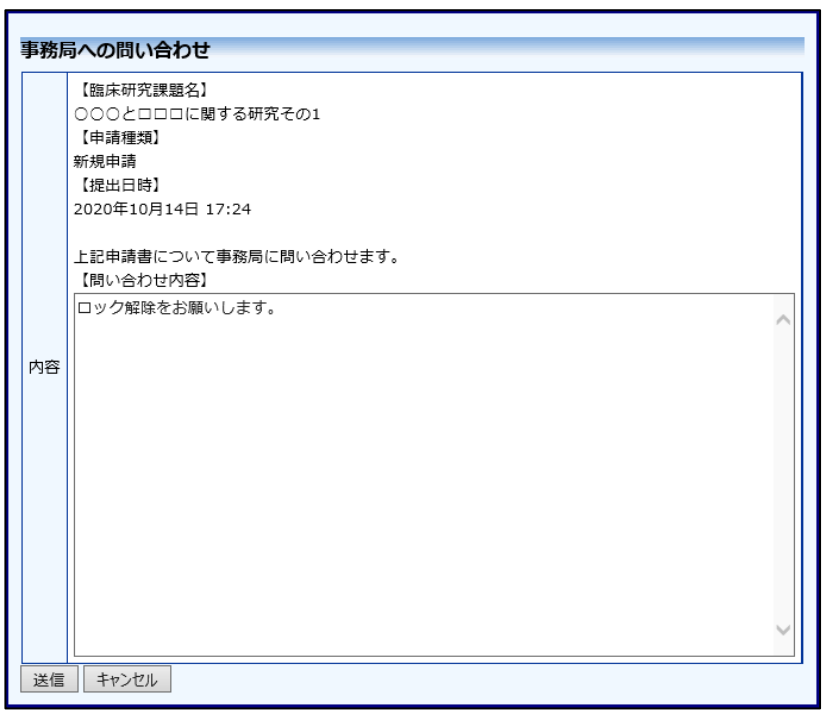

<span id="page-17-1"></span>2.10質疑応答

審査手続きが開始されると、事務局または事前審査担当より意見が提 ※申請書のロックが解除さ 出されることがあります。その際には、"【通知サービス】新規申請質 れ、修正を指示される場合 問意見のお知らせ"メールが届きますので、システムにアクセスしてく ださい。申請書閲覧画面【図2-11】より[質疑応答]タブをクリック すると、この申請に関する質問意見の一覧が表示されます【図2-1 3】。

があります。

※事前審査担当者より意見 が提出された場合は、質問 者氏名に事前審査担当者と 表示されます。

## $\boxed{\boxtimes 2-13}$

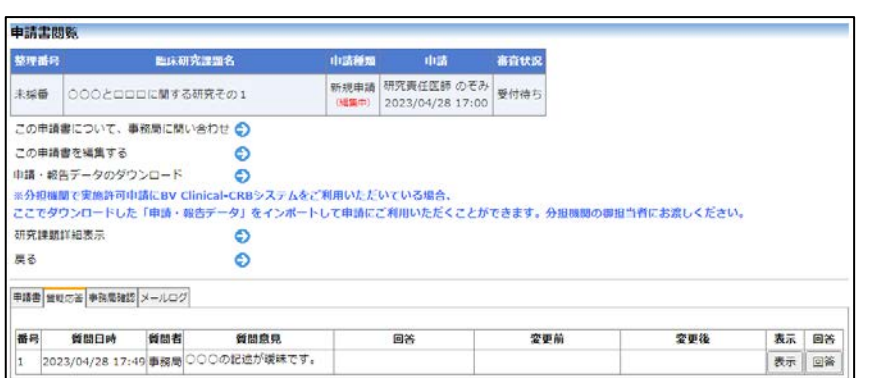

[表示]ボタンをクリックすると、質問意見・回答の詳細が表示されます  $\boxed{\boxtimes 2-1 4}$ 

 $\boxed{\boxtimes 2-1\ 4}$ 

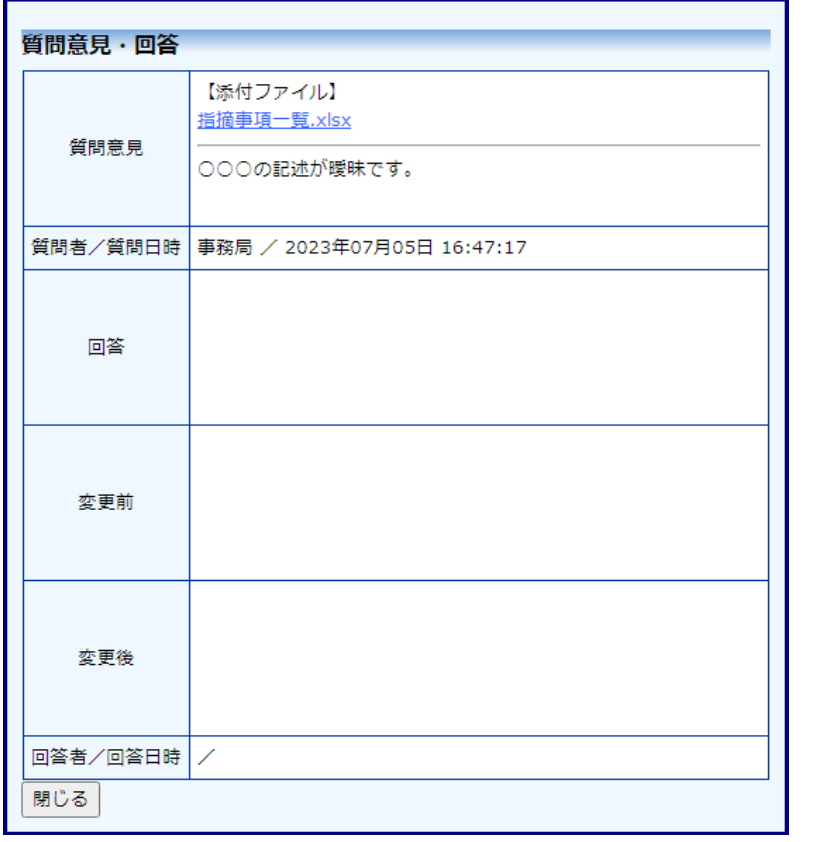

回答は、【図2-13】質問意見・回答の一覧画面より回答したい意見 の[回答]ボタンをクリックすると、回答の編集画面が表示されます【図  $2-15$ ]。

#### $\boxed{\boxtimes 2-1 5}$

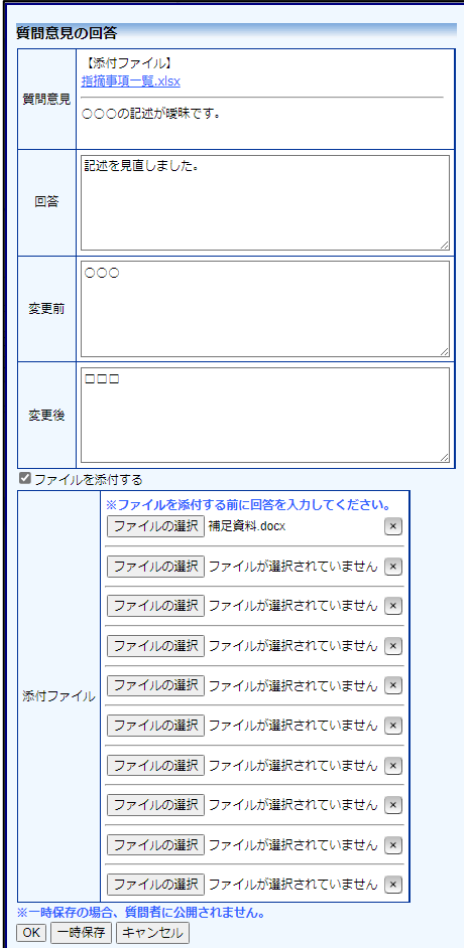

回答を入力して[OK]ボタンをクリックすると、回答が登録されます ※一時保存中は事務局には 【図2-16】。[一時保存]ボタンをクリックすると回答内容を一時保 質問意見の内容は表示され 存する事も出来ます。ファイルを添付することもできます。

 $\boxed{\boxtimes 2-1 6}$ 

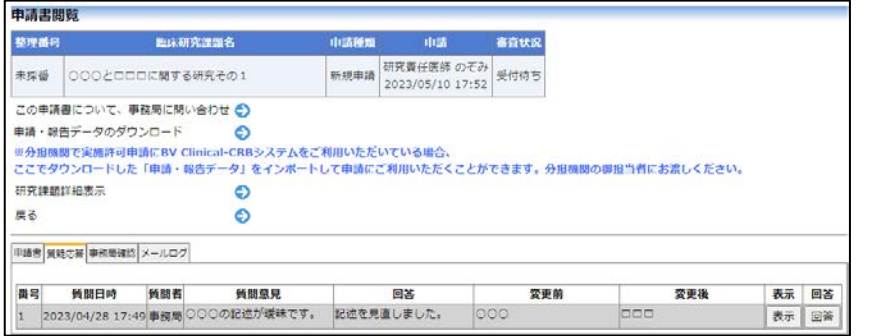

ません。

※一時保存中は回答の欄に (一時保存)と表示されま す。

※ファイルを添付するとき は、[ファイルを添付する]チ ェックボックスを ON にし てください。ファイルは 10 個まで添付できます。

<span id="page-20-0"></span>2.11事務局確認

審査手続きが開始されると、事務局より意見が提出されることがあり ます。その際には、"【通知サービス】新規申請事務局確認のお知らせ" メールまたは"【通知サービス】新規申請ロック解除のお知らせ"メー ルが届きますので【図2-17】、システムにアクセスしてください。 申請書閲覧画面【図2-11】より[事務局確認]タブをクリックする と、この申請に関する質問意見の一覧が表示されます【図2-18】。

 $\boxed{\boxtimes 2-1 7}$ 

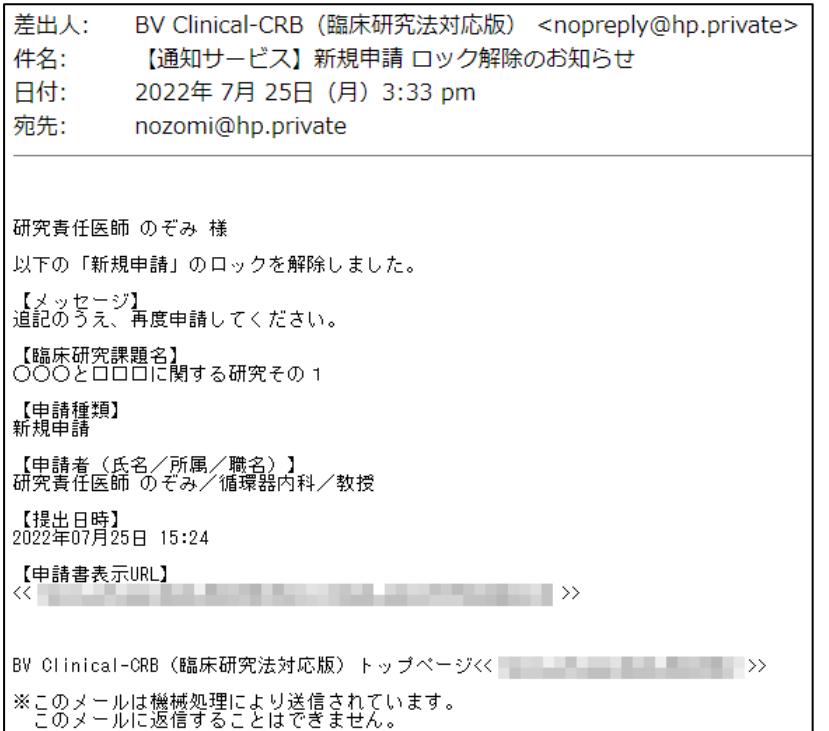

## $\boxed{\boxtimes 2-18}$

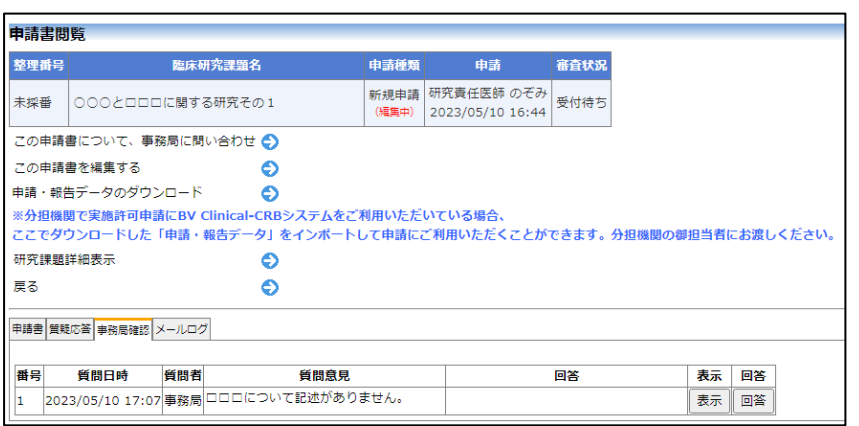

[表示]ボタンをクリックすると、質問意見・回答の詳細が表示されます  $\boxed{\boxtimes 2-1 9}$ 

 $\boxed{\boxtimes 2-1 9}$ 

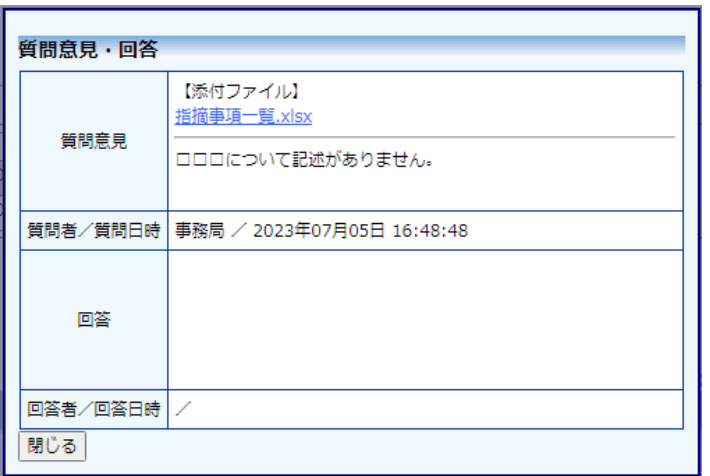

回答は、【図2-18】質問意見・回答の一覧画面より回答したい意見 の[回答]ボタンをクリックすると、回答の編集画面が表示されます【図  $2-20$ 

 $\boxed{\boxtimes 2 - 2 0}$ 

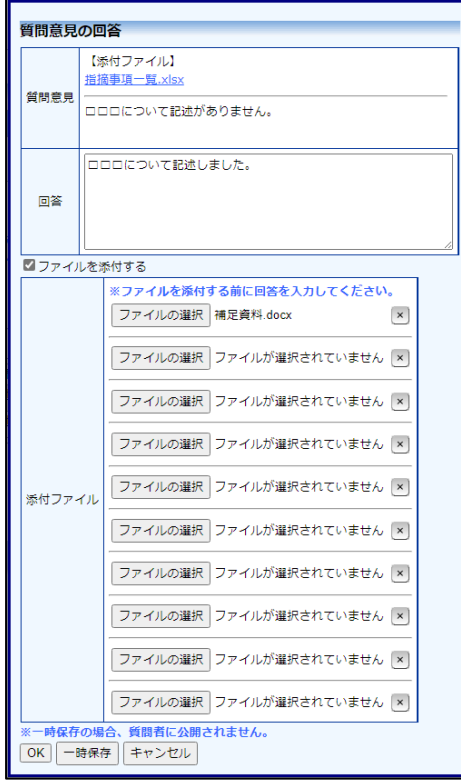

回答を入力して[OK]ボタンをクリックすると、回答が登録されます ※一時保存中は事務局には 【図2-21】。[一時保存]ボタンをクリックすると回答内容を一時保 質問意見の内容は表示され 存する事も出来ます。ファイルを添付することもできます。

ません。 ※一時保存中は回答の欄に

(一時保存)と表示されま す。

※ファイルを添付するとき は、[ファイルを添付する]チ ェックボックスを ON にし てください。ファイルは 10 個まで添付できます。

 $\boxed{\boxtimes 2-21}$ 

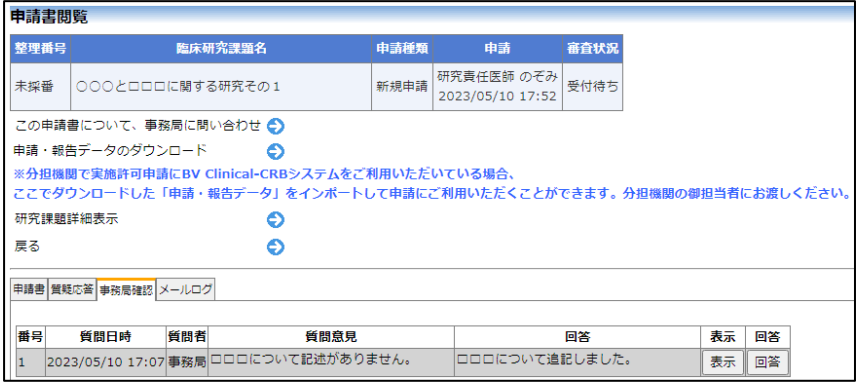

<span id="page-22-0"></span>2.12ヒアリング

ヒアリングの依頼を受けると、システムから"【通知サービス】ヒアリ ング依頼のお知らせ"メールが届きます【図2-22】。

【図2-22】

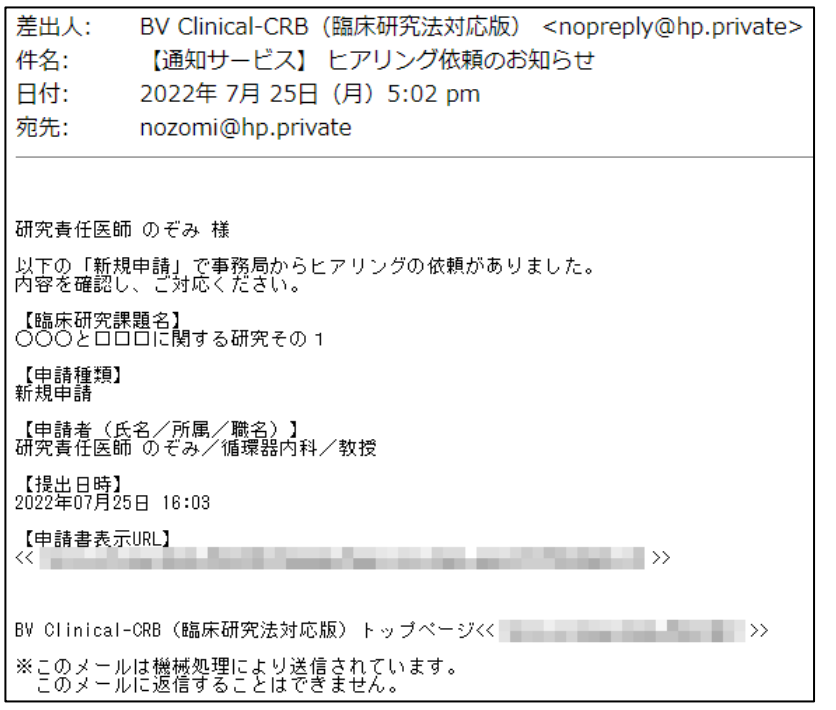

メインメニューにヒアリングメニューが表示されます【図2-23】。

 $\boxed{\boxtimes 2-23}$ 

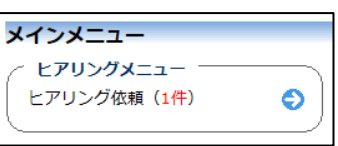

【図2-22】ヒアリング依頼のお知らせメールの申請書表示 URL をクリック、もしくは【図2-23】メインメニューの[ヒアリング依 頼]のリンクをクリックすると、ヒアリング依頼の対応画面が表示され ます【図2-24】。

 $\boxed{\boxtimes} 2 - 24$ 

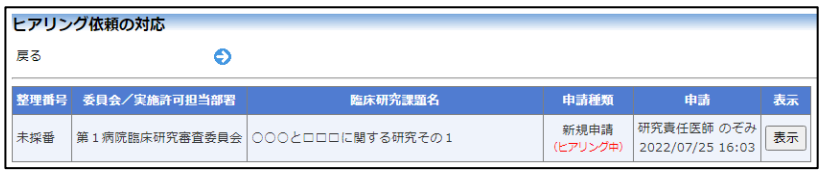

[表示]ボタンをクリックすると、ヒアリングの一覧画面が表示されま す【図2-25】。

 $\boxed{\boxtimes 2-25}$ 

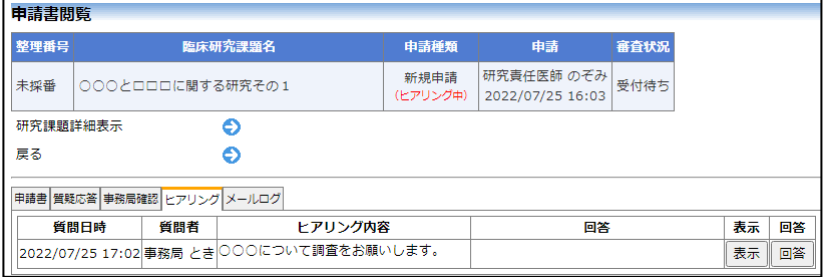

[回答]ボタンをクリックすると、回答の編集画面が表示されます【図  $2-26$ ]。

 $\boxed{\boxtimes 2-26}$ 

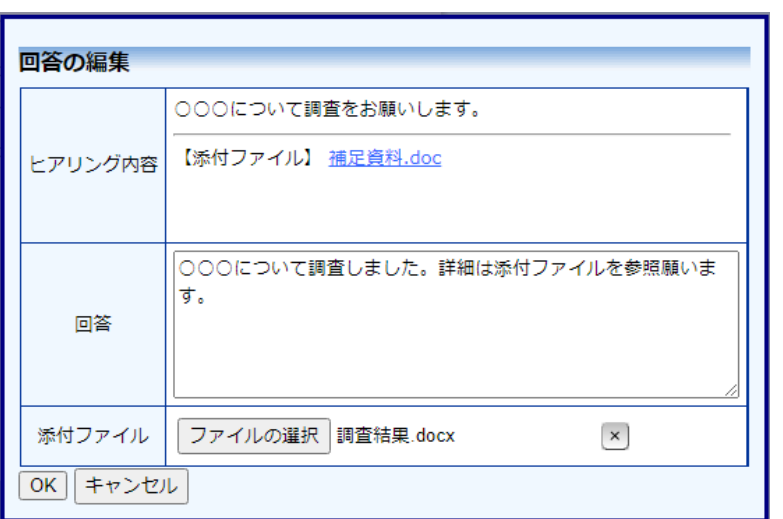

回答を入力し[OK]ボタンのクリックで、回答が登録されます。回答に は、ファイルを添付することもできます【図2-27】。

 $\boxed{\boxtimes 2 - 2 7}$ 

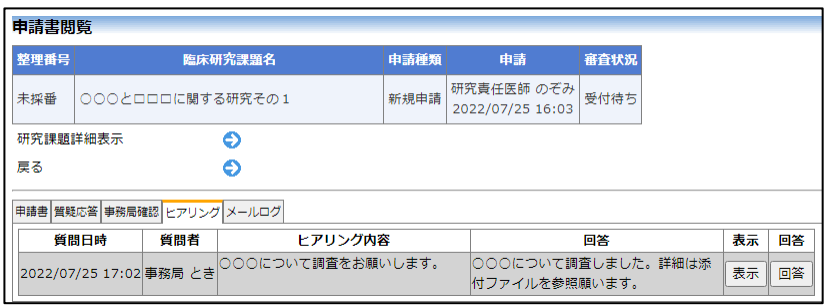

回答を修正する場合は、[回答]ボタンをクリックすることで、【図2-26】回答の編集画面が表示され、修正することができます。

<span id="page-24-0"></span>2.13メールログの表示

審査手続き中にシステムから送られたメールの一覧を表示することが できます。【図2-11】申請書閲覧画面より[メールログ]タブをクリ ックすると、この申請に関するメールの一覧が表示されます【図2- 28】。

## 【図2-28】

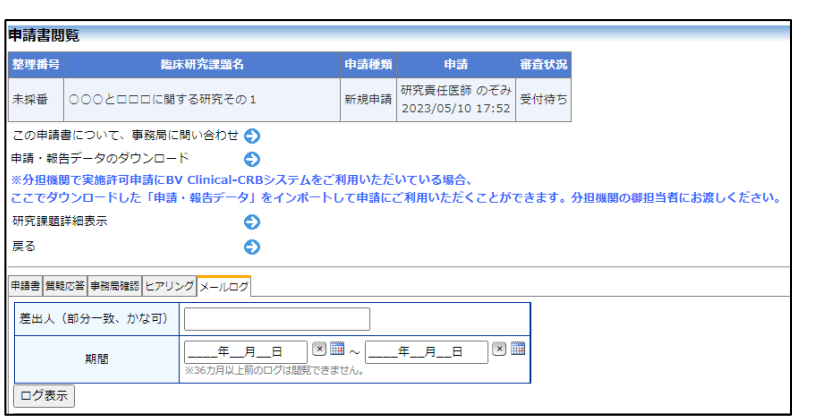

差出人または期間を指定して[ログ表示]ボタンをクリックすると、入 力した検索条件に一致したメールの一覧を表示させることができます 【図2-29】。[表示]ボタンをクリックすると、本文が表示されます  $[\boxtimes 2 - 3 0]$ 。

## 【図2-29】

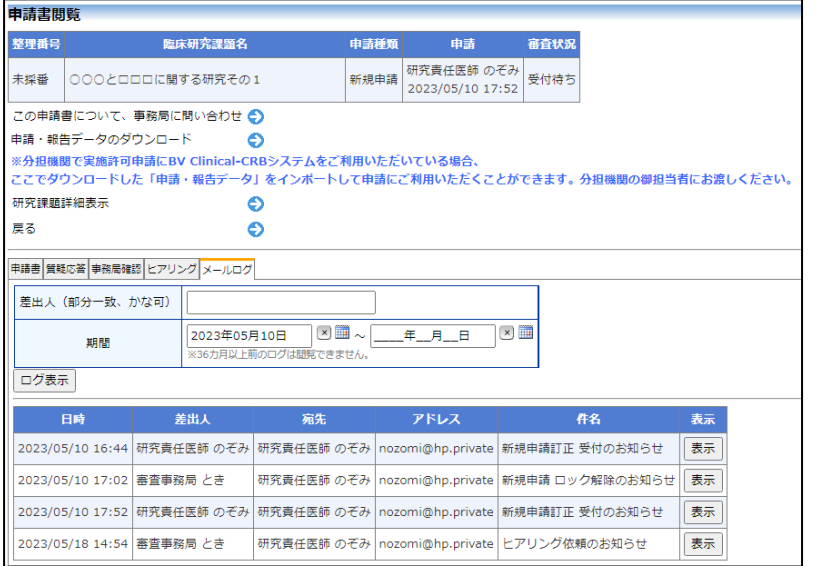

 $[2 - 30]$ 

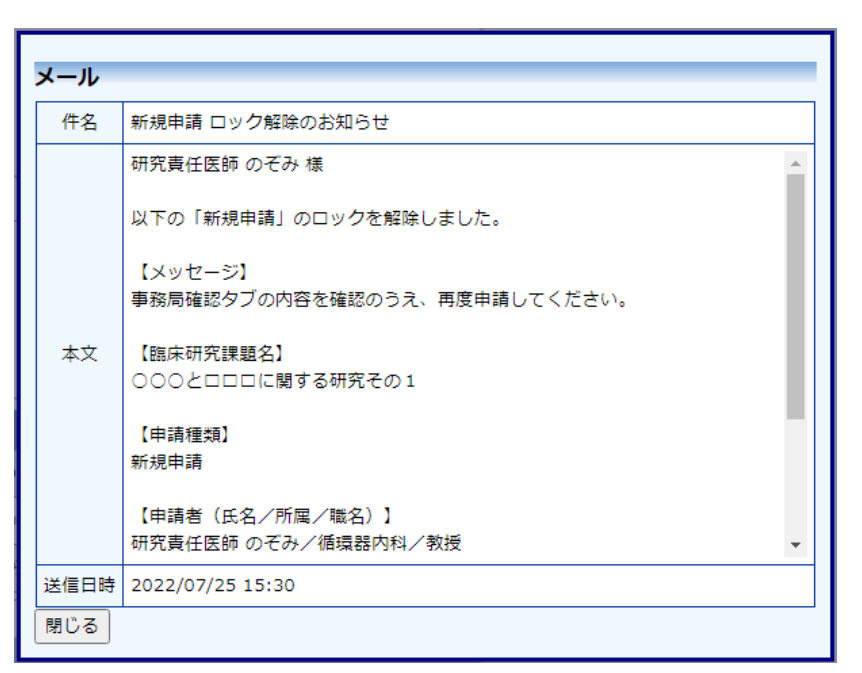

<span id="page-26-0"></span>2.14審査結果の表示

審査委員会での審査結果がシステムに登録されると、"【通知サービス】 新規申請の審査結果のお知らせ"のメールが届きます【図2-31】。

 $\boxed{\boxtimes 2-31}$ 

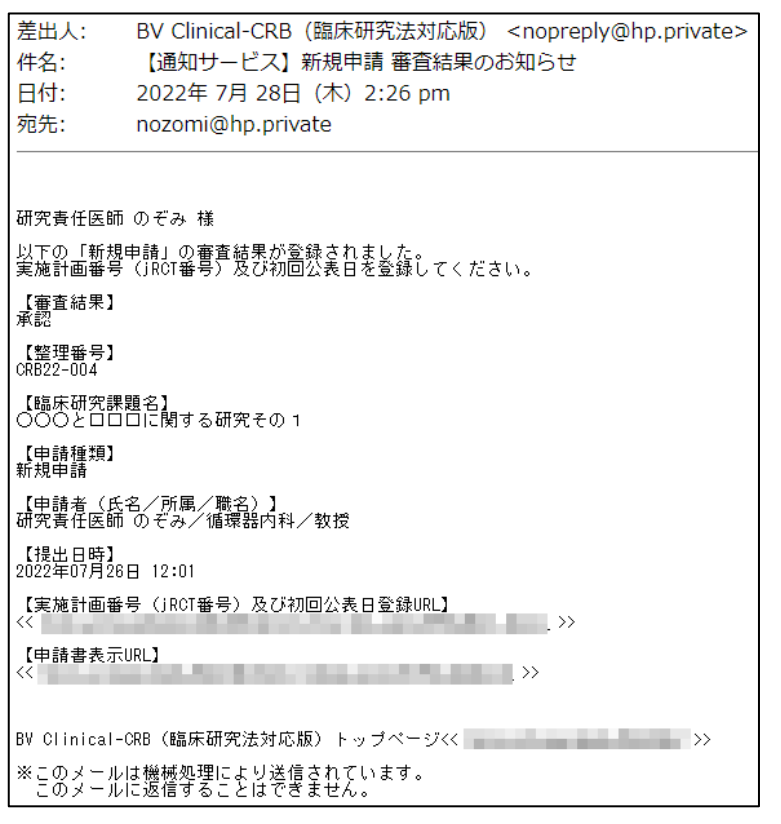

また、【図2-32】申請履歴画面には審査結果の概要が表示されます。

# 【図2-32】

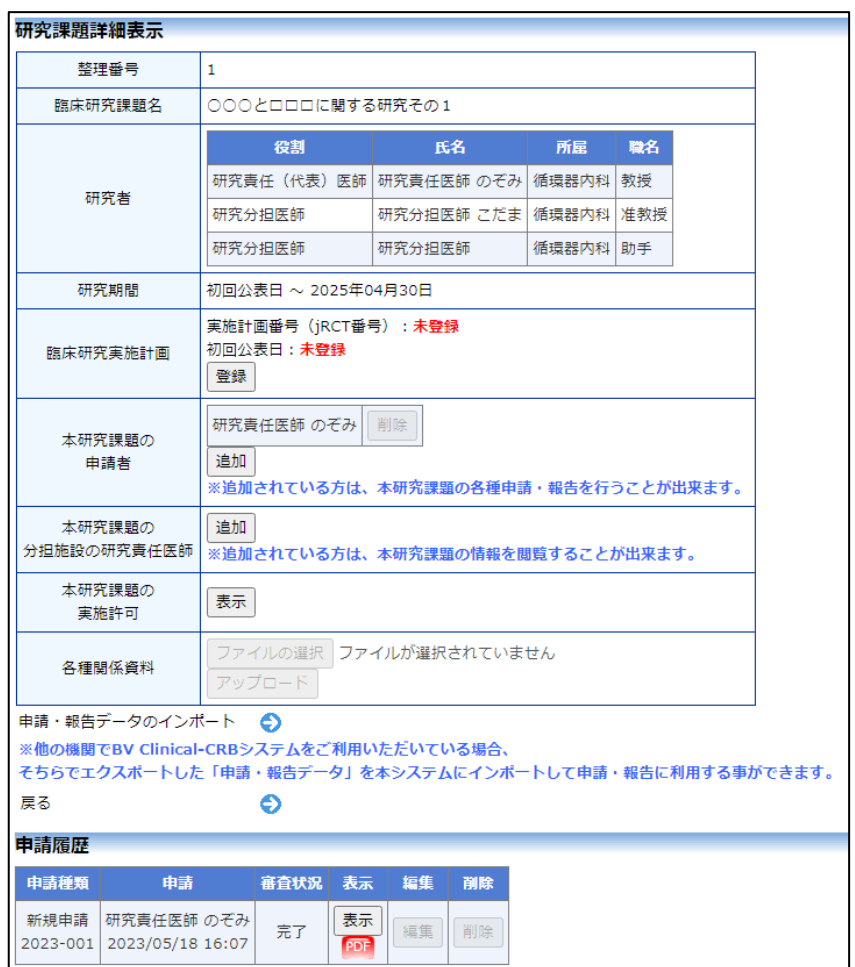

さらに[表示]ボタンをクリックすると、申請書閲覧画面に審査結果の 詳細が表示されます。

# 【図2-33】

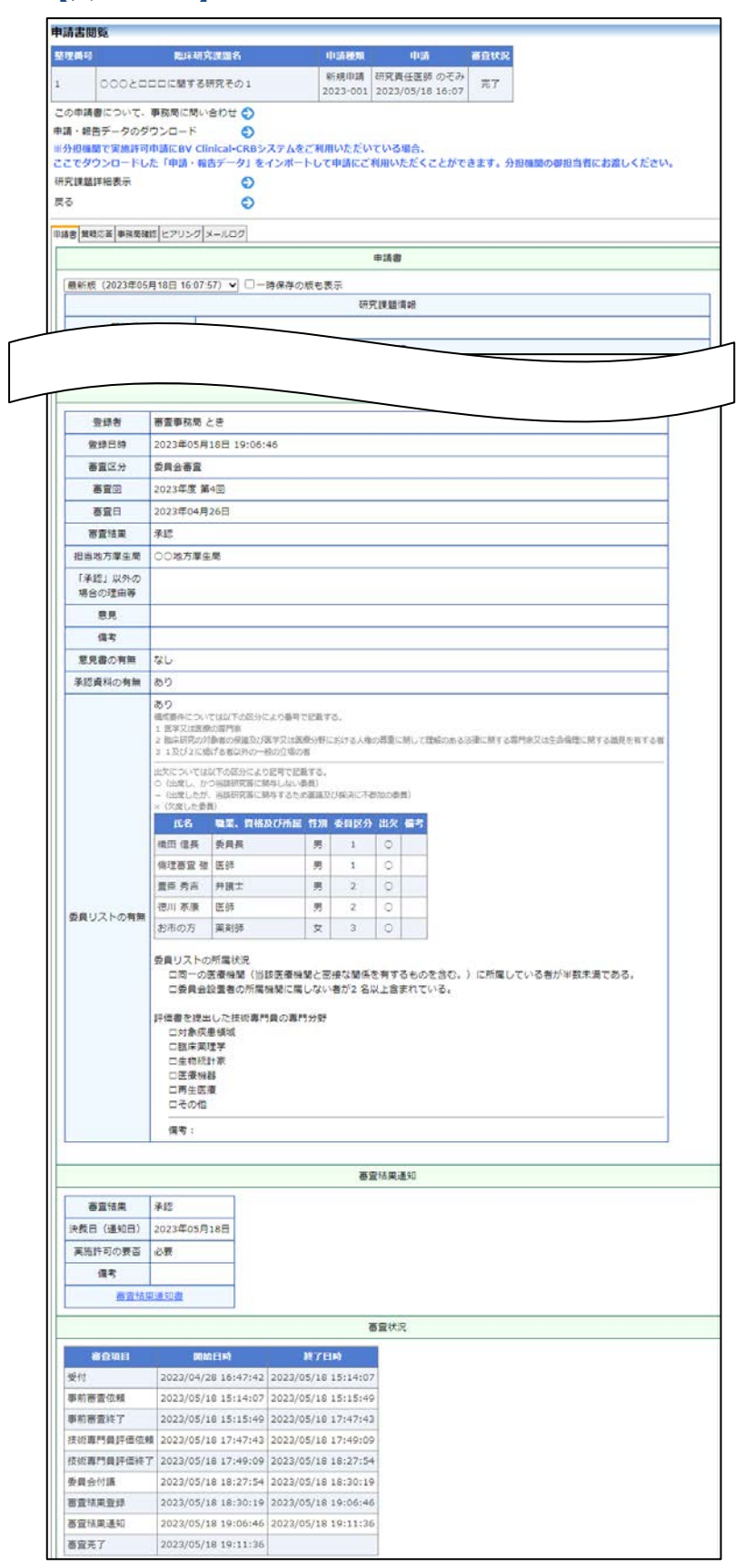

## <span id="page-29-0"></span>3 BV Clinical-COI との連携機能

3.1 申告開始

<span id="page-29-1"></span>申請者は申請書基本情報を入力し、[一時保存]を行います。次に、申請 ※連携を行うには利益相反 課題の研究責任(代表)医師の権限でログインしますと、メインメニュ ーの審査課題一覧に、該当する課題が「編集中」の状態で表示されてい ます。[表示]ボタンをクリックし、「研究課題詳細表示」の[申告開始]ボ タン【図3-1】をクリックすると利益相反システムのログイン画面が 表示されます【図3-2】。

 $[\boxtimes 3 - 1]$ 

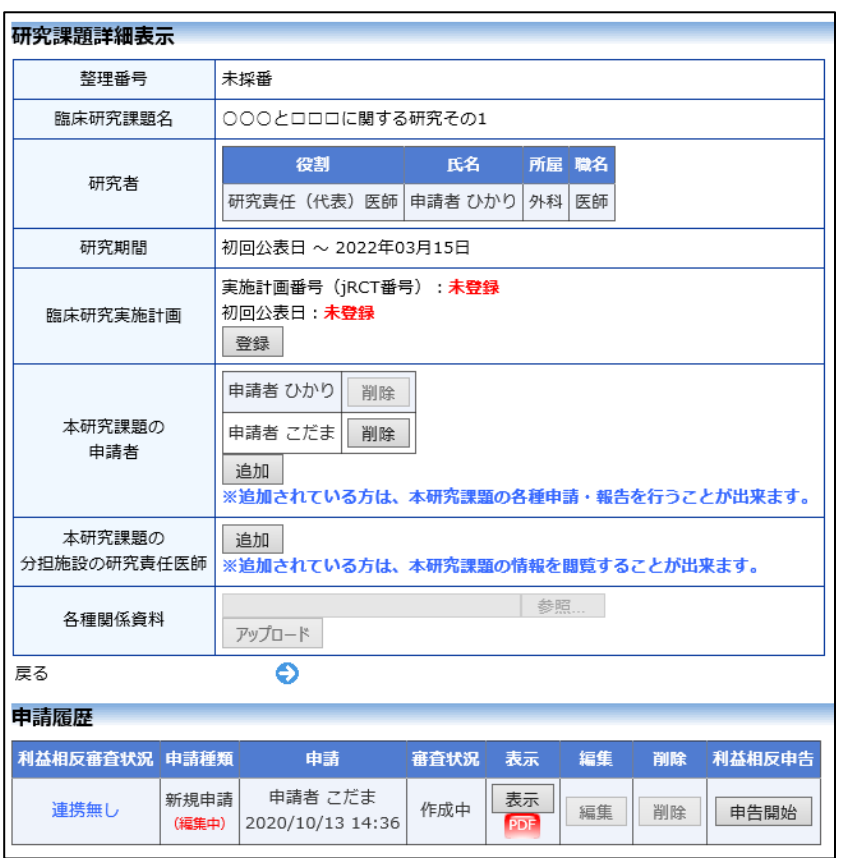

システム側でも、申告者と してユーザー登録されてい る必要があります。

※本利用ガイドでの説明 は、利益相反の申告が研究 責任(代表)医師に限定さ れている場合に基づいて記 載しております。 ご利用のシステムにおい て、上記の様に限定されて いるかどうかは、システム の管理者にご確認をお願い いたします。

※利益相反の申告は、審査 課題の研究責任(代表)医 師が行います。

※本システムでの連携は、 研究責任(代表)医師のみ 行えます。

※連携は申請書ごとに行え ます。

※審査課題の新規申請、変 更申請のみ、連携が行えま す。

# $[23 - 2]$

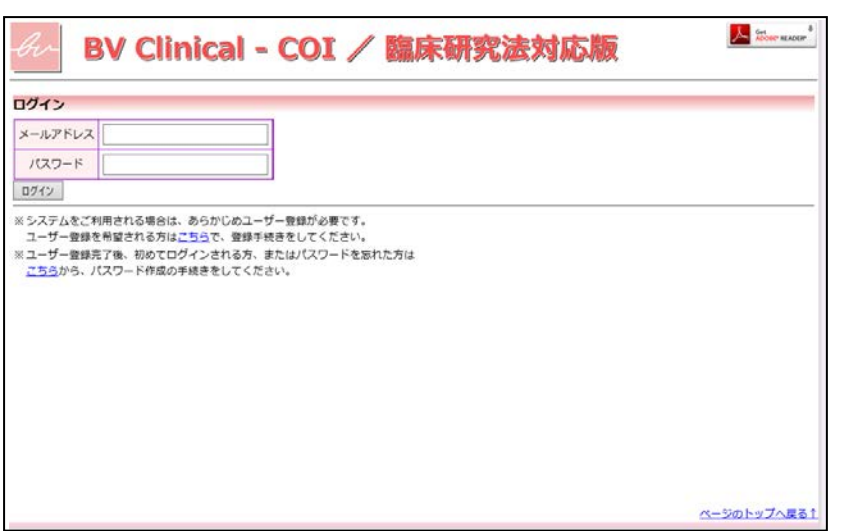

研究責任医師のメールアドレス、パスワードを入力して[ログイン]ボ タンをクリックすると、研究課題名と研究責任医師の情報が引用され た申告書入力画面が表示されます【図3-3】。

# $[23 - 3]$

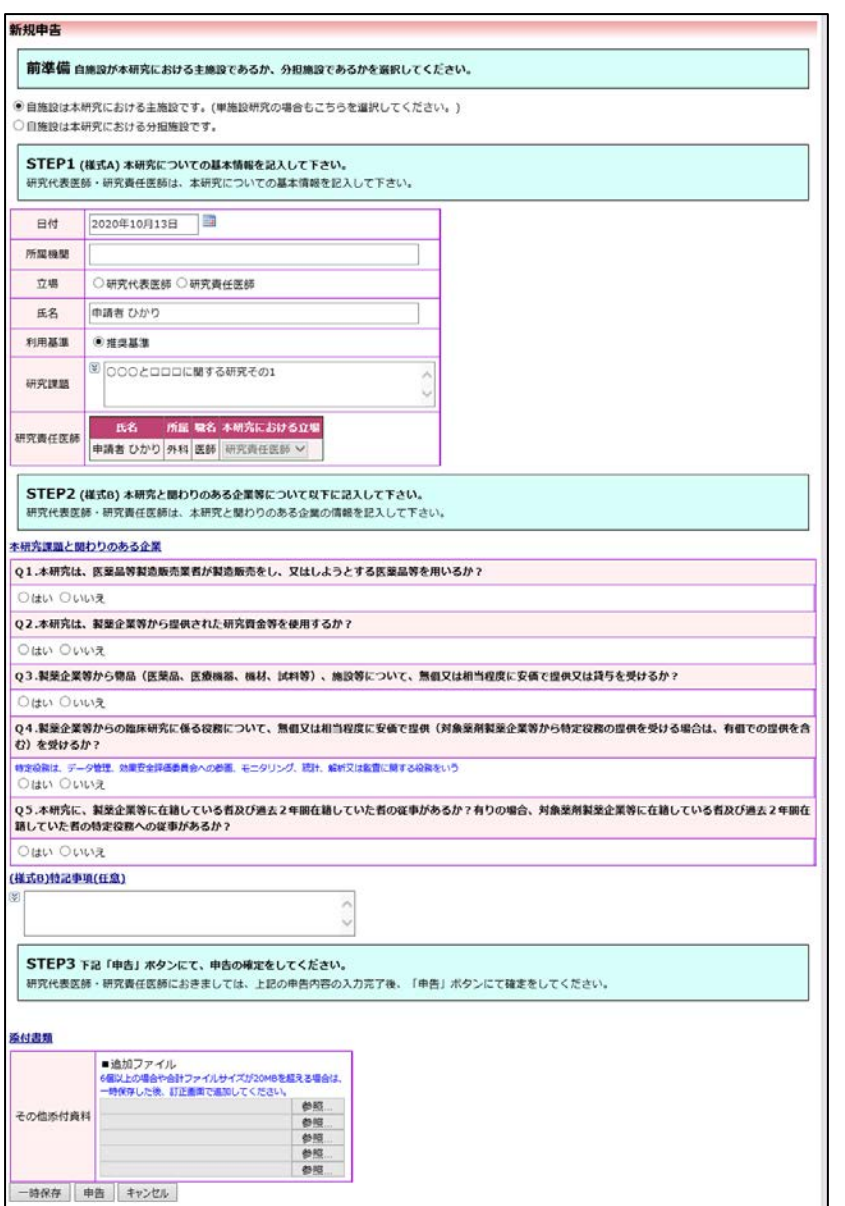

[一時保存]または[申告]ボタンをクリックすると、連携が完了します 【図3-4】。[キャンセル]ボタンをクリックすると、連携が破棄され ます。

#### $[\boxtimes 3-4]$

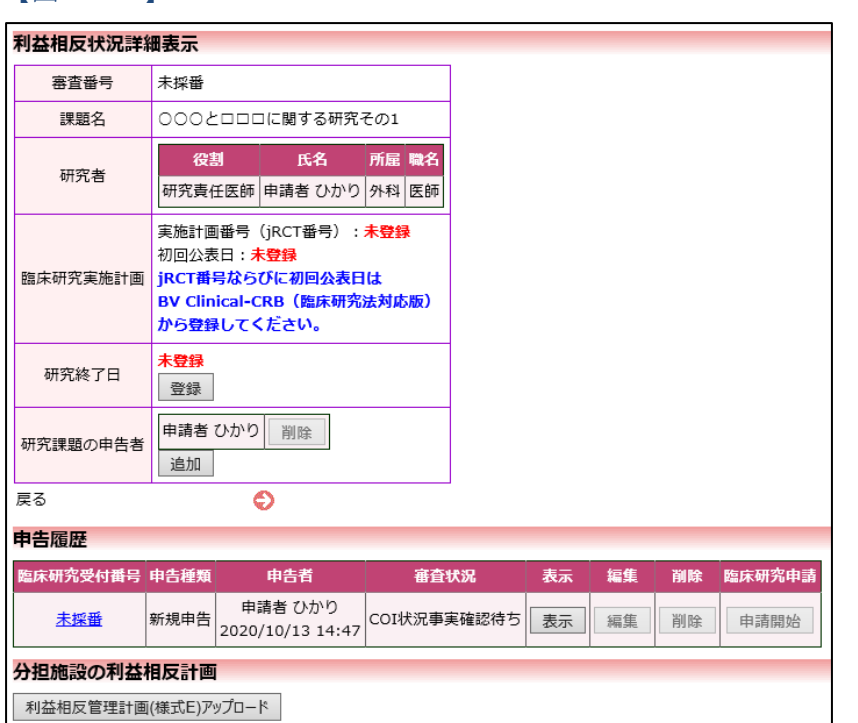

また、一時保存、修正、削除、事務局への問い合わせの機能が利用で きます。

連携済みの申告書または申請書のどちらかを削除した場合は、再度連 携を行えません。連携を行う場合は新たに申告書または申請書を作成 して連携を行ってください。

#### <span id="page-33-0"></span>3.2 様式 A、様式 E の添付

利益相反システム側の申告書が審査完了後に、様式 A、様式 E を BV ※添付を行うには、申請書 Clinical-CRB(臨床研究法対応版)の申請書に添付することができま す。

利益相反システム側の申告書閲覧画面より、[この申告書の様式 A、様 式 E を BV Clinical-CRB (臨床研究法対応版)に添付する。 のリンク をクリックします【図3-5】。

 $\boxed{\boxtimes}3-5$ 

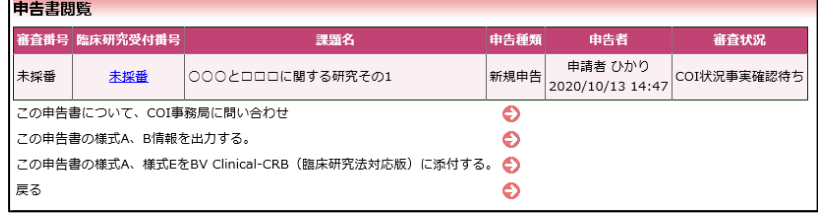

が編集中の状態である必要 があります。

※申告を完了すると、申請 者と研究責任(代表)医師 が異なる場合は、審査課題 の申請者が、研究責任(代 表)医師に変更されます。

※申請者を変更する場合 は、事務局の「申請者交 代」で行います。

臨床研究システムのログイン画面【図1-1】が表示されますので研 究責任医師でログインを行います。メインメニューの審査課題一覧の 該当する課題の[表示]ボタンをクリックし、「研究課題詳細表示」【図3 -1】の [編集]ボタンをクリックすると、変更後の様式 A、様式 E が 引用された申請書入力画面が表示されます【図3-6】。

# 【図3-6】

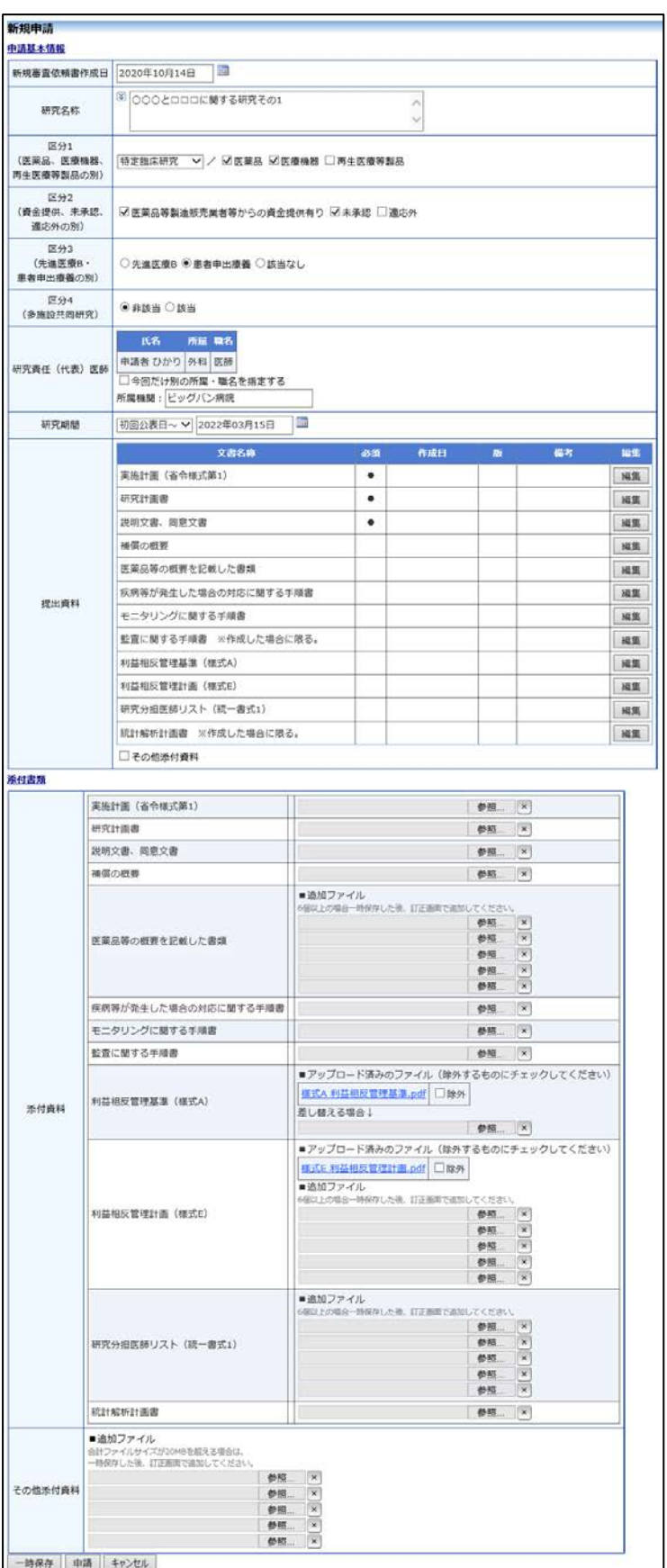

<span id="page-35-0"></span>3.3 利益相反システム側の申告書の表示

申請書閲覧画面より、利益相反審査状況欄のリンクをクリックします  $[\boxtimes 3 - 7]$ 

 $[23 - 7]$ 

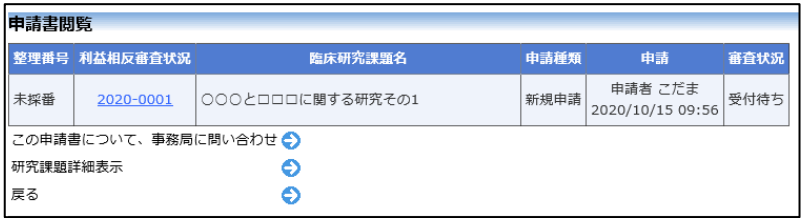

利益相反システムのログイン画面【図3-2】が表示されたら、メ ールアドレス、パスワードを入力して[ログイン]ボタンをクリック すると利益相反状況詳細表示が表示されます【図3-8】。

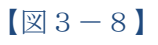

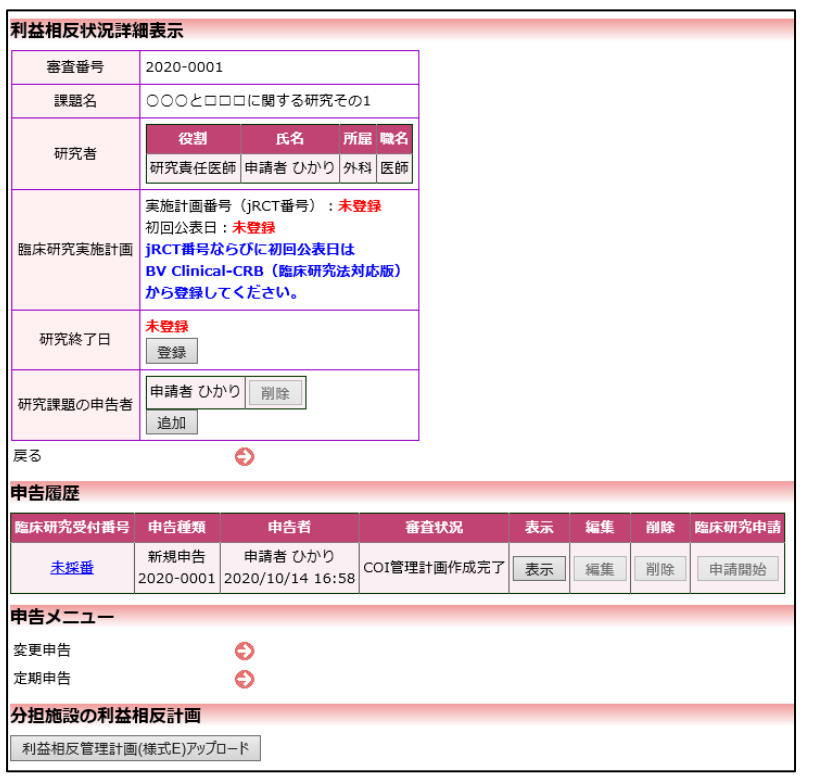

[表示]ボタンをクリックすると、申請書閲覧画面が表示されます【図3  $-9<sub>o</sub>$
# 【図3-9】

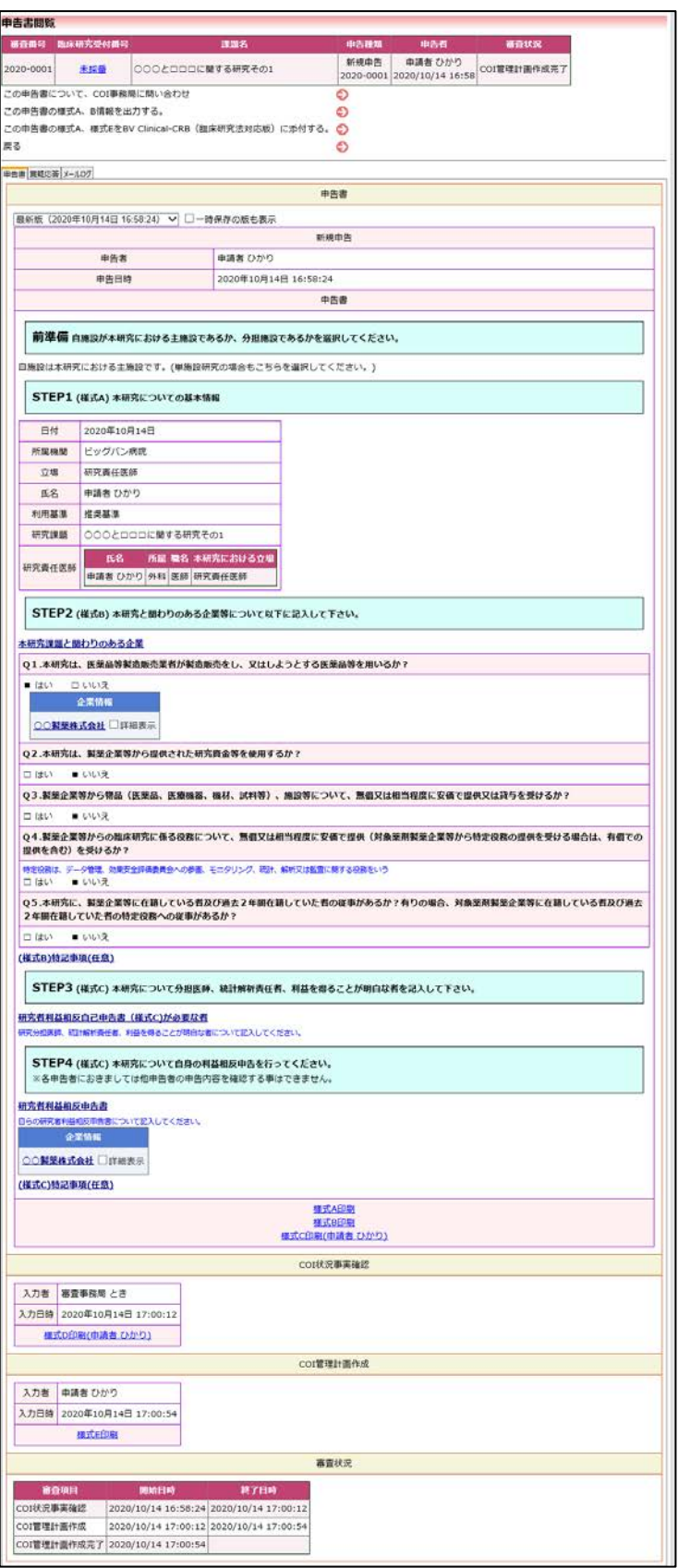

# 4 jRCT 登録

審査委員会での審査結果がシステムに登録されると、システムより jRCT「臨床研究実施計画・研究概要公開システム」への登録日と登録 番号の入力を依頼するメールが届きます【図4-1】。

 $[\boxtimes 4-1]$ 

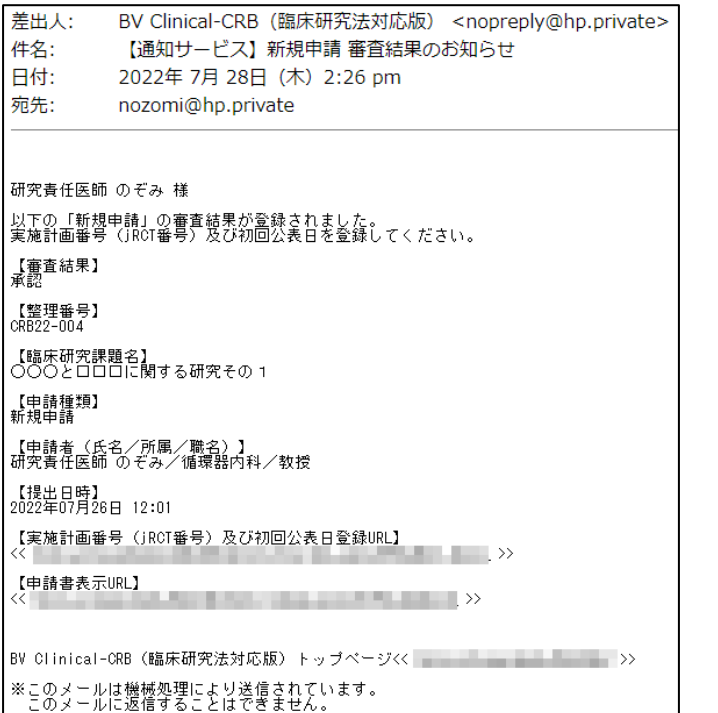

申請者メニューには、実施計画番号と初回公表日の入力に関するアラ ートが表示されます【図4-2】。

 $\boxed{\boxtimes}$ 4-2]

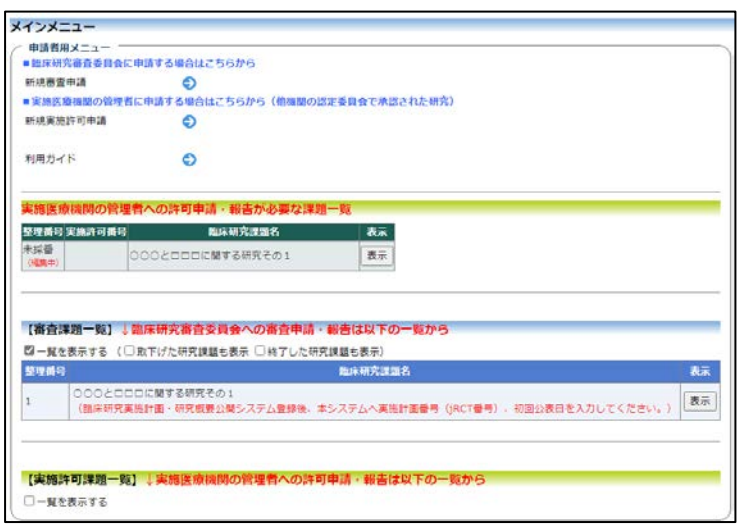

【審査課題の一覧】の[表示]ボタンのクリックまたは、【申請書表示 URL】をクリックすると、研究課題詳細表示画面が表示されます【図  $4-3$ ]。

 $\boxed{\boxtimes}$ 

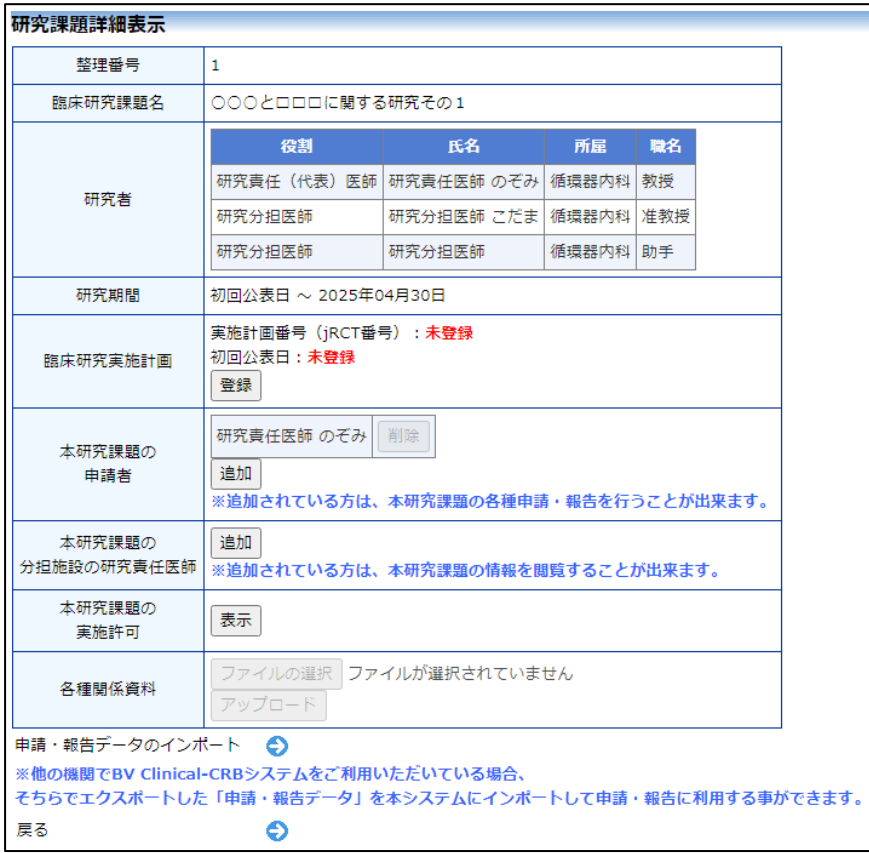

臨床研究実施計画の[登録]ボタンをクリックすると臨床研究実施計画 画面が表示されます【図4-4】。

 $\boxed{\boxtimes 4-4}$ 

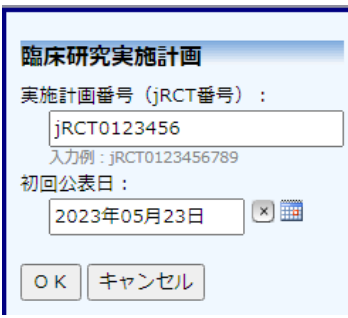

実施計画番号(jRCT 番号)、初回公表日を入力し、[OK]ボタンをク リックすると登録されます【図4-5】。

# $[24 - 5]$

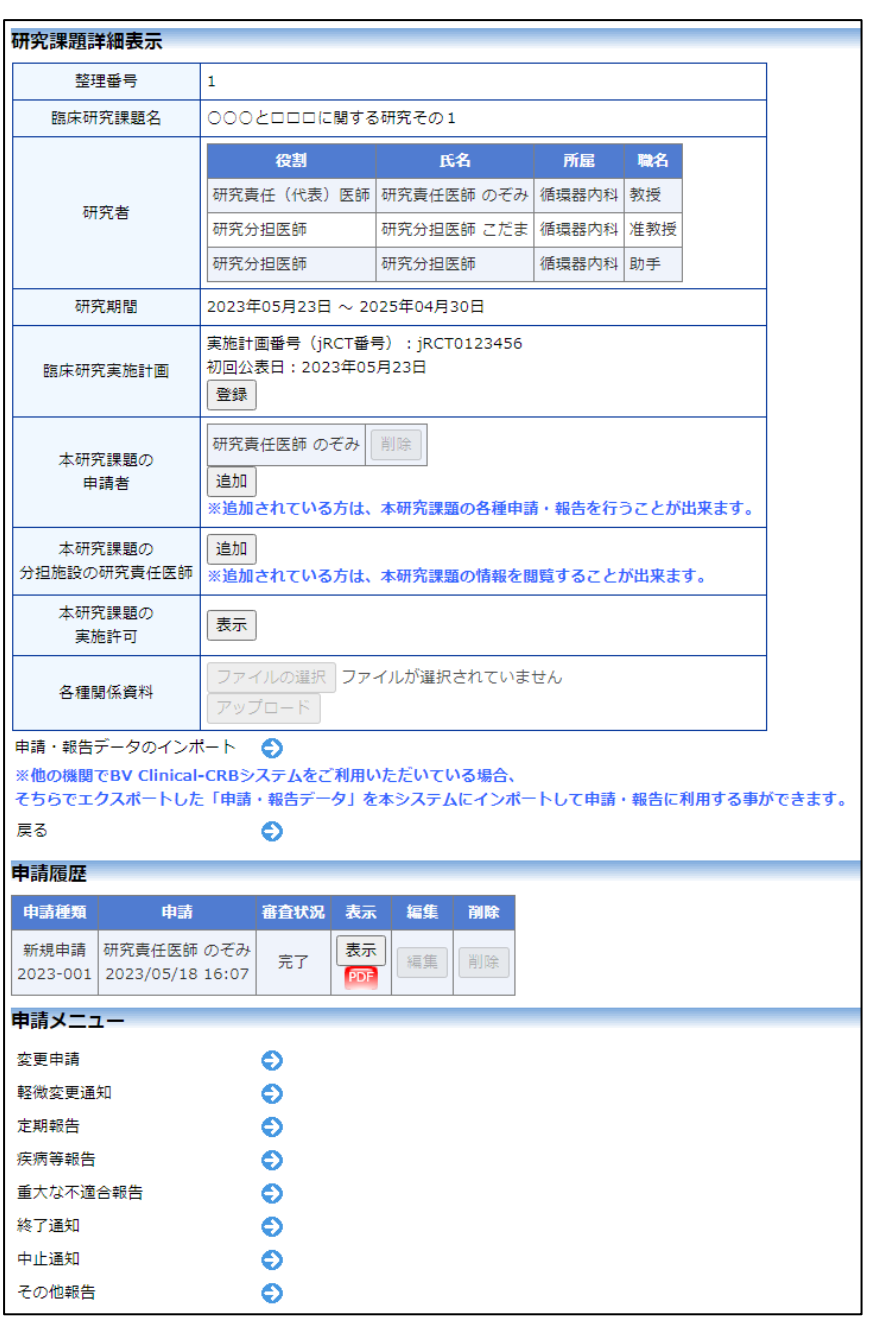

### 5 実施許可申請

審査結果で実施許可の申請が必要となった場合、システムより"【通知 サービス】新規申請の実施許可申請依頼のお知らせ"のメールが届き ます【図5-1】。

 $[\boxtimes 5-1]$ 

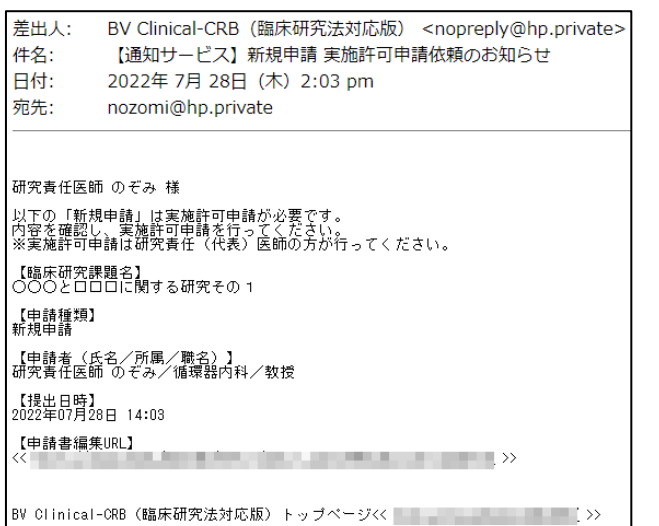

※本利用ガイドでの説明 は、実施許可申請を研究責 任(代表)医師が実施する様 に限定されている場合に基 づいて記載しております。 ご利用のシステムにおい て、上記の様に限定されて いるかどうかは、システム の管理者にご確認をお願い いたします。

メインメニューには実施許可の申請が必要な課題一覧が表示されます  $\boxed{\boxtimes 5-2}$ 

 $[\boxtimes 5-2]$ 

|※このメールは機械処理により送信されています。<br>|※このメールに返信することはできません。

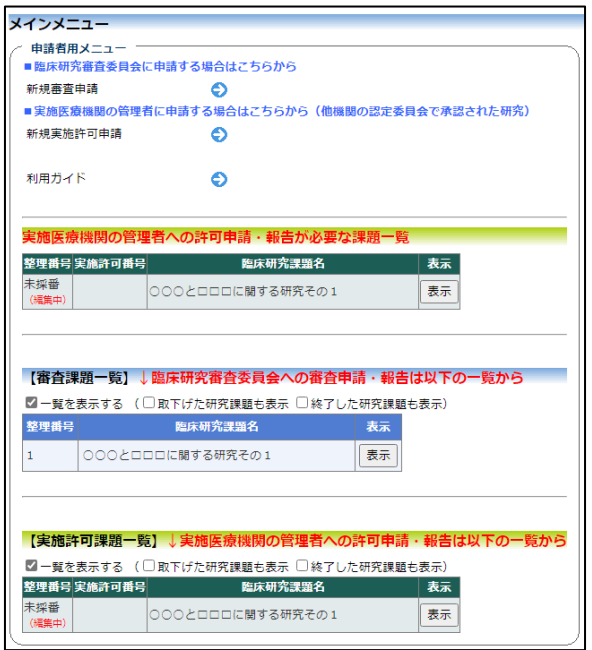

※審査課題の一覧は青系の 背景色で、実施許可課題の 一覧は緑色系の背景色で、 表示されます。

#### 5.1 実施許可申請書の作成

【図5-2】申請者用メニューより、実施医療機関の管理者への許可 ※申請メニューの[新規実施 申請・報告が必要な課題一覧の[表示]ボタンをクリックすると研究課 題詳細表示が表示されます【図5-3】。

### $[\boxtimes 5-3]$

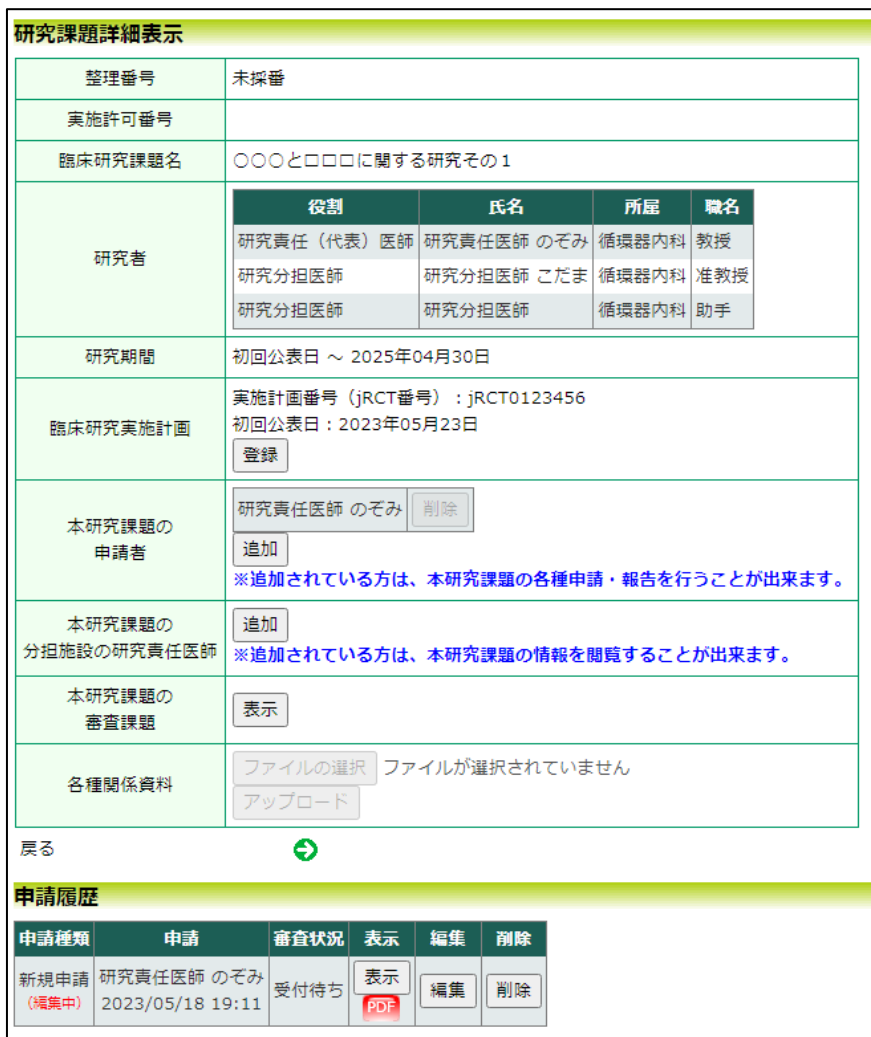

許可申請]からは、新規審査 申請と同じ項目、添付資料 を入力して、新規実施許可 申請書を作成できます。

※実施許可課題の詳細表示 画面や閲覧画面は、緑色系 の背景色で表示されます。

[表示]ボタンをクリックすると、新規申請書入力内容、提出書類、添付 資料を引用した状態の申請書閲覧画面が表示されます【図5-4】。 審査委員会に提出した、各[各審査依頼書、報告書、通知書]のリンクが 表示され、確認することができます。また、[新規申請依頼書] [審査結果通知書]のリンクが表示されダウンロードすることができま す。

# $[35 - 4]$

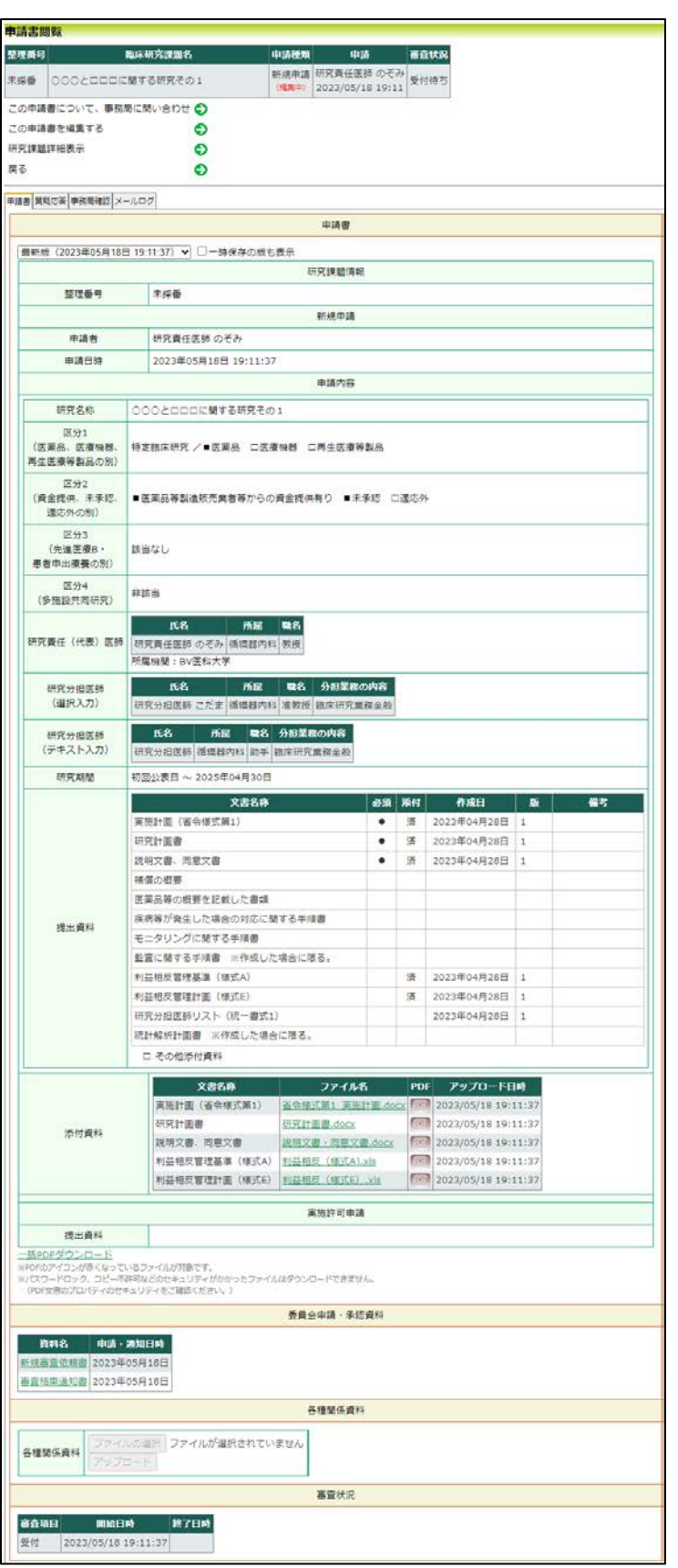

研究課題詳細表示【図5-3】より、[編集]ボタンをクリックすると入 力画面が表示され、実施許可申請の提出資料の登録が行えます【図5  $-5<sup>1</sup>$ 

 $[\boxtimes 5-5]$ 

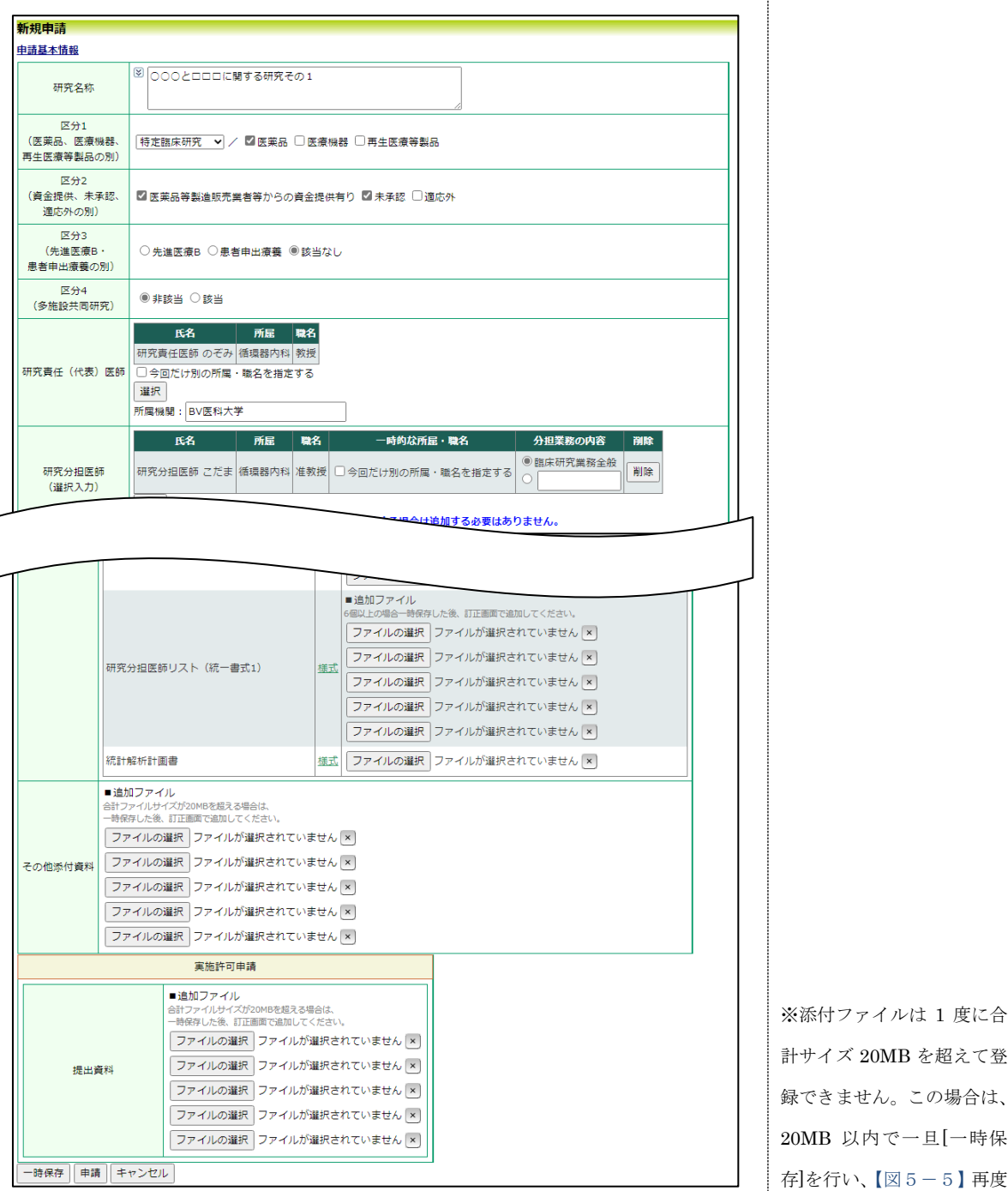

計サイズ 20MB を超えて登 録できません。この場合は、 20MB 以内で一旦[一時保 存]を行い、【図5-5】再度 入力画面から追加登録して ください。

[申請]ボタンをクリックすれば申請は完了します。 また、一時保存、修正、削除、事務局への問い合わせ機能が利用でき ます。

5.2 実施許可申請書の作成(他施設の認定委員会で審査された課題) 【図5-2】申請者用メニューより、[新規実施許可申請]のリンクをク リックすると、新規申請の準備画面が表示されます【図5-6】。

 $[\n \overline{\boxtimes} 5-6]$ 

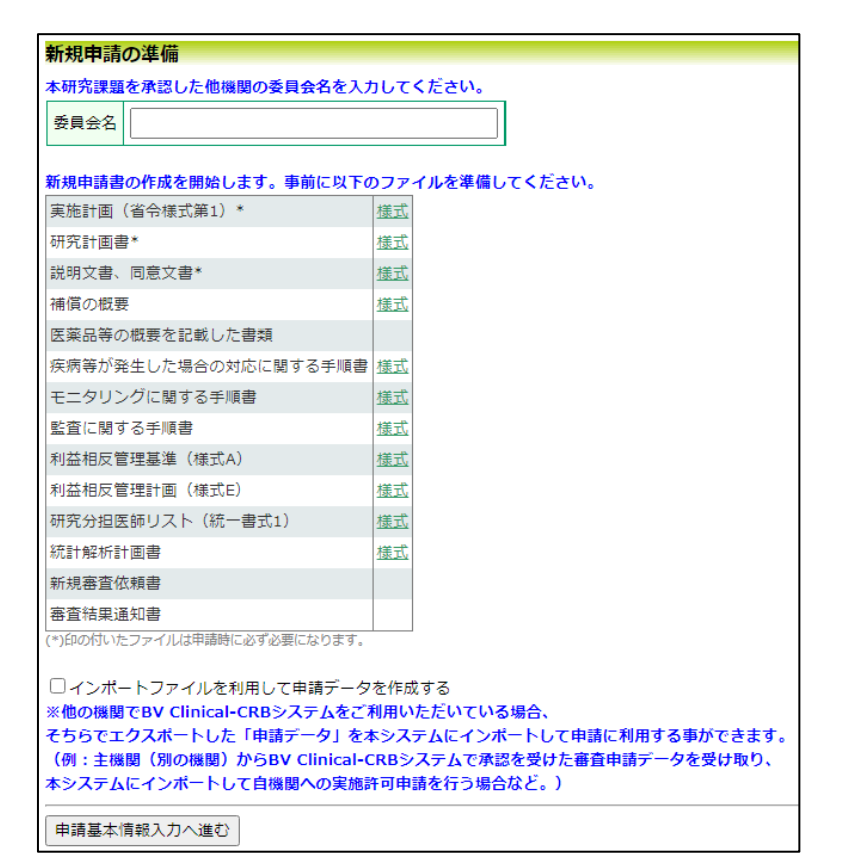

※□[インポートファイルを 利用して申請データを作成 する]については、[10.2](#page-65-0) [申請](#page-65-0) [データのインポートで](#page-65-0)説明 いたします。

審査を受けた委員会名を入力し、申請基本情報入力へ進みます【図5  $-7<sub>1</sub>$ 

# 【図5-7】

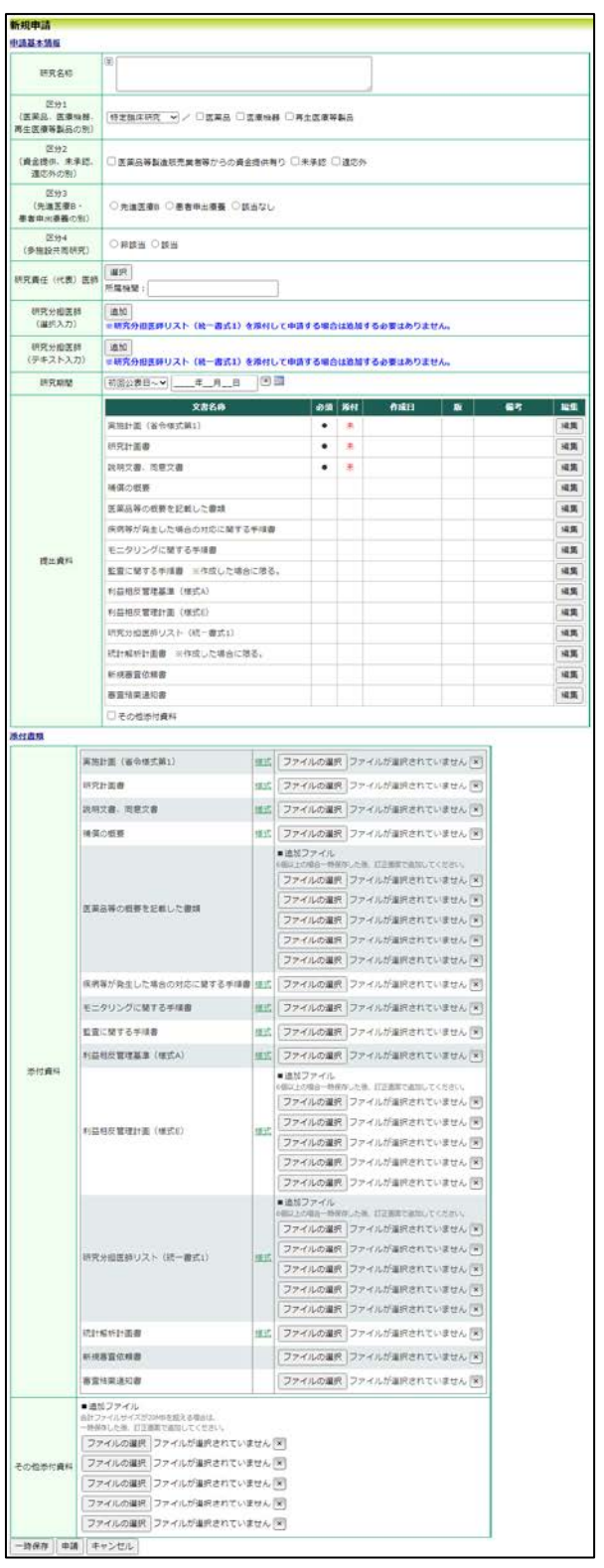

[新規審査申請]と同様に、必要事項を入力または選択し、添付資料を登 録します。[申請]ボタンをクリックして申請します。

申請者用メニューの [新規実施許可申請]より申請された課題の詳細 表示画面は次の通りです【図5-8】。

### $[\boxtimes 5-8]$

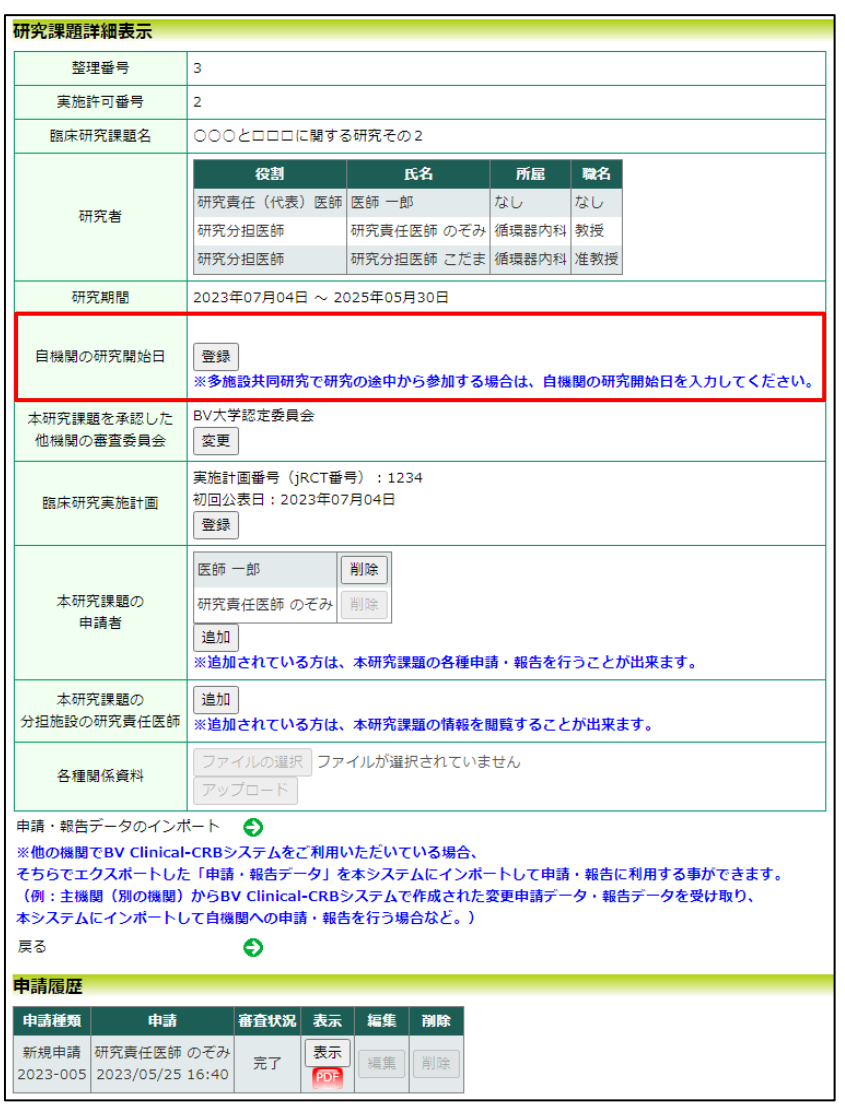

「自機関の研究開始日」欄は、申請者用メニューの [新規実施許可申 請]より申請された研究課題の場合で申請基本情報の区分 4 が多施設 共同研究の場合のみ表示され、自機関の研究開始日を入力して登録す る事ができます。この研究開始日は単なる記録なので他の機能に影響 することはありません。

# 6 変更申請

新規申請が承認されると、研究課題詳細表示画面に「申請メニュー」 が追加され、各種申請・報告を行うことができるようになります【図 録の場合は、変更申請以外  $6-1$ **]** 

※臨床研究実施計画が未登 の申請メニューは表示され ません。

## $[\boxtimes 6-1]$

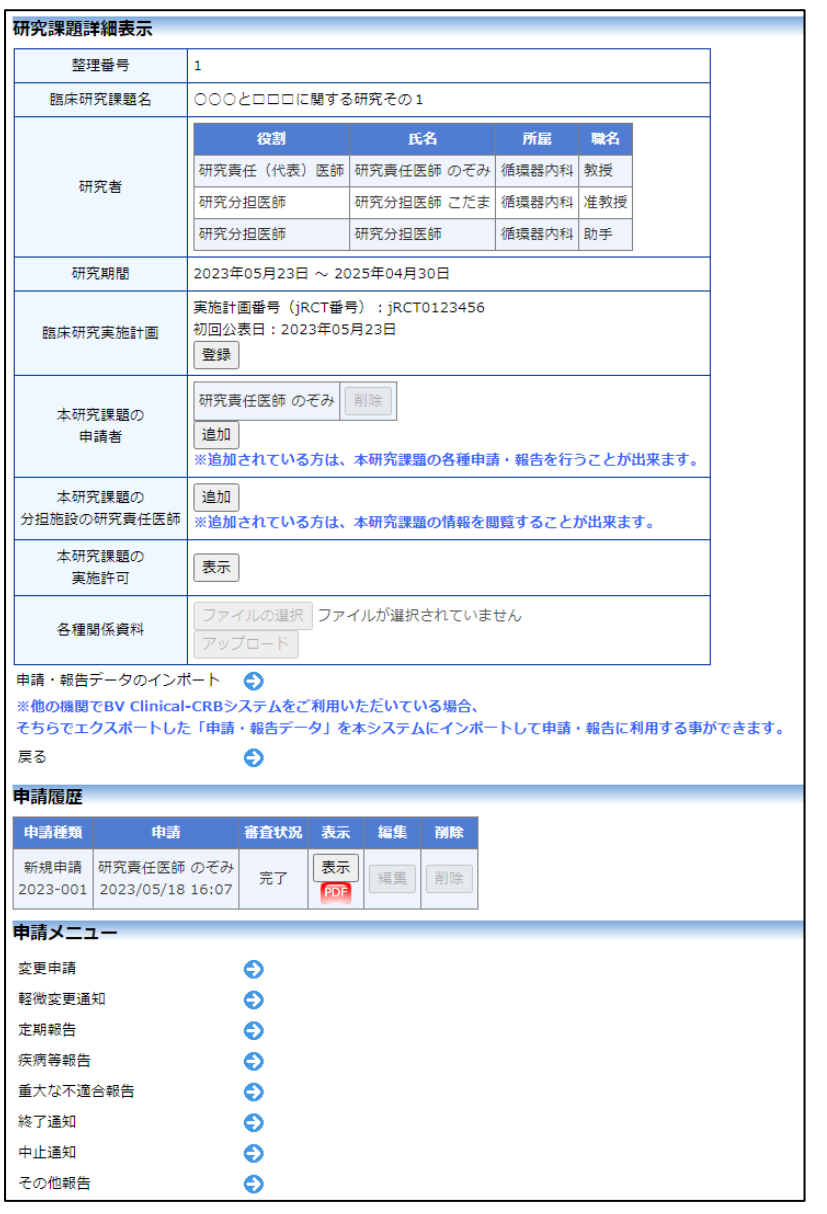

実施許可申請の申請メニューには、[不適合報告]のリンクが表示され、 不適合報告の申請を行うことができます【図6-2】。

# $[\boxtimes 6-2]$

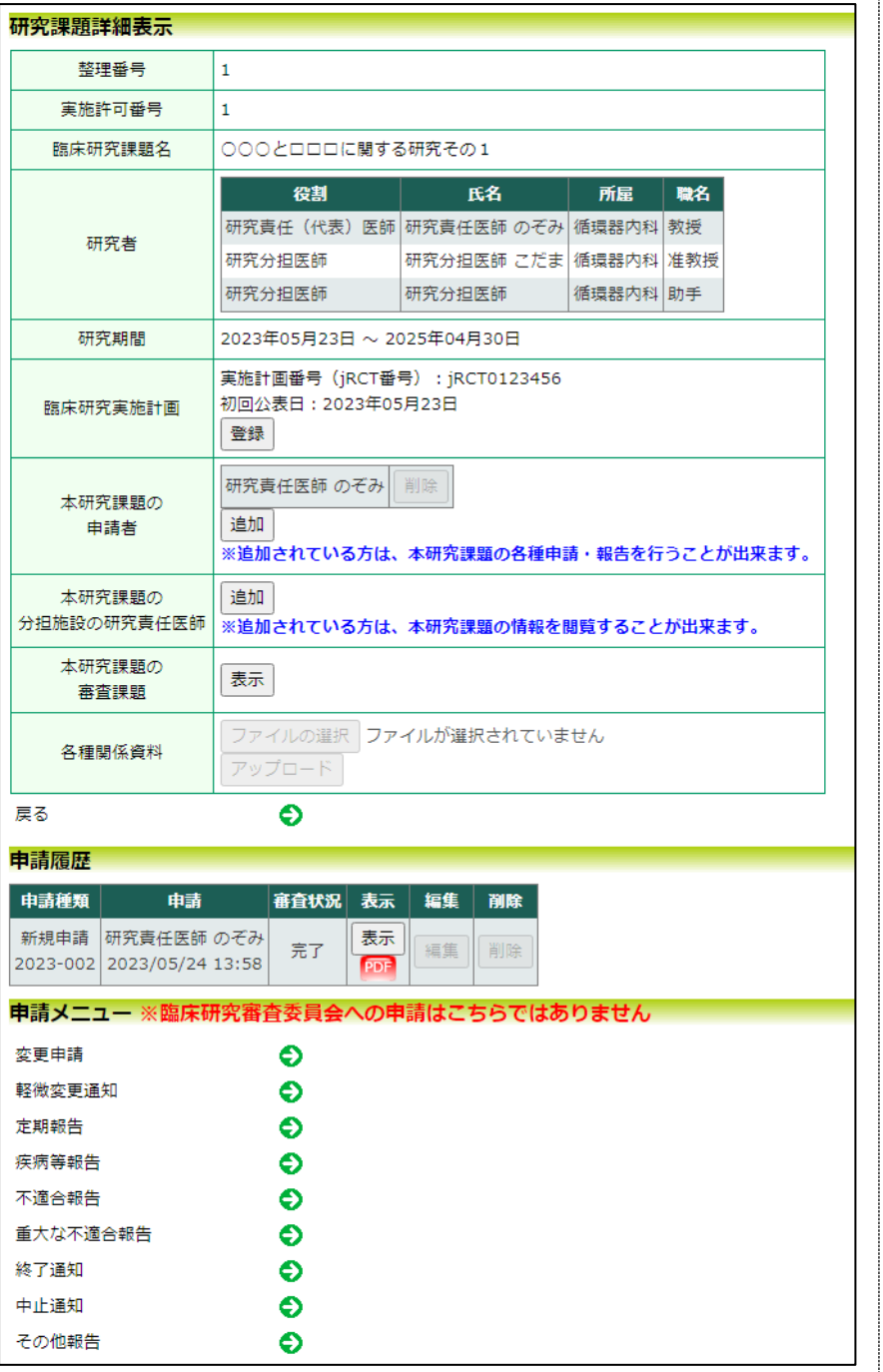

※【図6-2】は審査申請で 実施許可申請が必要とさ れ、システムが自動作成し た実施許可申請が承認され た課題の画面です。

### 6.1 変更申請の作成

申請内容や、研究計画等に変更があった場合はすみやかに変更申請を 提出してください【図6-1】または【図6-2】申請メニューより [変更申請]のリンクをクリックすると変更申請入力画面が表示されま す【図6-2】。必要事項を入力または選択し、[申請]ボタンをクリッ クすれば申請は完了します。

#### $\boxed{\boxtimes 6-3}$

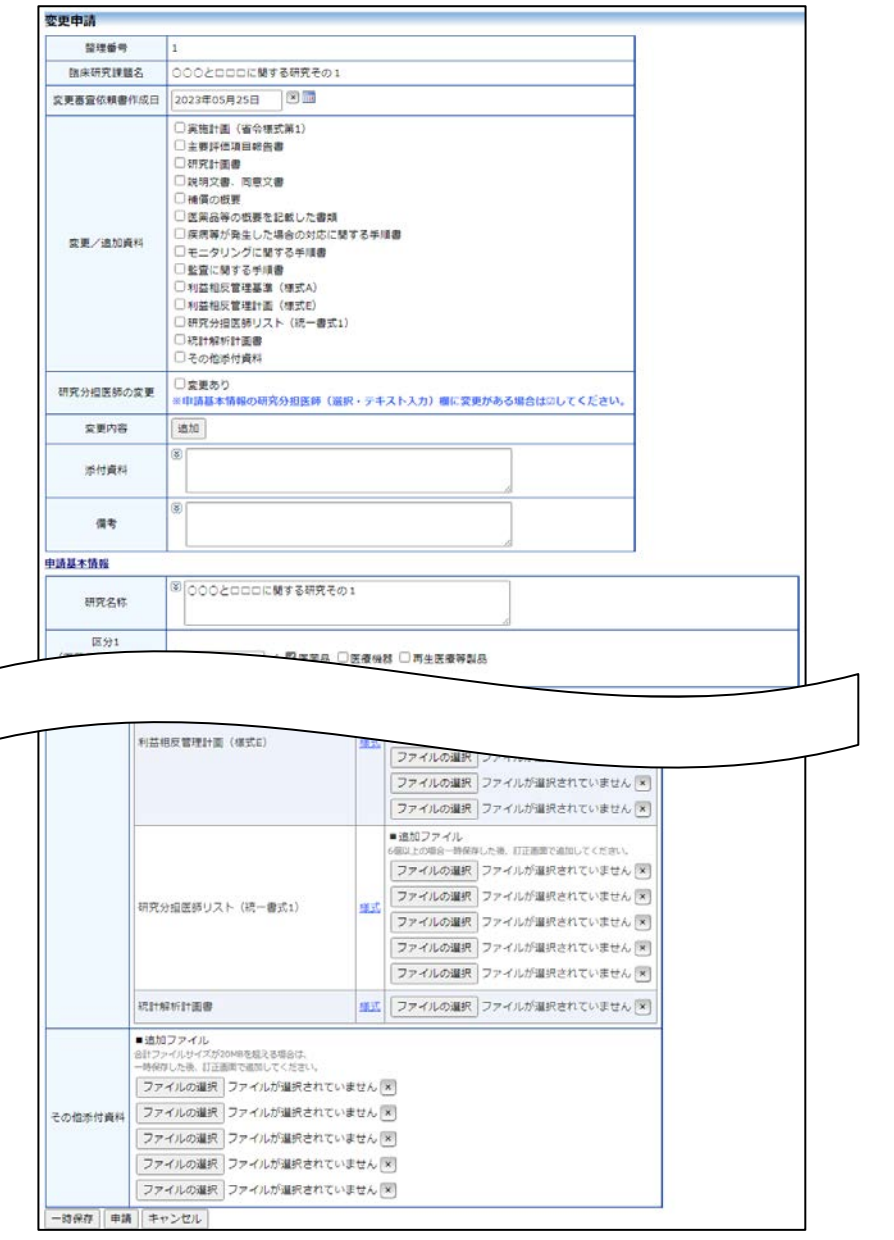

【図6-3】は審査課題の 変更申請の画面です。実施 許可課題の変更申請は、緑 色系の背景色で表示されま す。

# 7 定期報告

7.1 定期報告の通達

継続中の研究課題については、定期的に"【通知サービス】定期報告の お願い"のメールが届きます【図7-1】。このメールを受け取ったら すみやかに下記手順に従って、「定期報告」を提出してください。

 $\boxed{\boxtimes 7-1}$ 

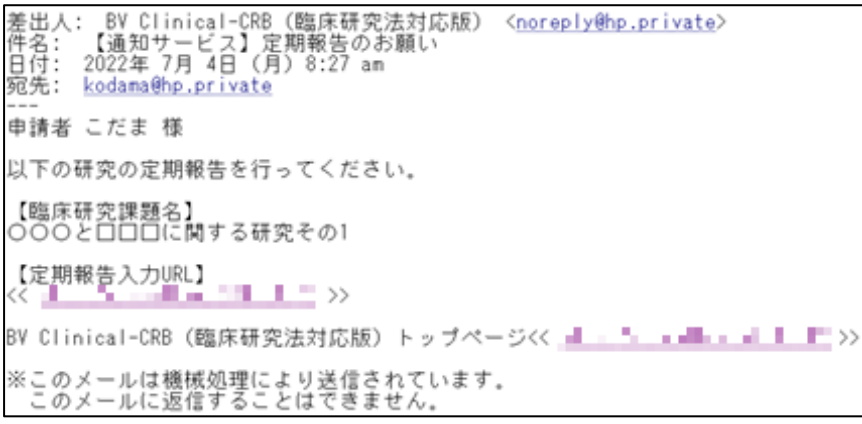

 $\overline{\phantom{a}}$ 

#### 7.2 申請書の作成

メール本文のリンクをクリックすると、本システムのログイン画面が ※【図6-1】または【図6 表示され、ログインすると定期報告の入力画面が開きます【図7-2】。

 $[\boxtimes 7-2]$ 

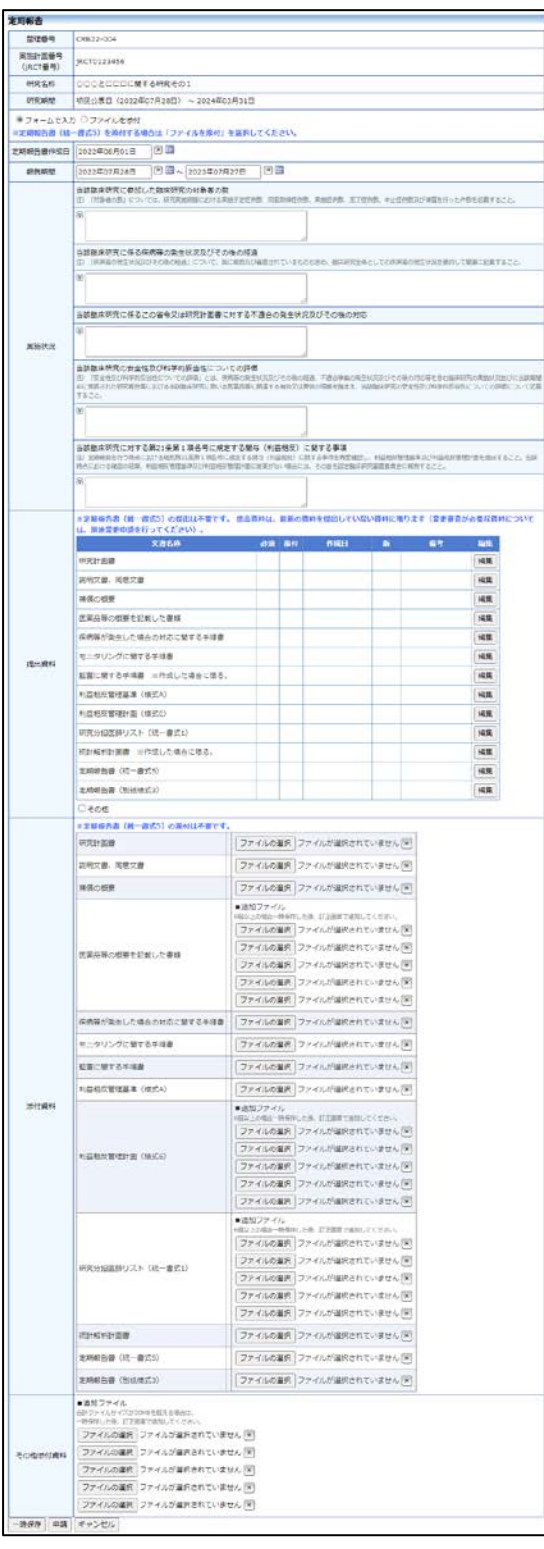

-2】申請メニューの[定期 報告]のリンクをクリックし ても定期報告の入力画面が 開きます。

# ※定期報告の作成様式は、 「フォーム入力」、「ファイ ル添付」どちらかを選択で きます。

【図7-2】は審査課題の 定期報告の画面です。実施 許可課題の定期報告は、緑 色系の背景色で表示されま す。

ここで必要事項を入力し、[申請]ボタンをクリックすれば報告は完了 します。 申請先が臨床研究審査委員会の場合は、アラートが表示されます【図  $7-3$ ]。

 $\boxed{\boxtimes 7-3}$ 

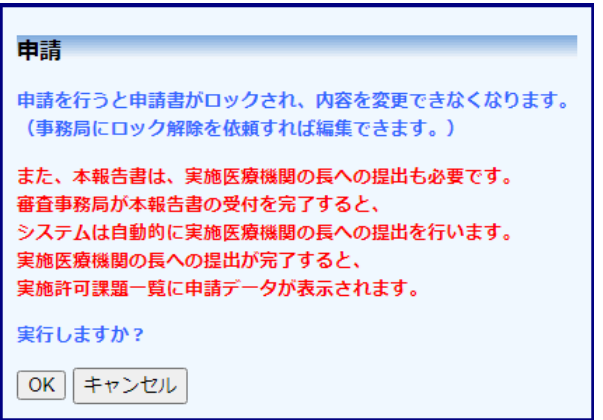

[OK]ボタンのクリックで定期報告が申請され、臨床研究審査委員会の 事務局が受け付けた時点で、複製されて実施医療機関の長へも提出さ れて、メールでも通知されます【図7-4】。

 $\boxed{\boxtimes}$  7-4]

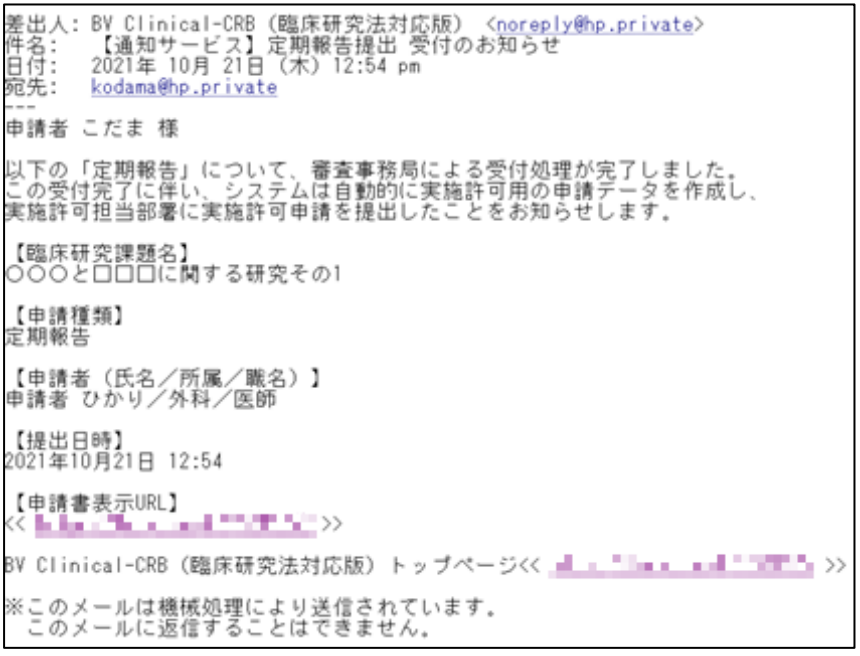

### 8 終了通知

8.1 研究終了の通達

研究終了日が近づいている研究課題においては、"【通知サービス】予 定研究期間終了のお知らせ"メールが届きます。このメールを受け取 ったらすみやかに下記手順に従って、「終了通知」を提出してください。 また、研究を中止または中断した場合は中止通知を提出してください。 研究期間を延長する場合(1 課題あたりの最長研究期間内での延長の 場合)は変更申請を提出してください【図8-1】。

【図8-1】

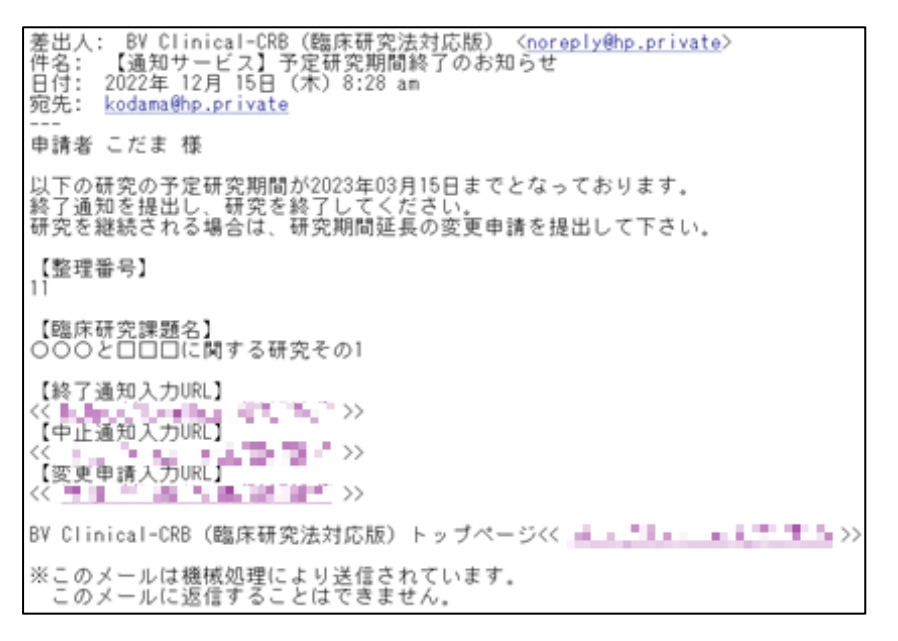

#### 8.2 申請書の作成

メール本文のリンクをクリックすると、本システムのログイン画面が ※【図6-1】または【図6 表示され、ログインすると研究終了報告入力画面が表示されます【図 | −2】申請メニューの[終了  $8-2$ ]。

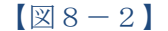

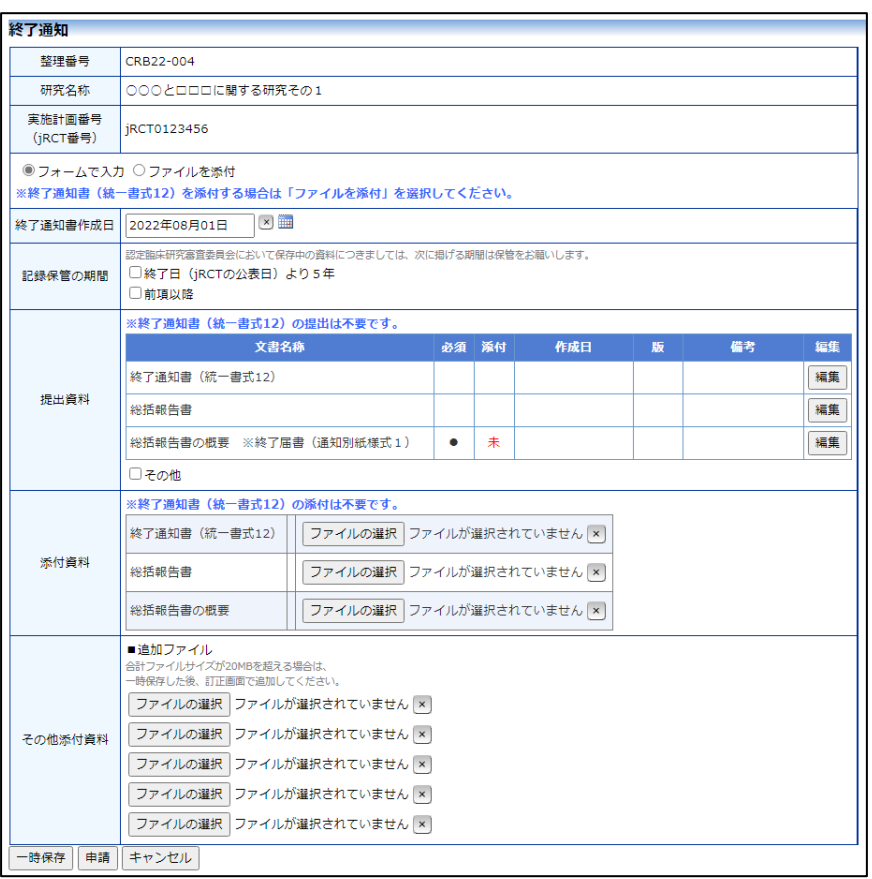

ここで必要事項を入力し、[申請]ボタンをクリックすれば報告は完了 します。

通知]のリンクをクリックし ても終了通知の入力画面が 開きます。

※終了通知の申請を一時保 存または申請した時点で、 定期報告、疾病等報告、重大 な不適合報告、その他報告 のみが、申請メニューに表 示され申請可能になりま す。その他の申請・報告は申 請できなくなります。

※終了通知の作成様式は、 「フォーム入力」、「ファイ ル添付」どちらかを選択で きます。

※【図8-2】は審査課題の 終了通知の画面です。実施 許可課題の終了通知は、緑 色系の背景色で表示されま す。

# 9 その他の申請メニュー

9.1 軽微変更通知

【図6-1】または【図6-2】申請メニューの[軽微変更通知]のリン クをクリックすると軽微変更通知の入力画面が表示されます【図9- 1】。

 $\boxed{\boxtimes} 9-1$ 

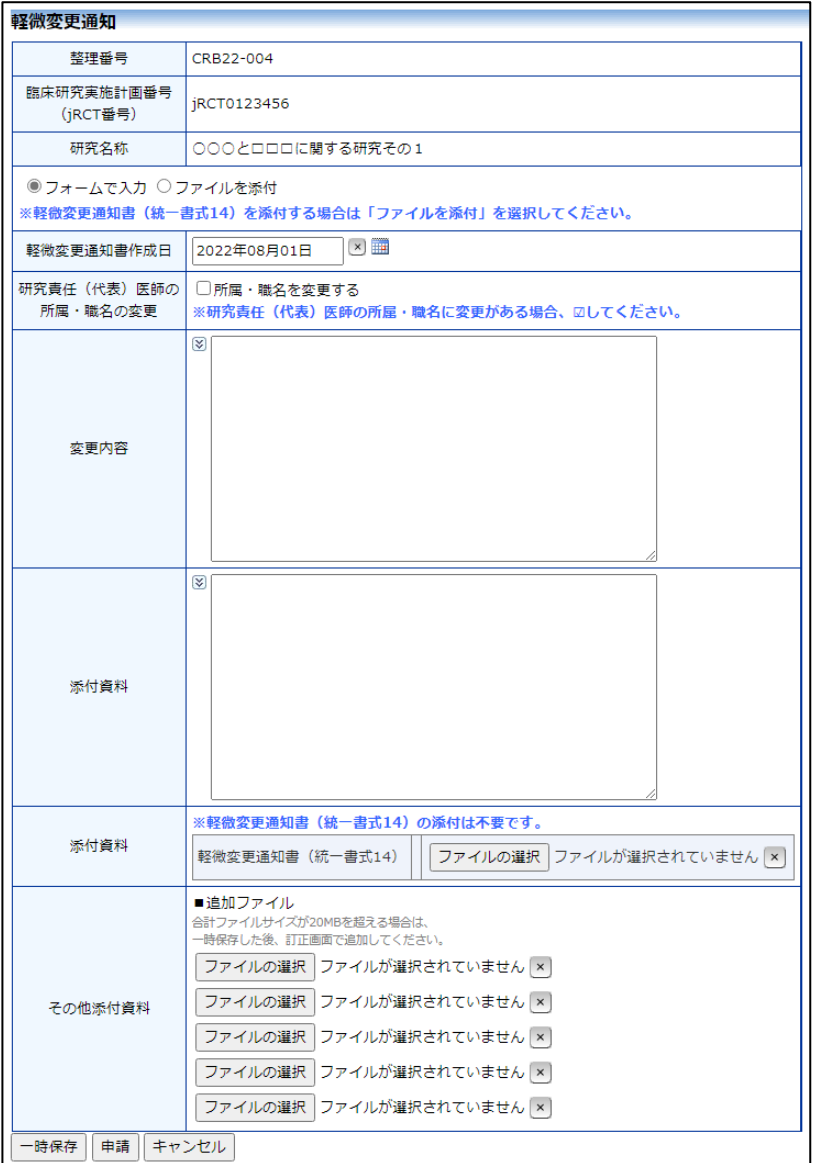

※軽微変更通知の作成様式 は、「フォーム入力」、「ファ イル添付」どちらかを選択 できます。

※【図9-1】は審査課題の 軽微変更通知の画面です。 実施許可課題の軽微変更通 知は、緑色系の背景色で表 示されます。

ここで必要事項を入力し、[申請]ボタンをクリックすれば報告は完了 します。

#### 9.2 疾病等報告

【図6-1】または【図6-2】申請メニューの[疾病等報告]のリンク をクリックすると疾病等報告の入力画面が表示されます【図9-2】。

```
【図9-2】
```
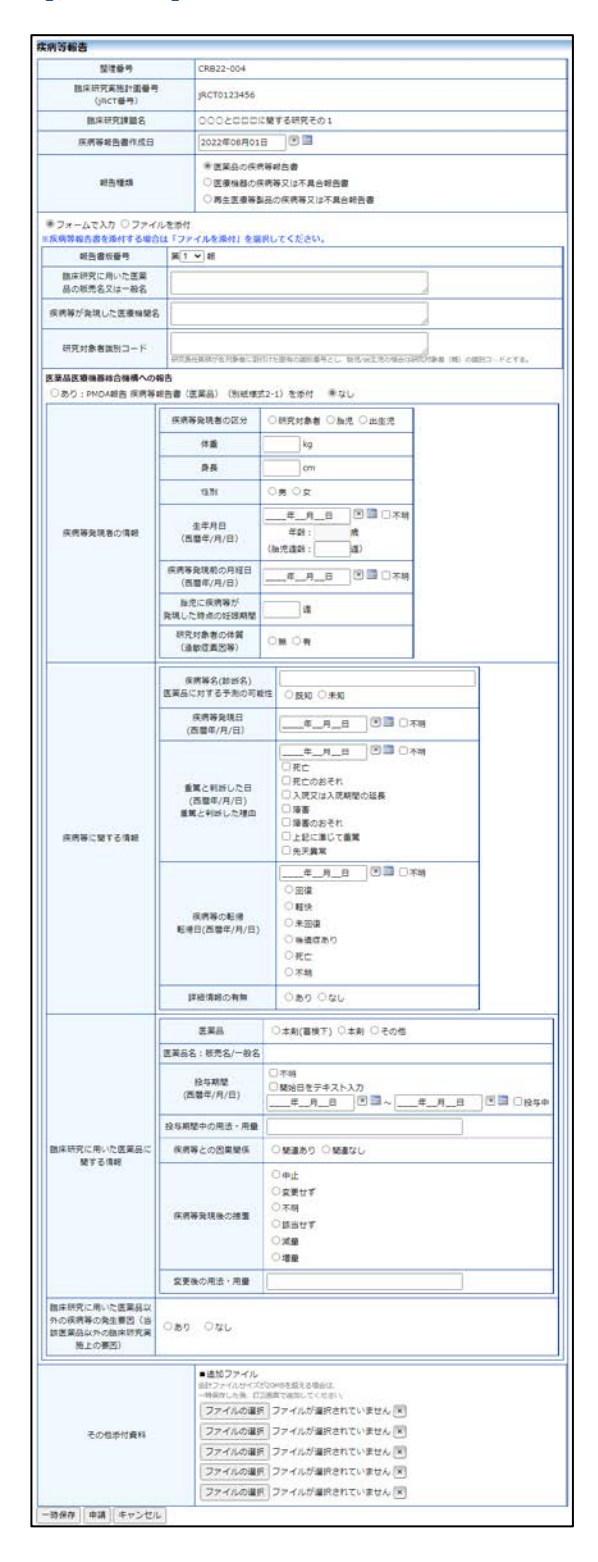

※疾病等報告の作成様式 は、「フォーム入力」、「ファ イル添付」どちらかを選択 できます。

※【図9-2】は審査課題の 疾病等報告の画面です。実 施許可課題の疾病等報告 は、緑色系の背景色で表示 されます。

ここで必要事項を入力し、[申請]ボタンをクリックすれば報告は完了 します。 申請先が臨床研究審査委員会の場合は、アラートが表示されます【図  $9-3$ ]。

 $\boxed{\boxtimes} 9 - 3$ 

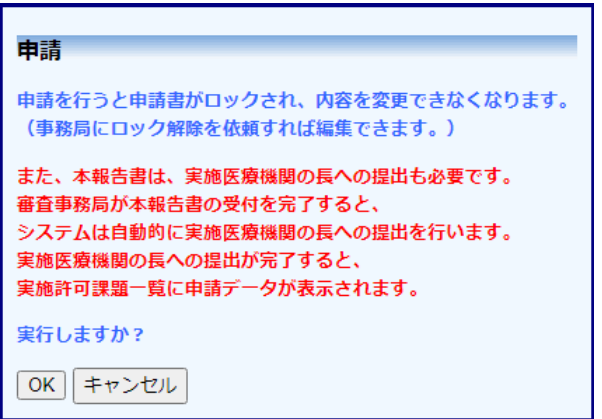

[OK]ボタンのクリックで疾病等報告が申請され、臨床研究審査委員会 の事務局が受け付けた時点で、複製されて実施医療機関の長へも提出 されて、メールでも通知されます【図9-4】。

 $[\boxtimes 9-4]$ 

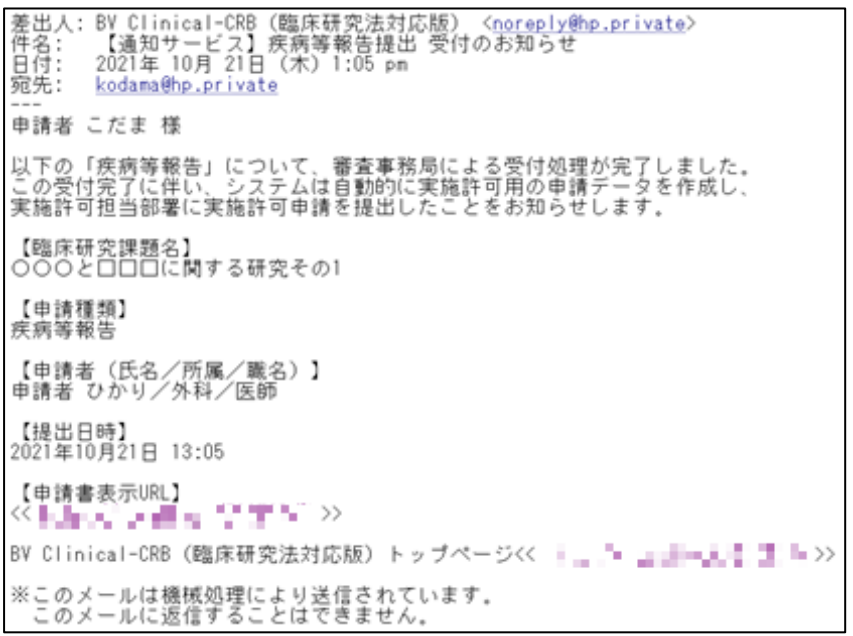

### 9.3 重大な不適合報告

【図6-1】または【図6-2】申請メニューの[重大な不適合報告]の リンクをクリックすると重大な不適合報告の入力画面が表示されます  $[\boxtimes 9-5]$ 。

 $[\boxtimes 9-5]$ 

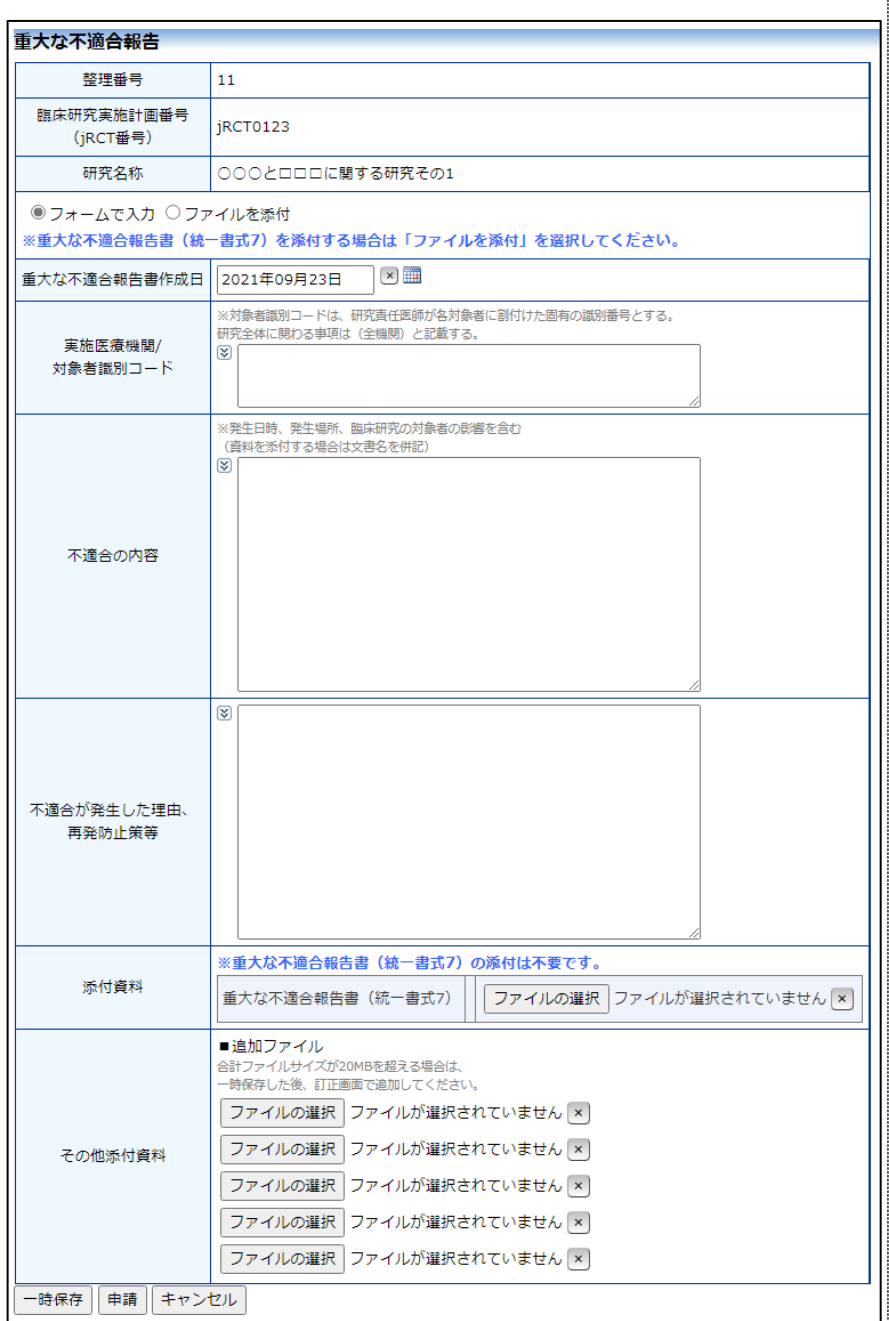

※重大な不適合報告の作成 様式は、「フォーム入力」、 「ファイル添付」どちらか を選択できます。

※【図9-5】は審査課題の 重大な不適合報告の画面で す。実施許可課題の重大な 不適合報告は、緑色系の背 景色で表示されます。

ここで必要事項を入力し、[申請]ボタンをクリックすれば報告は完了 します。

申請先が臨床研究審査委員会の場合は、アラートが表示されます【図  $9-6$ ]。

 $[\boxtimes9-6]$ 

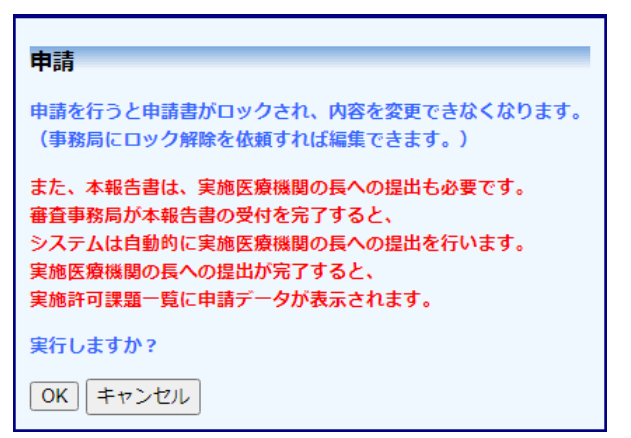

[OK]ボタンのクリックで重大な不適合報告が申請され、臨床研究審査 委員会の事務局が受け付けた時点で、複製されて実施医療機関の長へ も提出されます【図9-7】。

 $[\boxtimes 9 - 7]$ 

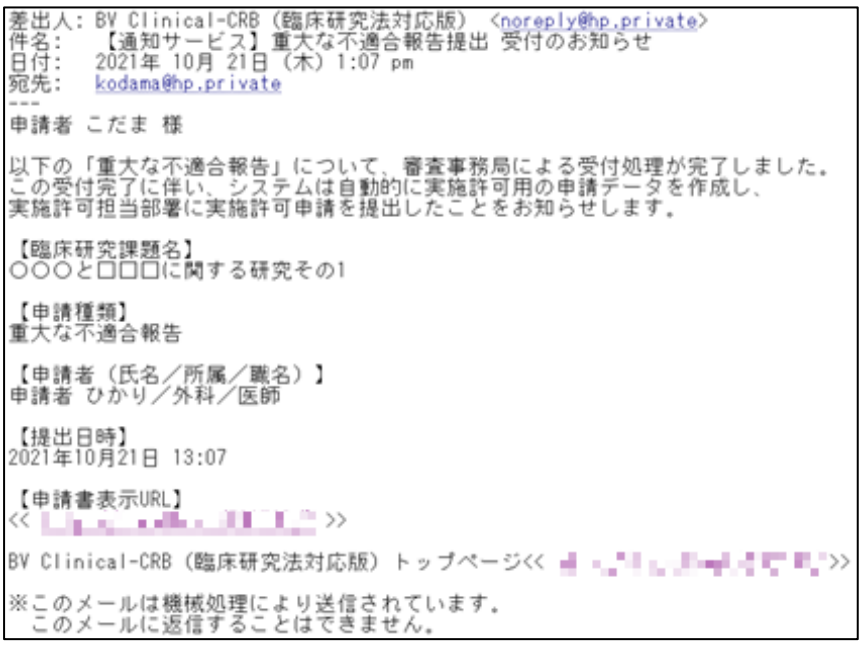

#### 9.4 中止通知

【図6-1】または【図6-2】申請メニューの[中止通知]のリンクを クリックすると中止通知の入力画面が表示されます【図9-8】。

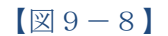

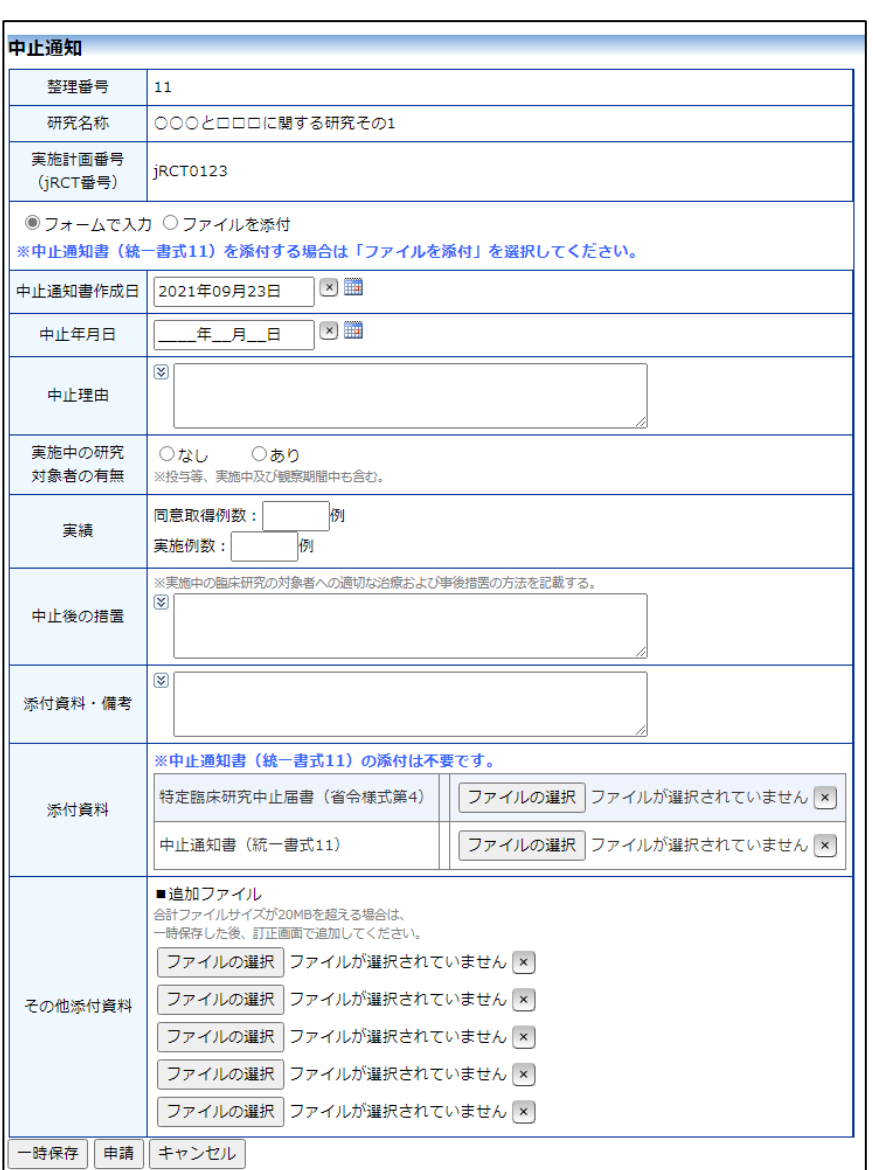

※中止通知の作成様式は、 「フォーム入力」、「ファイ ル添付」どちらかを選択で きます。

※【図9-8】は審査課題の 中止通知の画面です。実施 許可課題の中止通知は、緑 色系の背景色で表示されま す。

ここで必要事項を入力し、[申請]ボタンをクリックすれば報告は完了 します。中止通知が作成・承認されていても、その他の申請・報告を 行うことができます。

### 9.5 その他報告

【図6-1】または【図6-2】申請メニューの[その他報告]のリンク をクリックするとその他報告の入力画面が表示されます【図9-9】。

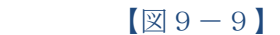

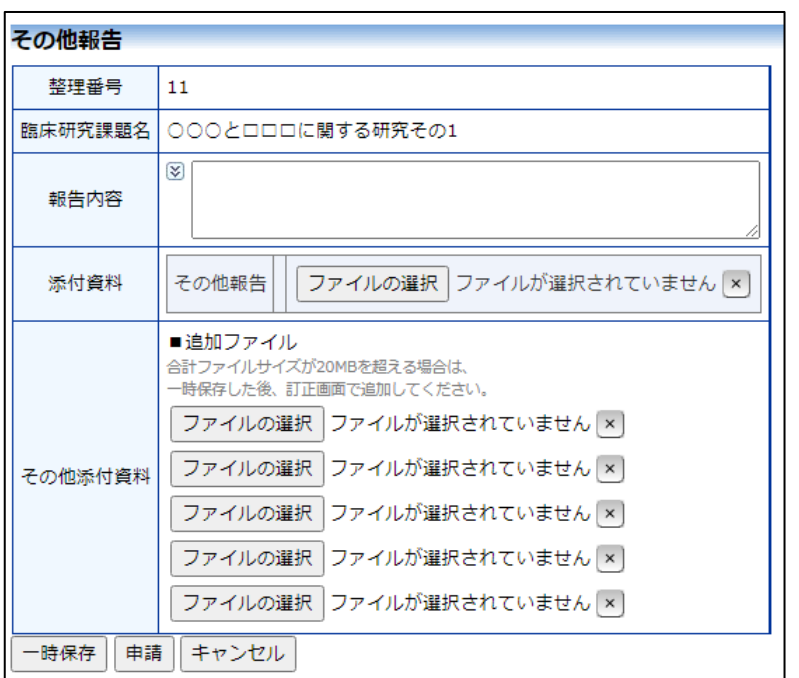

※【図9-9】は審査課題の その他報告の画面です。実 施許可課題のその他報告 は、緑色系の背景色で表示 されます。

ここで必要事項を入力し、[申請]ボタンをクリックすれば報告は完了 します。

#### 9.6 不適合報告

【図6-2】申請メニューの[不適合報告]のリンクをクリックすると 不適合報告の入力画面が表示されます【図9-10】。

 $\boxed{\boxtimes} 9-10$ 

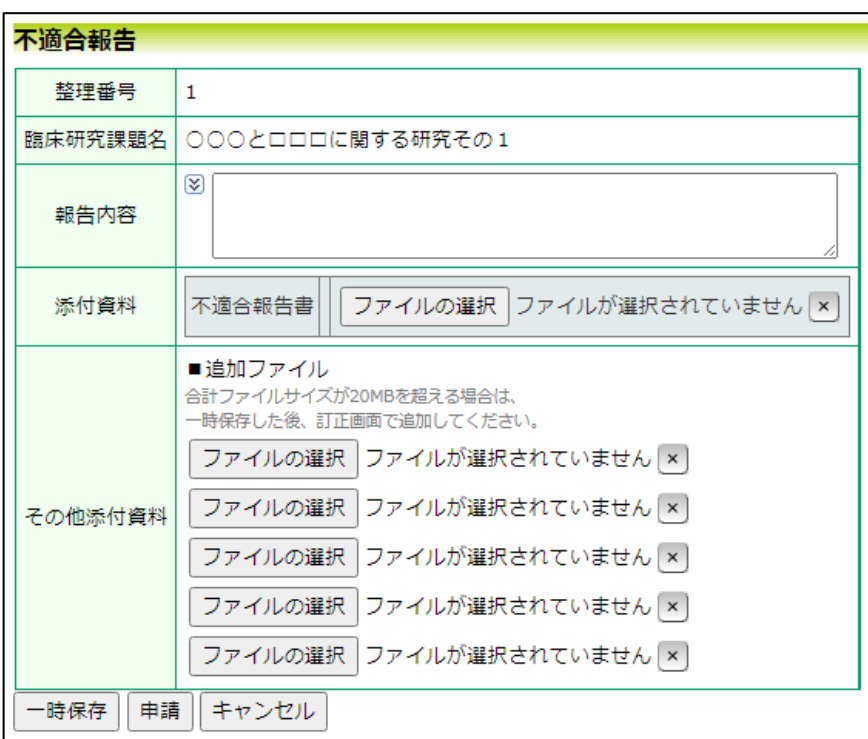

ここで必要事項を入力し、[申請]ボタンをクリックすれば報告は完了 します。

### 10 その他の機能

10.1申請データのダウンロード

本システム間のデータ交換用に各種申請・報告のダウンロードが出来 ※この機能は審査完了して ます。

各申請書の閲覧画面【図10-1】にあるメニューの[申請・報告デー タのダウンロード]のリンクをクリックすると、ダウンロード用の画面 が表示されます【図10-2】。

 $[\boxtimes 10-1]$ 

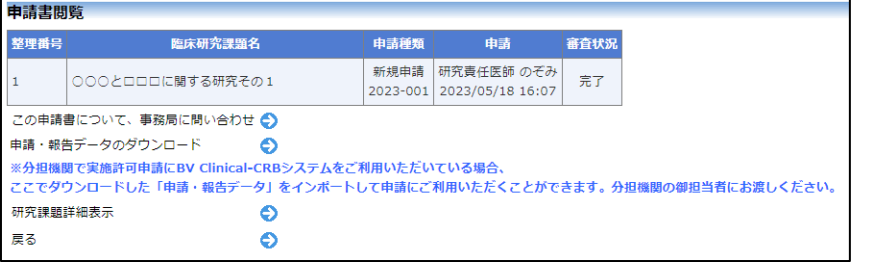

いない審査中の申請書でも ダウンロード可能です。

※新規申請の他、変更申請 や各種報告もダウンロード 可能です。

ただし、「臨床研究審査委員 会に申請する場合はこちら から」より申請された新規 申請で、審査フローの審査 結果通知画面で実施許可の 要否を「必要」にした場合に システムが自動作成する実 施許可課題の各種申請・報 告データでは、[申請・報告 データのダウンロード]のリ ンクは表示されません。

## $\boxed{\boxtimes 10-2}$

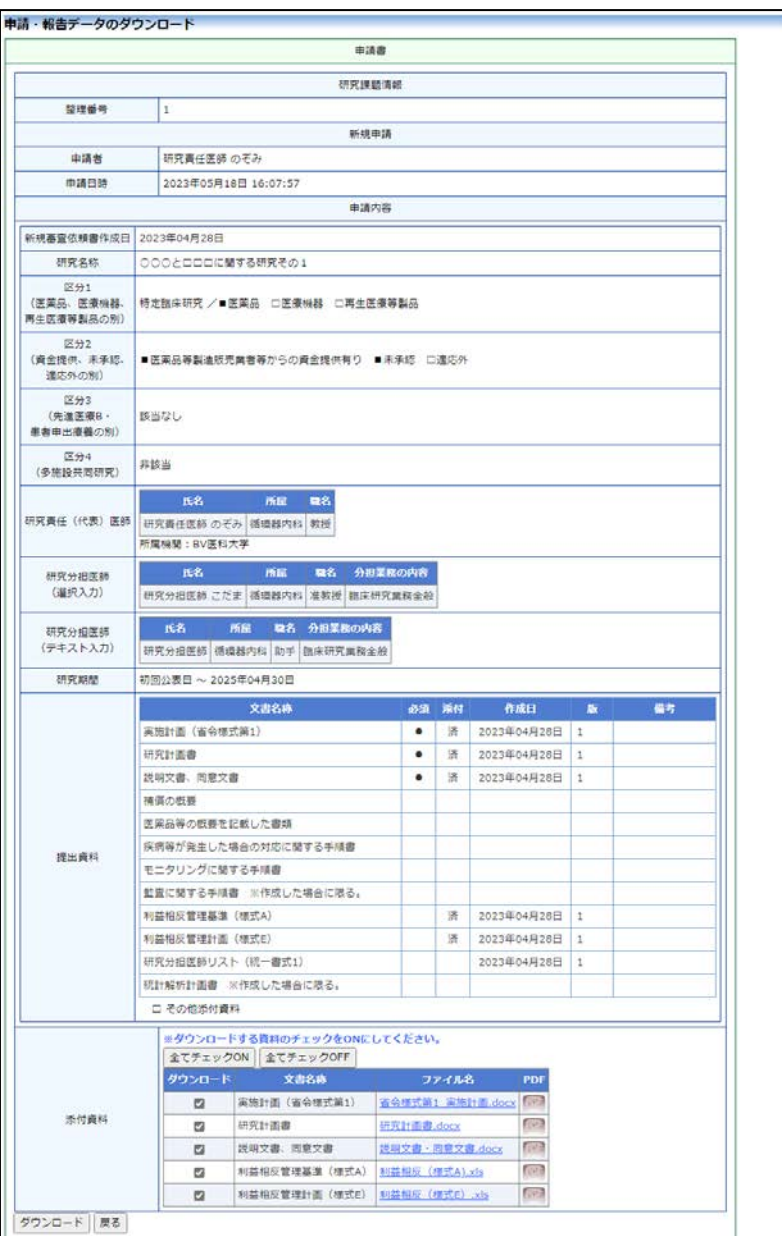

※【図10-2】は審査申請 の新規申請のダウンロード 画面です。

添付ファイルは選択可能ですので、必要に応じてチェックを付けて[ダ ウンロード]ボタンをクリックします。ダウンロードすると Zip ファイ ル形式でダウンロードできます。

<span id="page-65-0"></span>10.2申請データのインポート

本システム間のデータ交換用にダウンロードされた Zip ファイルをイ ンポートして申請することが出来ます。

【図1-10】申請者用メニューより、[新規審査申請]または[新規実 施許可申請]のリンクをクリックすると、新規申請の準備画面【図10 -3】、【図10-4】が表示されます。

 $\boxed{\boxtimes 10} - 3$ 

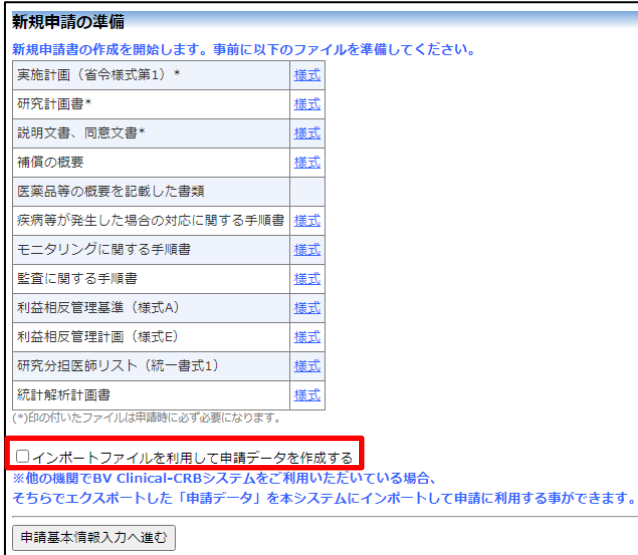

## $[\mathbb{Z}10-4]$

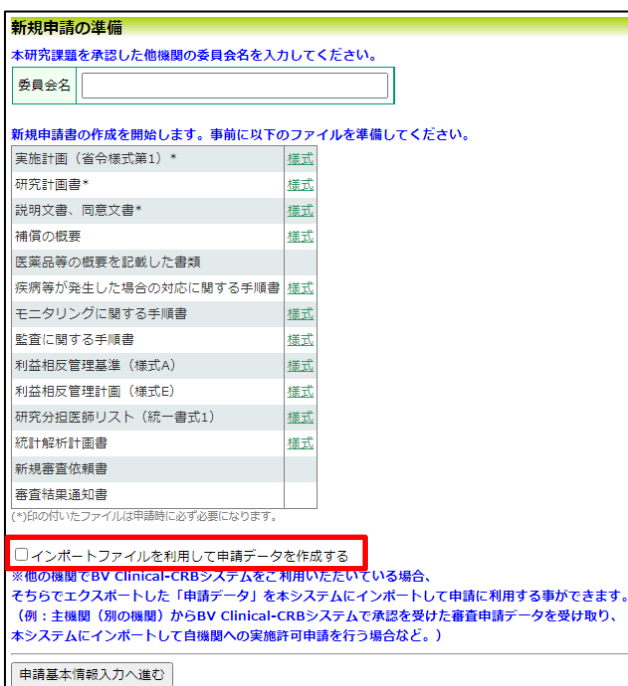

※【図10-3】は[新規審 査申請]からの準備画面で す。

※【図10-4】は[新規実 施許可申請]からの準備画面 です。

[□インポートファイルを利用して申請データを作成する]にチェック を入れると、インポートファイルをアップロードする欄が表示されま す【図10-5】。

 $\boxed{\boxtimes 10-5}$ 

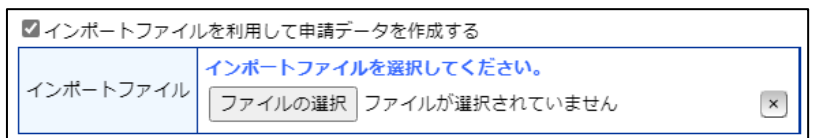

[ファイルの選択]をクリックして、インポートする Zip ファイルを選 択し、[申請基本情報入力へ進む]をクリックすると、情報を読み込んだ 申請書入力画面が表示されます【図10-6】。

 $[210 - 6]$ 

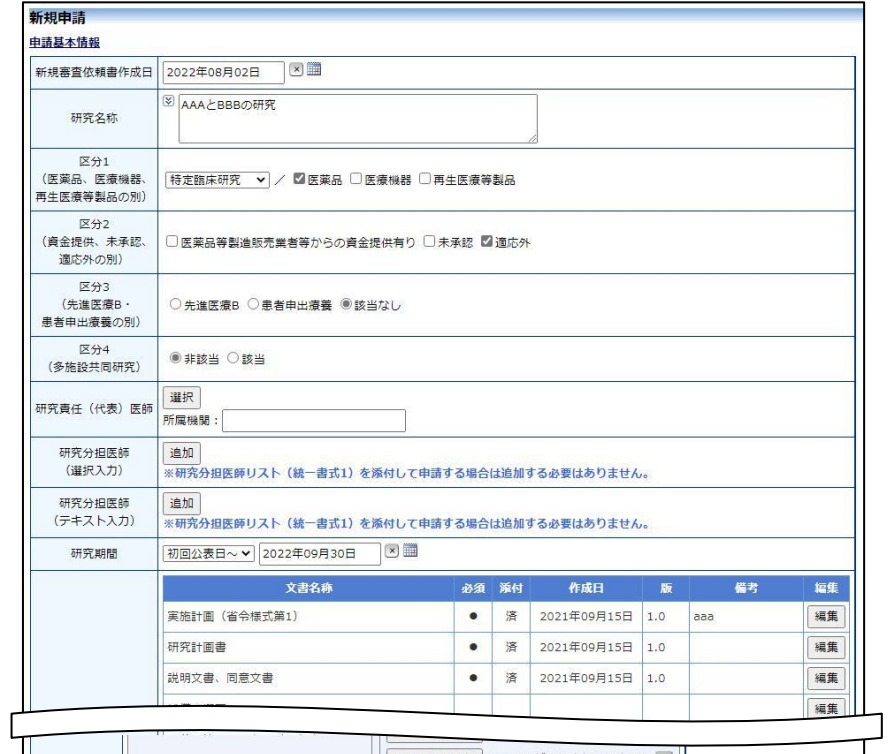

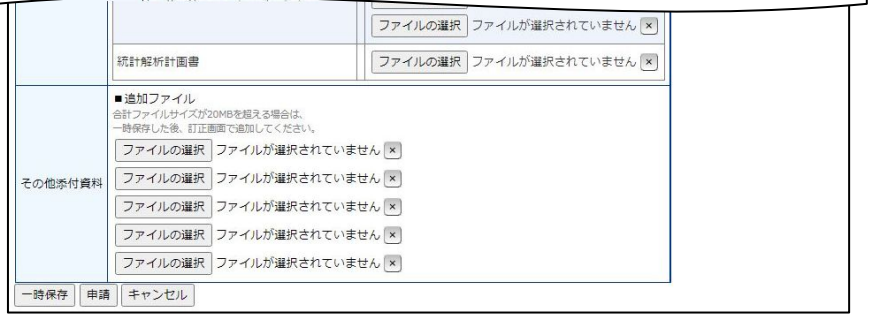

必要な箇所の入力やファイル添付をして[申請]します。

変更申請や各種報告のインポートは、新規申請が審査完了していると 研究課題詳細表示画面に[申請・報告データのインポート]リンクが表 示されますので【図10-7】、クリックするとインポートファイルを アップロードするポップアップ画面が表示されます【図10-8】。

 $[\mathbb{Z}10-7]$ 

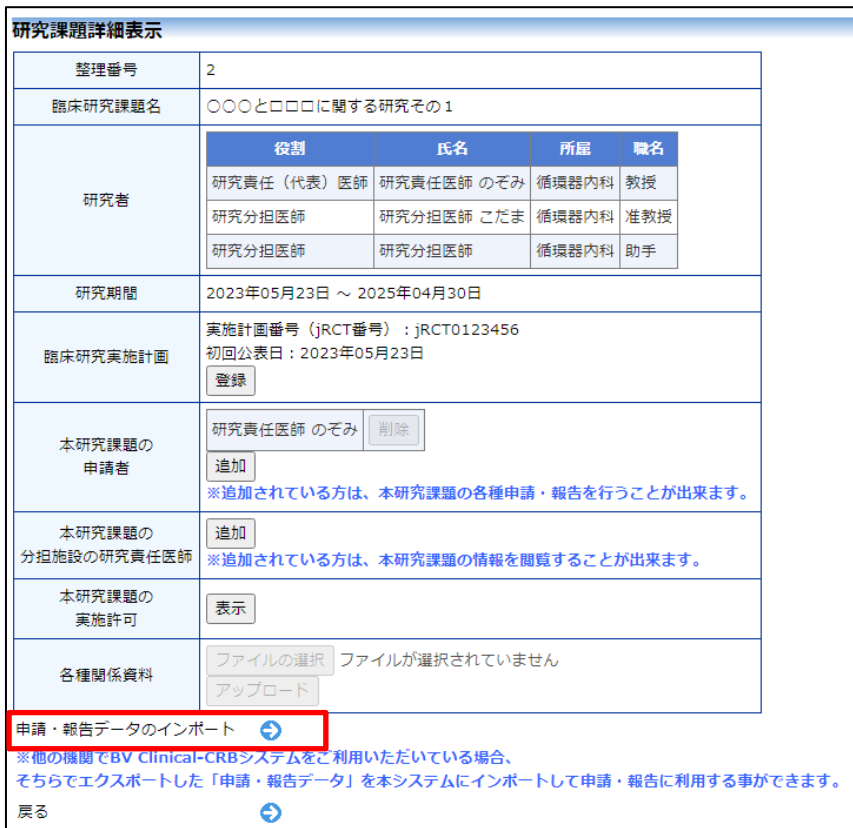

 $\boxed{\boxtimes 10-8}$ 

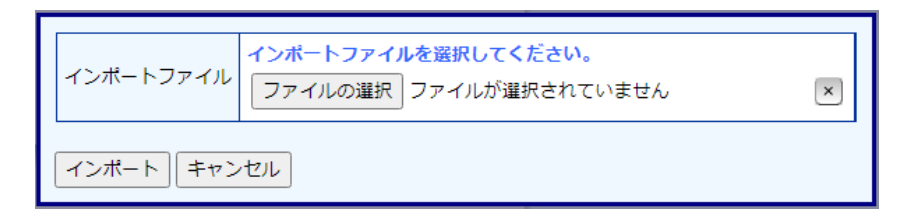

インポートファイルを選択して[インポート]をクリックすると、申請 履歴にインポートした申請・報告が作成中の状態で追加されます。[編 集]ボタンをクリックし、必要な箇所の追記・訂正やファイルを添付し て[申請]します。

10.3お知らせ・新着情報の表示

お知らせ・新着情報がシステムに登録されると、メインメニューに[お 知らせ・新着情報】が表示されます【図10-9】。

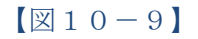

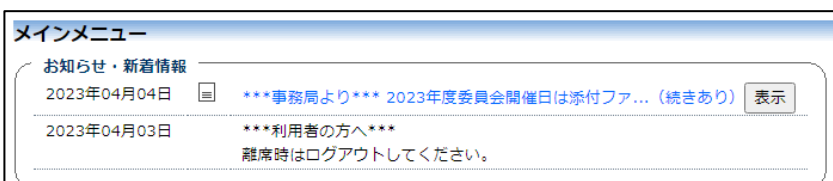

表示されるメッセージが短縮表示されている場合があります。その際 には、メッセージに付属している[表示]ボタンをクリックすると、メ ッセージの全文を確認する事が出来ます。

#### 10.4ユーザー登録情報の編集

【図1-10】共通メニューの[ユーザー情報編集]のリンクをクリッ ※不正なアクセスを防止す クすると、ユーザー情報の編集画面が表示されます【図10-10】。

 $[\mathbb{Z}10-10]$ 

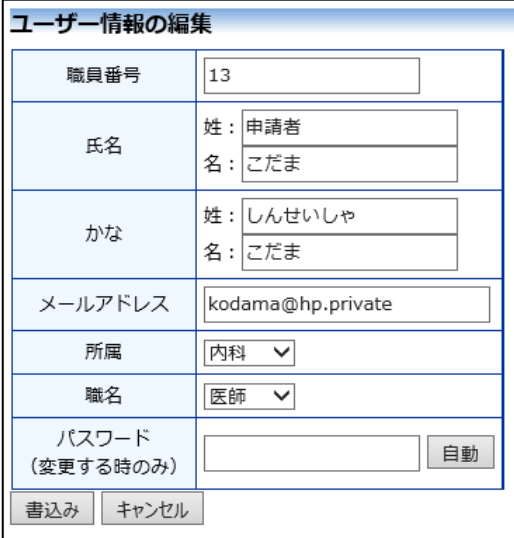

るため、パスワードは定期 的に変更することをお勧め します。

10.5メールログ

【図1-10】共通メニューの[メールログ]のリンクをクリックする | ※36 カ月以上前のログは閲 と、メールログの閲覧画面が表示されます【図10-11】。 覧できません。

 $[\boxtimes 1 0 - 1 1]$ 

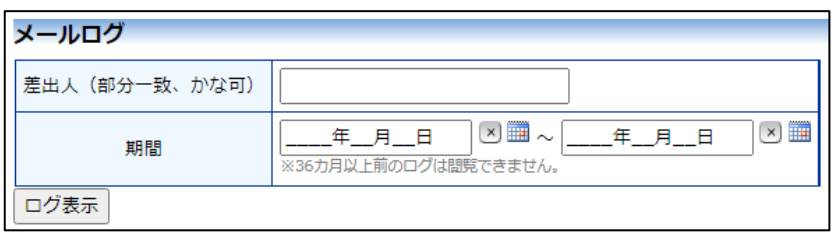

差出人または期間を指定して[ログ表示]ボタンをクリックすると、指 ※期間は右側のアイコンを 定期間内にシステムから送信されたメールの一覧が表示されます【図 クリックしてカレンダーか  $10-12$ 

ら選択することもできま す。

 $\boxed{\boxtimes}10-12$ 

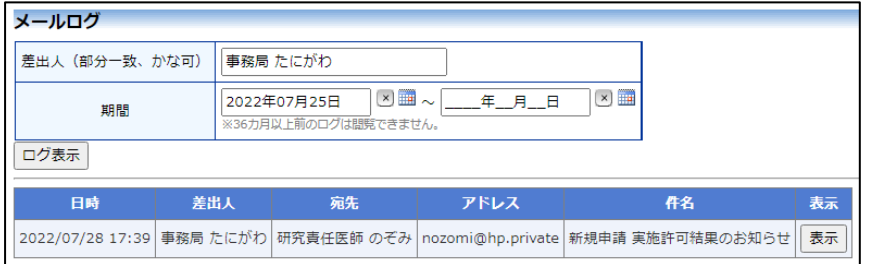

[表示]ボタンをクリックするとメールの本文が確認できます【図10  $-13$ .

 $[\boxtimes 1 0 - 1 3]$ 

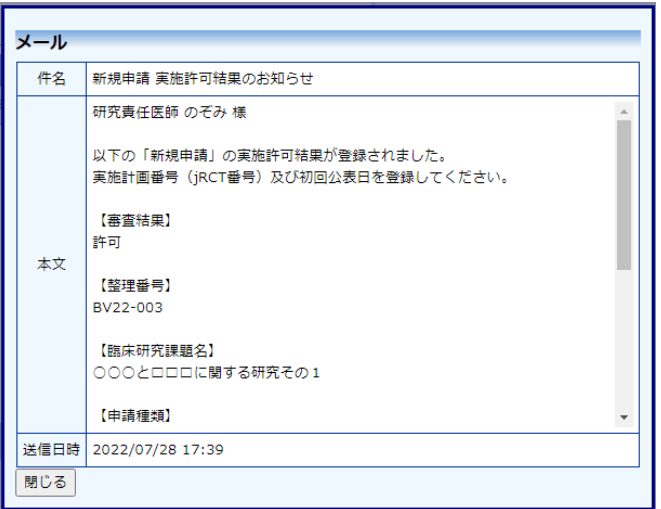

# 補足資料 認定委員会/実施許可担当部署 複数対応について

ご利用のシステムにて認定委員会や実施許可担当部署が複数で運用さ れている場合、単一の認定委員会、実施許可担当部署の場合に比較し て、システム上の表記に異なる点がございます。 申請者ユーザーの場合の差分について以下に説明いたします。

審査課題、実施許可課題の新規申請準備画面には、認定委員会/実施許 可担当部署の選択肢が表示され、どの認定委員会/実施許可担当部署に 申請するか選択します【図補足-1】、【図補足-2】。

【図補足-1】

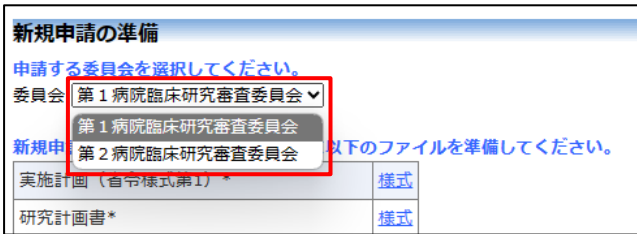

【図補足-2】

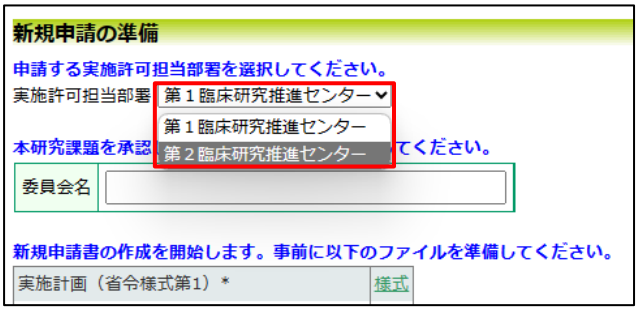

入力画面では、最上部に選択した認定員会名、実施許可担当部署名が 表示されます【図補足-3】、【図補足-4】。

【図補足-3】

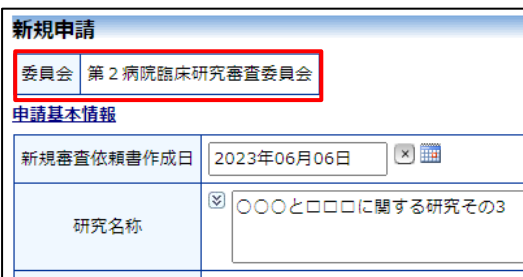

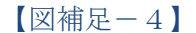

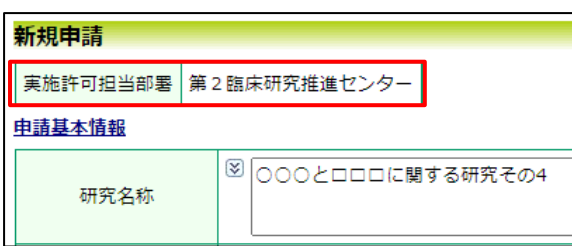

詳細表示画面では、同様に最上部に選択した認定員会名、実施許可担 当部署名が表示されます【図補足-5】、【図補足-6】。

【図補足-5】

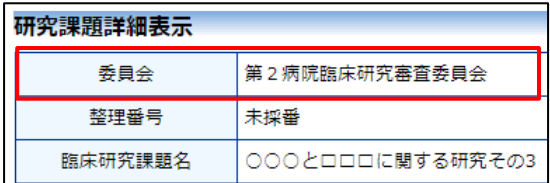

### 【図補足-6】

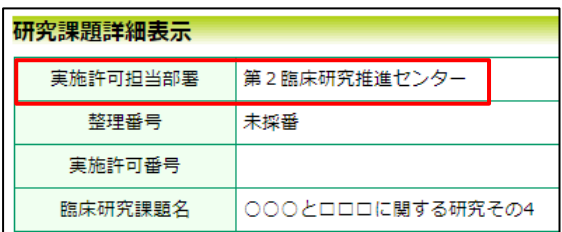

システムより発信される各種のメールでは、件名と本文中に、申請し た認定員会名、実施許可担当部署名が表示されます【図補足-7】、【図 補足 $-8$ ]。

【図補足-7】

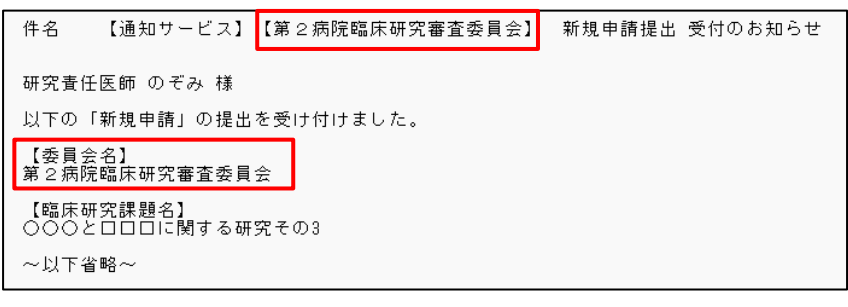
【図補足-8】 件名 研究責任医師 のぞみ 様 以下の「新規申請」の提出を受け付けました。 -<br>【実施許可担当部署名】<br>第2臨床研究推進センター - 【臨床研究課題名】<br>○○○と口口口に関する研究その4  $\sim$ 以下省略 $\sim$ 

申請者用メニューの課題一覧にも、申請した認定員会名、実施許可担 当部署名が表示されます【図補足-9】。

【図補足-9】

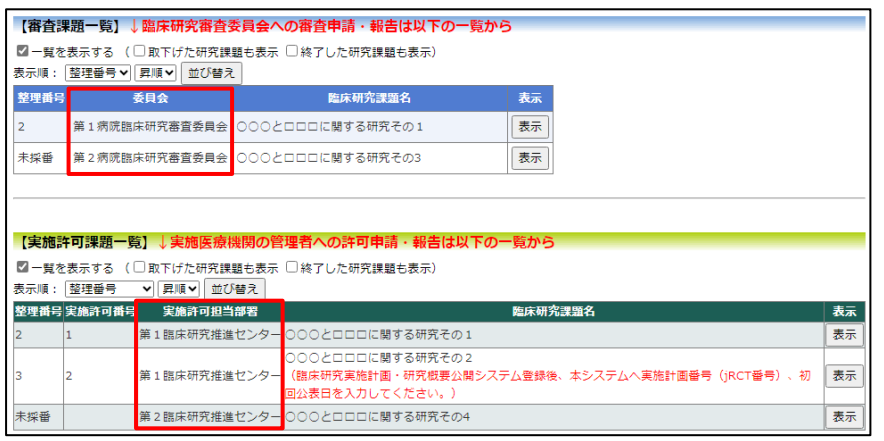

本利用ガイド中の各図表(画面コピーやメール内容等)は、サンプルであり、ご利用中のシステムの設定 等により、実際の表示とは異なる事がございます。

> BV Clinical-CRB 利用ガイド 申請者編 株式会社ビッグバン 2023 年 7 月 6 日 第 6 版発行

## Copyright © BIGVAN Inc. All Rights Reserved.

本利用ガイドの著作権は株式会社ビッグバンに帰属します。 権利者の許諾を得ることなく、取扱説明書の内容の全部または 一部を複製、改版することは、著作権法上禁止されております。

※Microsoft、Windows および Microsoft Office またはその他のマイクロソフト製品の名称および製品名は、米国 Microsoft Corporation の、米国およびその他の国における商標または登録商標です。

※Adobe、Adobe ロゴ、および Adobe Reader は、Adobe Systems Incorporated(アドビシステムズ社)の米国ならびにその他の 国における商標または登録商標です。

※Mac、MacOS、Safari および iPad は、Apple Inc. の米国およびその他の国における商標または登録商標です。